**CENTRO PAULA SOUZA ETEC PROF. MASSUYUKI KAWANO TÉCNICO EM INFORMÁTICA**

**CLEBER DOS SANTOS CARVALHO DANILO BARBOSA BORGES DARLAN VICENTE DE OLIVEIRA GABRIEL PEREIRA DE SOUZA LEANDRO SALUSTRIANO DOS SANTOS**

**SISTEMA GERENCIAL PARA LOJA DE INFORMATICA**

**Tupã – SP 2016**

**CLEBER DOS SANTOS CARVALHO DANILO BARBOSA BORGES DARLAN VICENTE DE OLIVEIRA GABRIEL PEREIRA DE SOUZA LEANDRO SALUSTRIANO DOS SANTO**S

## **SISTEMA GERENCIAL PARA LOJA DE INFORMATICA**

Trabalho de Conclusão de Curso apresentado ao Curso Técnico em Informática da Etec Massuyuki Kawano, orientado pelos Professores Ewerton Silva e Paula Regina Garcia Zanini, como requisito parcial para obtenção do título de técnico em informática.

**Tupã – SP 2016**

### **RESUMO**

De modo que a comercialização de mercadorias se torna um processo simples, a imensa gama de produtos e serviços disponibilizados faz com que o volume das negociações concretizadas aumente e necessitem de um sistema que registre todos estas etapas. O tempo de resposta pode determinar a efetivação de uma venda ou saber o que se tem em estoque para vender, ou até mesmo o que se pode comprar. Neste sentido, para que se mantenha o fluxo das informações, diminuindo tempo e custos, o sistema gerencial para loja de informática foi desenvolvido para dar mais agilidade aos processos comerciais de compra e venda, onde é possível realizar cadastros e consultas de clientes, fornecedores, funcionários e transportadores. Cadastros e consulta de produtos, realização das etapas de compra e de venda com emissão de nota fiscal eletrônica. O sistema também permite a geração de relatórios de produtos comprados e vendidos, de produtos e sua descriminação, bem como os relatórios de clientes, fornecedores, funcionários e transportadores.

**Palavras Chave:** Estoque, Comercialização, Mercadoria, Serviço, Nota Fiscal

# **LISTA DE ILUSTRAÇÕES**

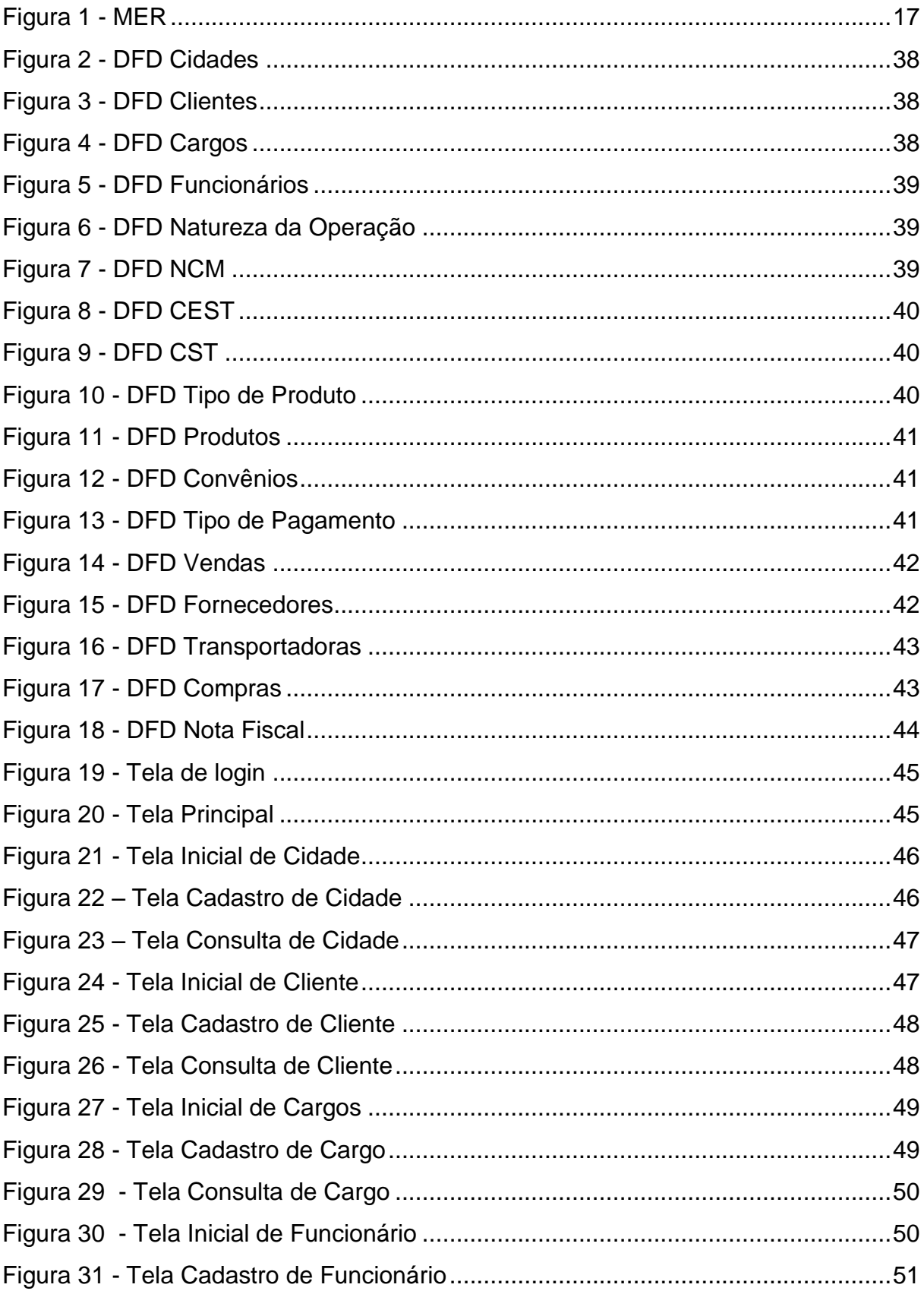

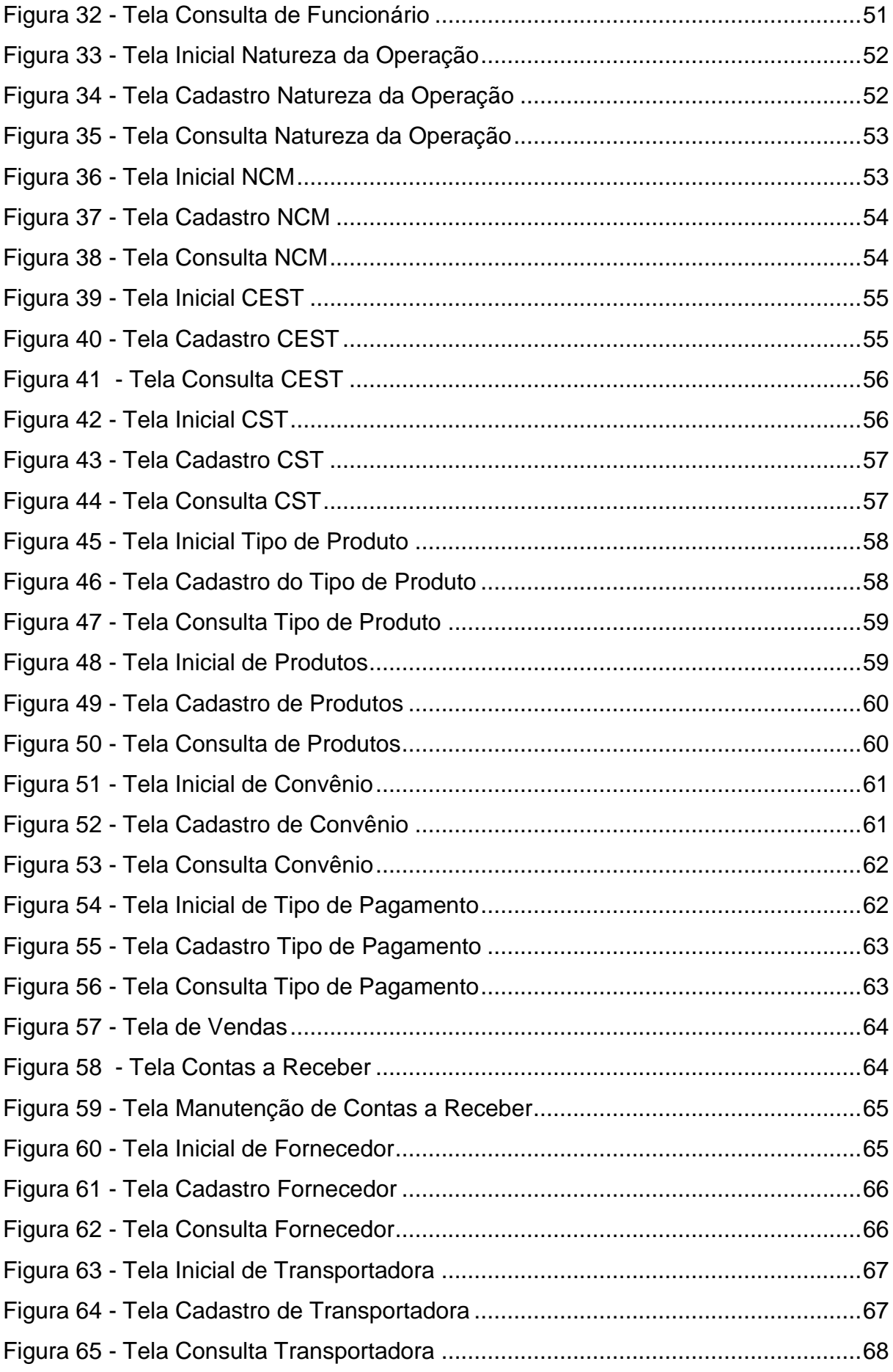

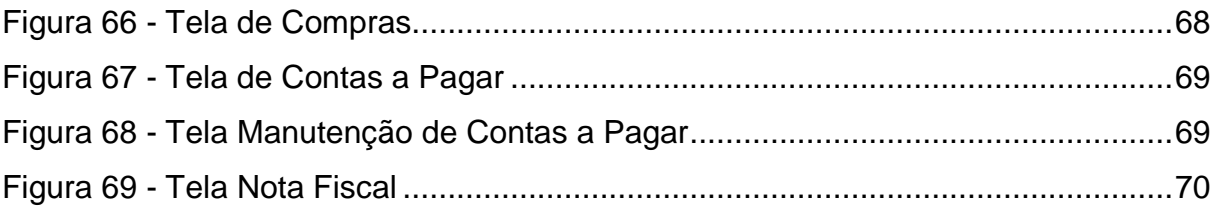

## **LISTA DE TABELAS**

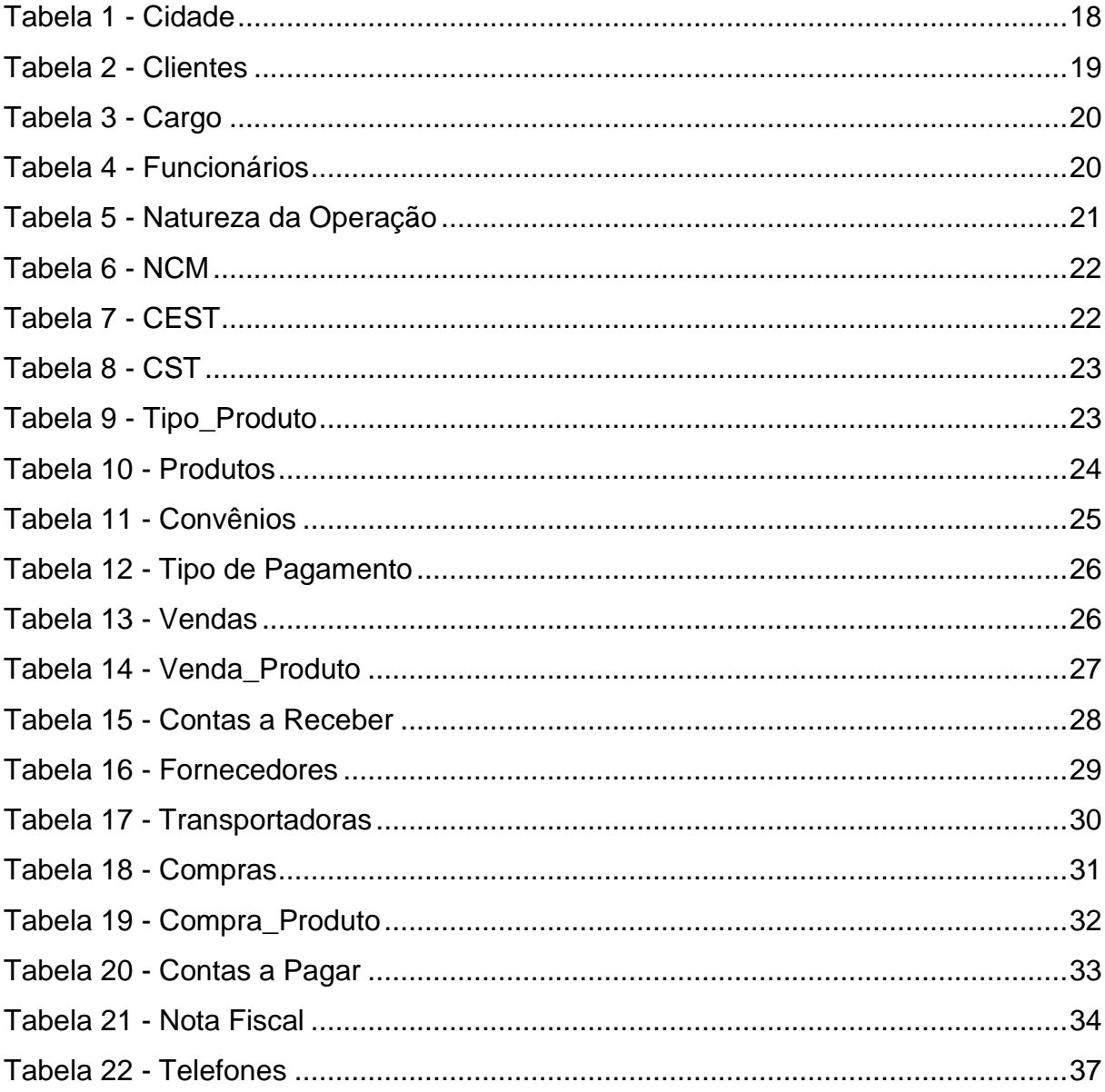

### **LISTA DE ABREVIATURAS E SIGLAS**

Diagrama de Fluxo de Dados (DFD) Modelo de Entidade Relacionamento (MER) Sistema Gerenciador de Banco de Dados (SGBD) Código de Situação Tributária (CST) Documento Auxiliar da Nota Fiscal Eletrônica (DANFE) Imposto sobre Circulação de Mercadorias e Prestação de Serviços ICMS

## **SUMÁRIO**

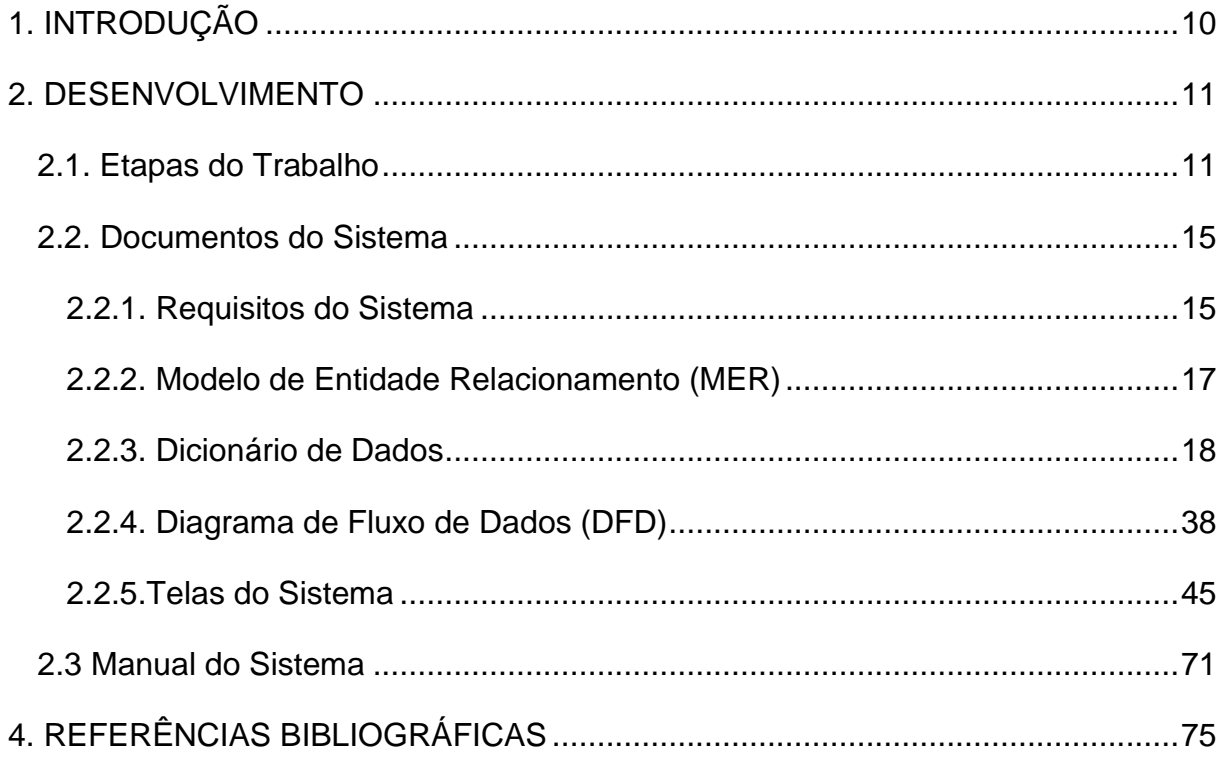

#### **1. INTRODUÇÃO**

De modo geral, os sistemas informatizados vêm ganhando cada vez mais espaço em nosso dia-a-dia e as empresas acabam por aderirem está prática, visto que seu custo/benefício apresenta inúmeras vantagens. Minimiza-se tempo e esforço, reduzem-se erros, prejuízos e agilizam-se as decisões e soluções, além de centralizarem as informações pertinentes aos setores e as disponibilizarem a alguns cliques.Com tanta praticidade e agilidade, os setores governamentais tendem a fiscalizar passo a passo este avanço e forma eletrônica entra em cena.

Com o intuito de atender a necessidade das empresas em relação à comercialização de mercadorias, prestação de serviços e que atendam as normativas contábeis atuais, o presente trabalho objetiva-se a implantar um sistema informatizado capaz de gerenciar as etapas de compra, venda e prestação de serviços em uma empresa de informática, bem como os fundamentos legais e contábeis, de acordo com as normas exigidas atualmente pelos órgãos fiscais e emissores de nota fiscal eletrônica, minimizando erros e agilizando processos.

Dianteda complexidade e do auto volume de dados a tratar e procedimentos a controlar, vê-se a necessidade em desenvolver um sistema informatizado que compreenda de forma ágil e versátil os processos de compra, venda e prestação de serviços, utilizando-se de emissor próprio de nota fiscal eletrônica. Sugerir um manuseio simplificado do sistema e facilitar o cadastramento de informações relevantes à pesquisas futuras. Evidenciar de forma legal os aspectos contidos em uma nota fiscal de venda ou serviço, identificar os impostos compreendidos aos valores brutos dos itens comercializados, focar na sua importância, tornando nítido seu processo.

Ao compreender a importância e continuidade do processo fiscal a adequação do sistema ao sistema emissor de nota fiscal eletrônica exigido pelo governo se torna imprescindível, pois a partir de 2017 sua versão gratuita, fornecida pelo mesmo, será descontinuada, de forma que as cada empresa tenha que providenciá-lo, seja por desenvolvimento próprio ou adquiri-lo comercialmente.

#### **2. DESENVOLVIMENTO**

#### **2.1. Etapas do Trabalho**

#### **DELPHI XE7**

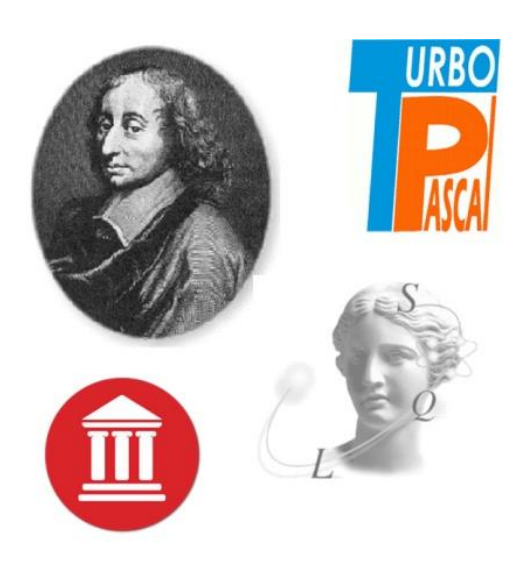

Ao contrário do que se fala, o Delphi NÃO é uma linguagem de programação, mas sim uma ferramenta de desenvolvimento da ultima geração baseada na linguagemObject Pascal. Nada mais é do que uma evolução natural do "Borland Turbo Pascal for Windows".Por sua facilidade de aprendizagem, comparada a outras linguagens estruturadas, Delphi é a melhor Ferramenta RAD para se começar a Desenvolver um software. Muitas escolas e Faculdades usam-no como linguagem de iniciação à programação. Permite-lhe escrever, virtualmente, qualquer tipo de aplicação para Windows. Dispõe de recursos para integração com diversos bancos de dados relacionais (Paradox, XBase, ACCESS), DBMS (Oracle, Sybase, Interbase, Informix, SQL Server, MYSQL) de forma ágil e extremamente fácil, recursos para desenvolvimento de aplicativos para internet, suporte a tecnologias CORBA, ActiveX, OLE, XML, SOAP e .NET. O Delphi foi utilizado no desenvolvimento das telas do sistema, estruturação dos códigos, programaçãodos componentes inseridos nas telas como menus, botões, querys, combobox, listbox, edits e grids.

#### **BANCO DE DADOS SQL SERVER**

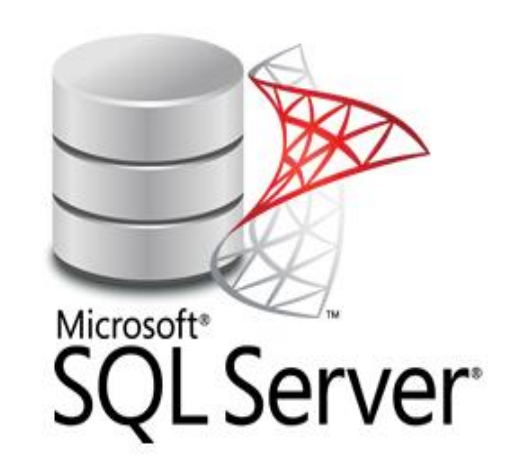

A linguagem SQL(Structured Query Language) que significa, em Português, Linguagem de Consulta Estruturada, é uma linguagem de programação utilizada para manipular informações em bancos de dados. Surgiu em 1974, desenvolvida nos laboratórios da IBM como interface para o Sistema Gerenciador de Banco de Dados Relacional (SGBDR). Esse sistema foi criado com base em um artigo de 1970 escrito por Edgar F. Codd. O SQL Server foi utilizado no presente projeto para criação da base de dados do sistema.Nele foram desenvolvidas e relacionadasasdiversastabelas compreendidas no MER. Garante disponibilidade, segurança e integridade das informações, oferecendo o intermédio entre a base de dados e a aplicação.

**MICROSOFT VISIO**

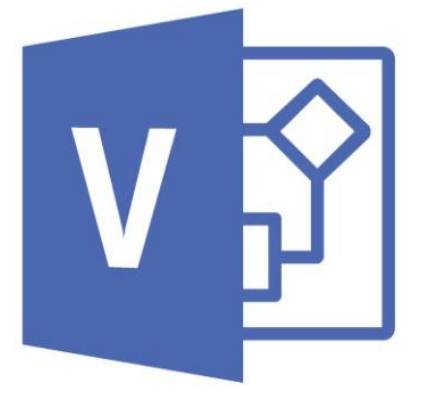

O Microsoft Visio simplifica a diagramação. Com ele é possível desenvolver e transmitir informações complexas com o uso de diagramas vinculados a dados. Possui diversas ferramentas que permitem e auxiliam o desenvolvimento de fluxogramas e organogramas elaborados. Utilizou-se o Microsoft Visio para o desenvolvimento do MER. Uma forma de evidenciarvisualmente o relacionamento das tabelas, suas chaves primárias, chaves estrangeiras, definição de campos e quais campos determinados como obrigatórios.

#### **ADMINISTRAÇÃO DE ESTOQUE**

O controle e administração do estoque é um ponto essencial em um sistema. Sem este controle, a empresa pode ter vários problemas, desde o envio de produtos errados ou atrasos na entrega, e essa é a principal fonte de insatisfação do consumidor. Outro ponto importante a destacar é que a organização do estoque evita acúmulo ou falta de produtos, além de ajudar a controlar as finanças e o espaço físico da empresa.

"A organização do estoque evita acúmulo ou falta de produtos, além de ajudar a controlar as finanças e o espaço físico da empresa." (SEBRAE 1, 2016)

Para melhor administração do estoque é necessário o controle por tipo de produtos existentes na empresa:

- Registrar a quantidade, o custo unitário e o custo total dos produtos vendidos;
- Periodicamente verificar se o saldo apurado dos produtos conferem com o estoque físico;
- Calcular o saldo em saldo e custo dos produtos que ficam em estoque;

Grande parte das pequenas empresas não realiza tal controle, ocasionado "furos" de estoque, ou seja, as quantidades físicas não "batem" com os registros em sistema.

#### **NOTA FISCAL ELETRÔNICA (NF-e)**

O objetivo do projeto NF-e é implantar um modelo nacional de documento fiscal eletrônico a fim de substituir a atual emissão do documento em papel.

> *"O Projeto NF-e tem como objetivo a implantação de um modelo nacional de documento fiscal eletrônico que venha substituir a sistemática atual de emissão do documento fiscal em papel, com validade jurídica garantida pela assinatura digital do remetente, simplificando as obrigações acessórias dos contribuintes e permitindo, ao mesmo tempo, o acompanhamento em tempo real das operações comerciais pelo Fisco." (Portal da Nota Fiscal Eletrônica – Sobre NF-e, 2016)*

Sua implantação facilita a vida do contribuinte e as atividades de fiscalização sobre operações e prestações tributadas pelo Imposto sobre Circulação de Mercadorias e Serviços (ICMS) e pelo Imposto sobre Produtos Industrializados (IPI).

Nos termos do item 1 do §1º do artigo 5º da Portaria CAT 162/08, para a emissão da NF-e, o contribuinte poderá utilizar "software" desenvolvido ou adquirido por ele ou, ainda, utilizar o "software" disponibilizado pela Secretaria da Fazenda.

#### **CREDENCIAMENTO PARA NOTA FISCAL ELETRÔNICA**

Este credenciamento permitirá ao contribuinte emitir Nota Fiscal Eletrônica, modelo nacional, em substituição à Nota Fiscal em papel Modelo 1 ou 1A (usada, geralmente, para operações com mercadorias entre empresas).

Para emitir NF-e, a empresa deverá:

- Possuir certificado Digital no padrão ICP-Brasil;
- Possuir acesso à internet:
- Possuir programa emissor de NF-e ou utilizar o "Emissor de NF-e" gratuito disponibilizado pela SEFAZ/SP;
- Solicitar seu credenciamento junto à SEFAZ/SP, conforme orientações abaixo.

#### **CERTIFICADO DIGITAL**

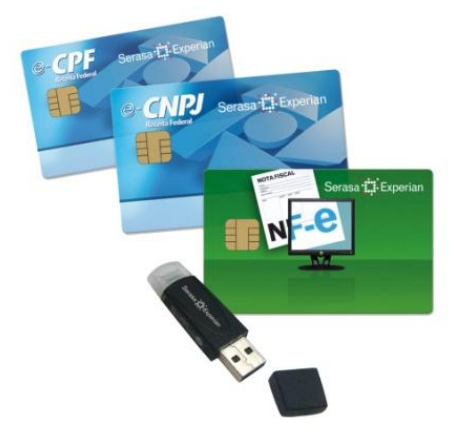

O certificado digital utilizado na Nota Fiscal Eletrônica deverá ser adquirido junto à Autoridade Certificadora credenciada pela Infra-estrutura de Chaves Públicas Brasileira – ICP-Brasil, devendo conter o número do CNPJ de qualquer dos estabelecimentos do contribuinte. Para maiores informações sobre Autoridades certificadoras, autoridades de registro e prestadores de serviços habilitados na ICP-Brasil, consulte o site http://www.iti.gov.br/certificacao-digital.

#### **2.2. Documentos do Sistema**

#### **2.2.1. Requisitos do Sistema**

As principais funções do sistema são o controle de compra e venda de mercadorias e prestação de serviços de uma loja de informática. Para realizar o

cadastramento de uma compra, é necessário que o funcionário insira as informações do fornecedor, transportadora, número e data de emissão da nota fiscal do fornecedor e adicionar todos os produtos com seus respectivos valores e quantidade contidos na nota fiscal. Para efetuar uma venda, o funcionário deverá informar as informações referentes ao cliente, forma de pagamento, selecionar o vendedor detento da venda e adicionar os produtos vendidos. Após gravar a venda o funcionário irá emitir a nota fiscal eletrônica, incluindo as informações CFOP correspondente à operação, valor de frete e transportadora, se houver, quantidade de volumes, marca predominante, espécie, peso e alguma informação adicional se necessário. O sistema deve contar um controle de acesso de usuários com as respectivas permissões designadas pelo Gerente.

### **2.2.2. Modelo de Entidade Relacionamento (MER)**

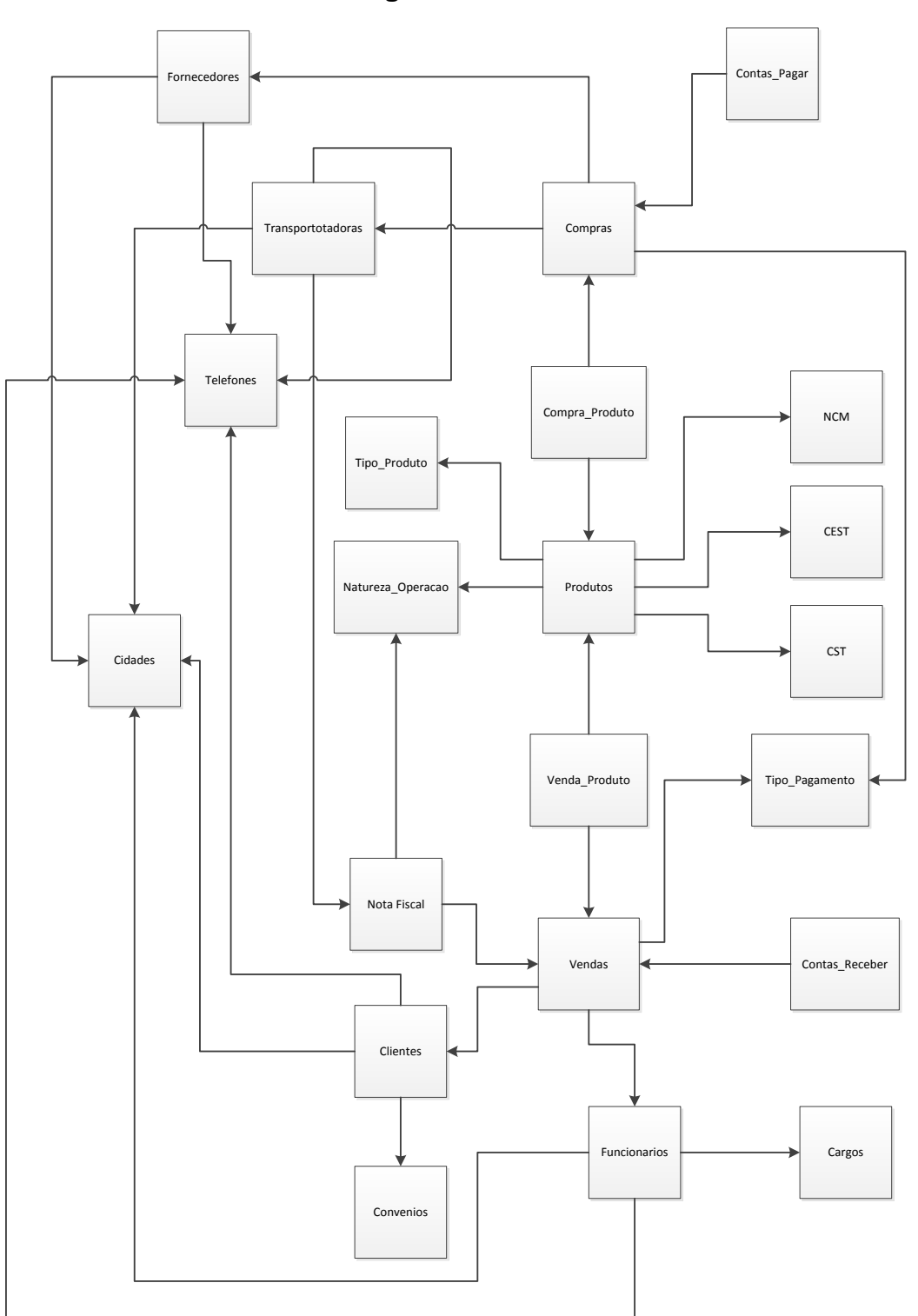

**Figura 1 - MER**

#### **2.2.3. Dicionário de Dados**

#### **Tabela 1 - Cidade**

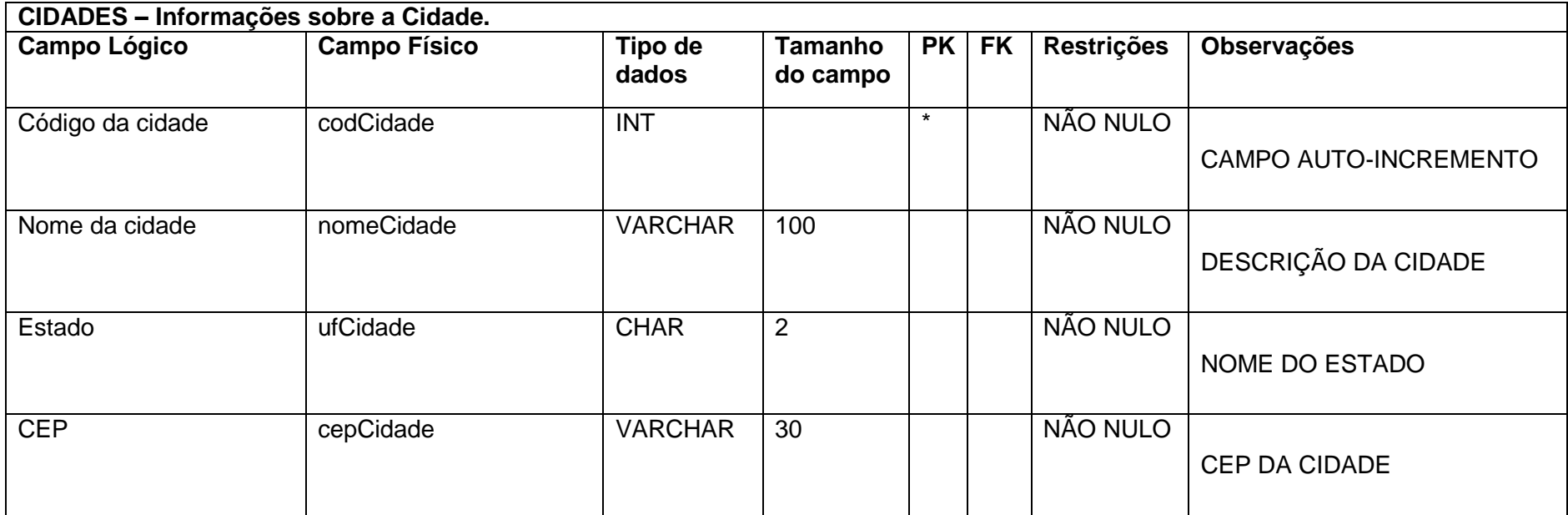

### **Tabela 2 - Clientes**

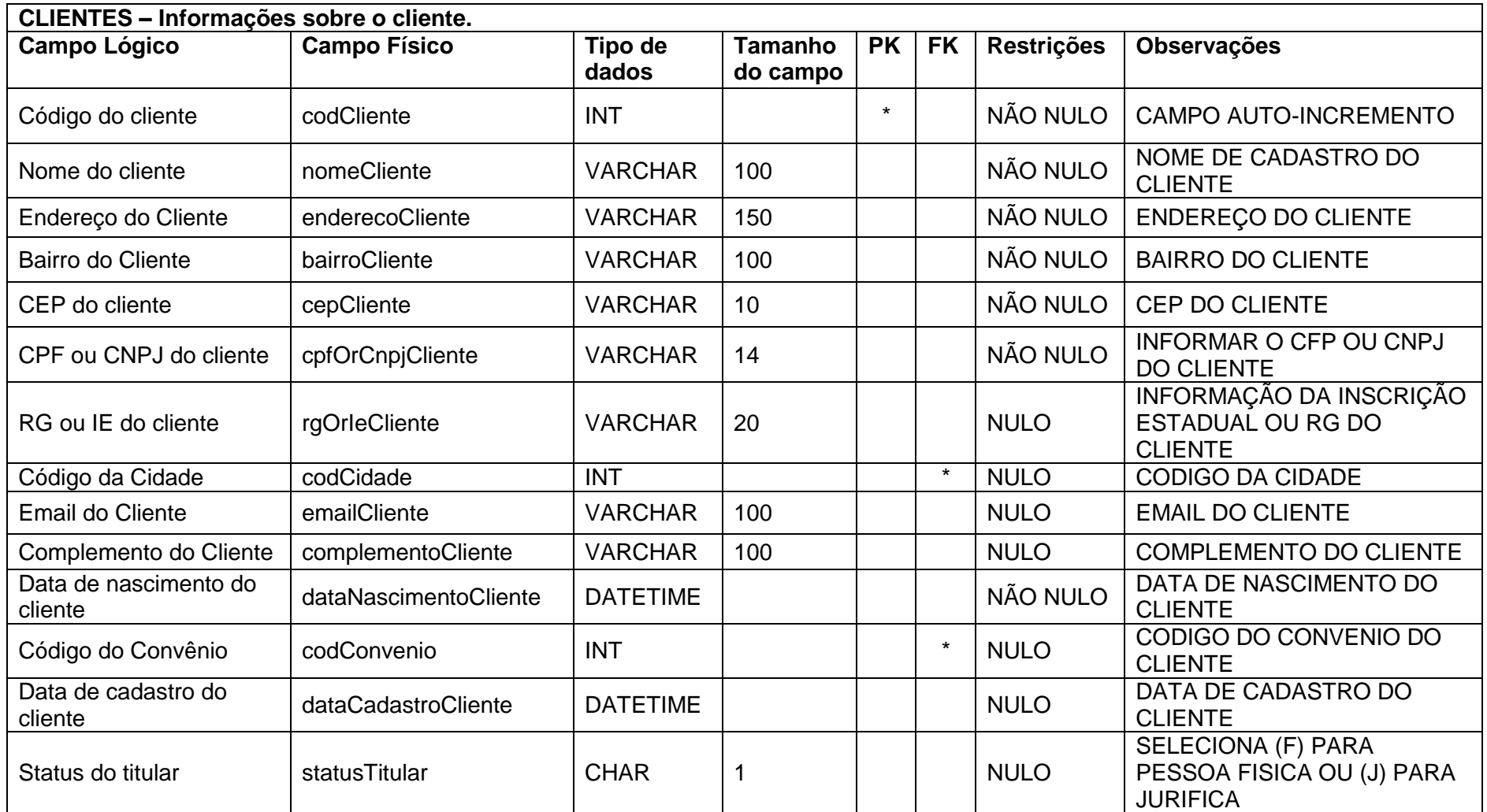

### **Tabela 3 - Cargo**

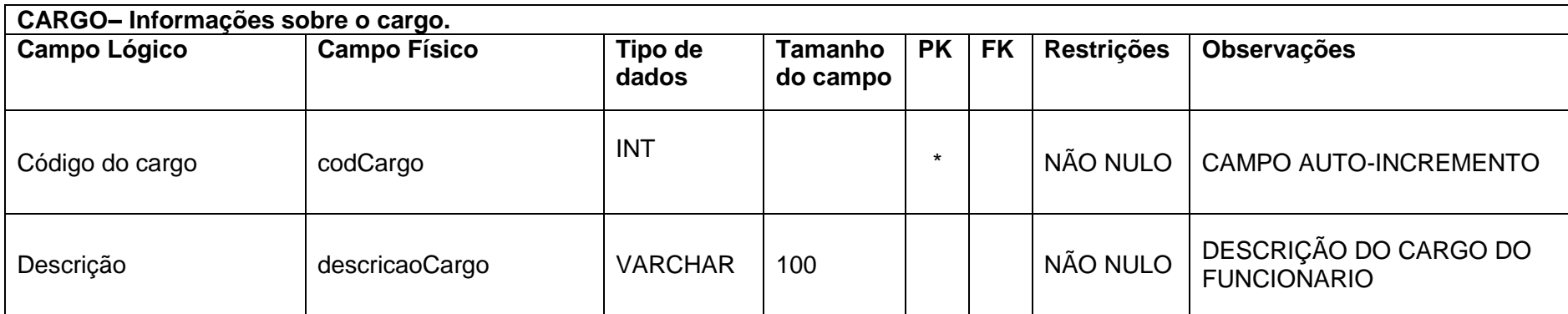

## **Fonte: Autoria própria**

#### **Tabela 4 - Funcionários**

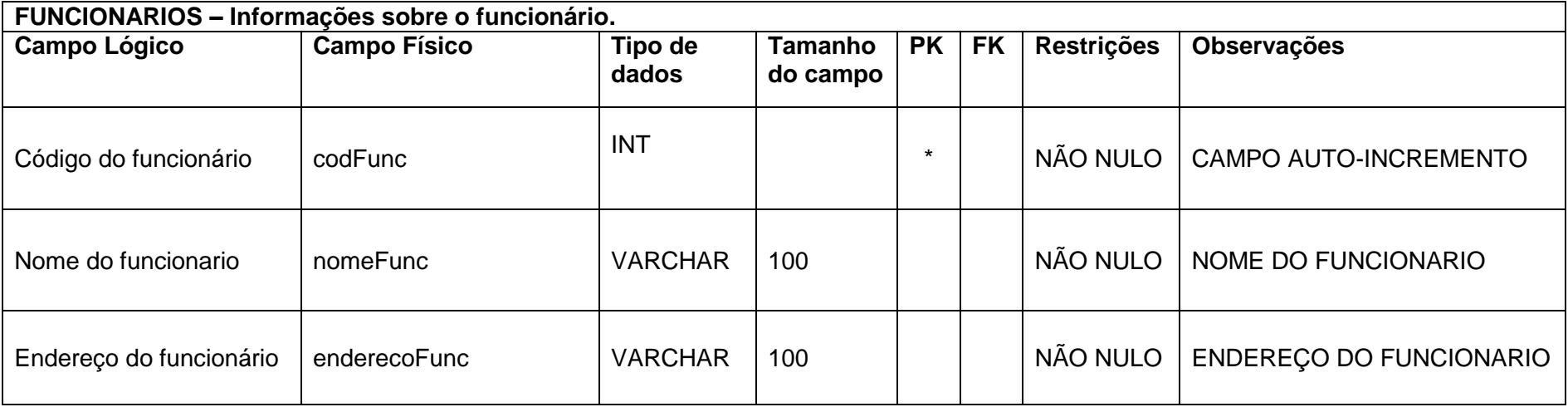

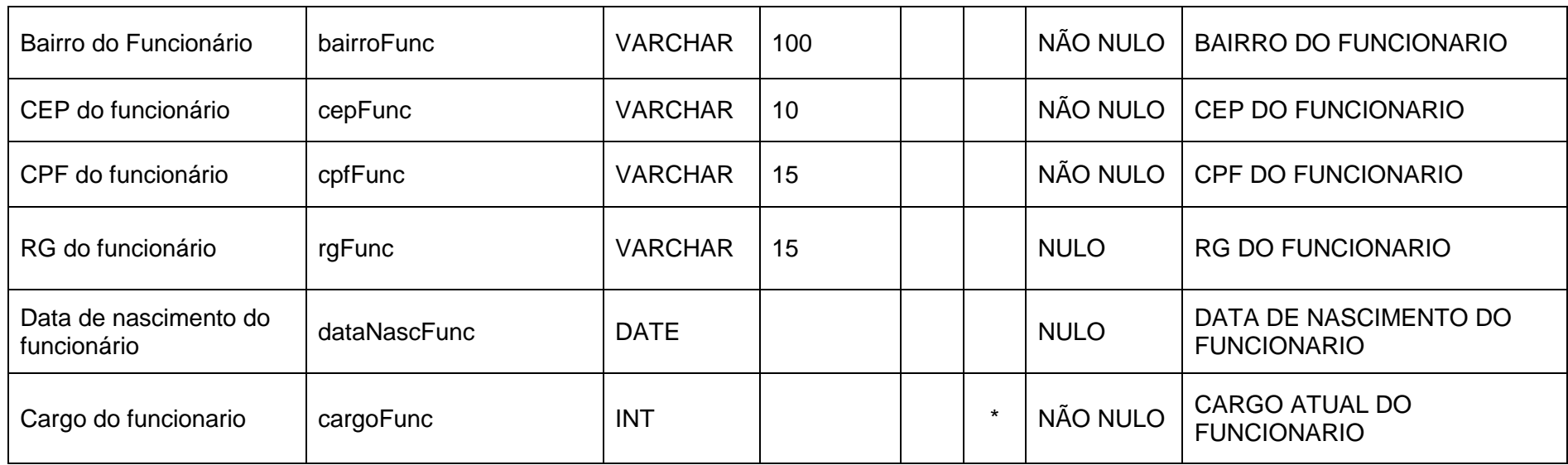

**Fonte: Autoria própria**

## **Tabela 5 - Natureza da Operação**

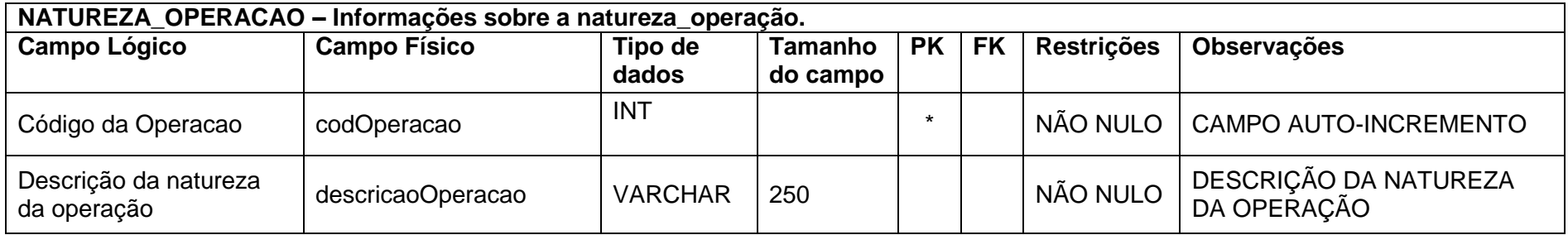

#### **Tabela 6 - NCM**

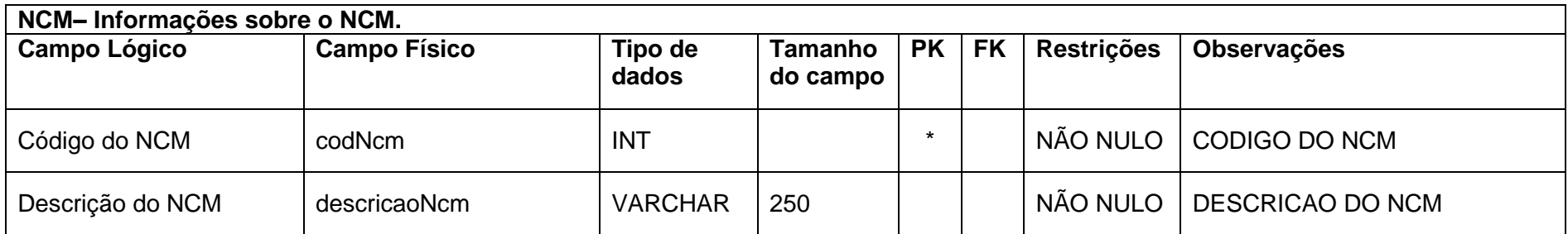

**Fonte: Autoria própria**

#### **Tabela 7 - CEST**

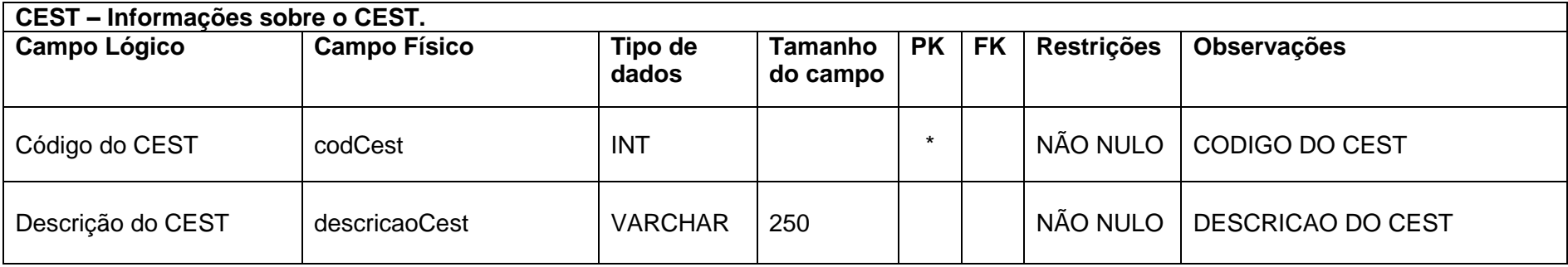

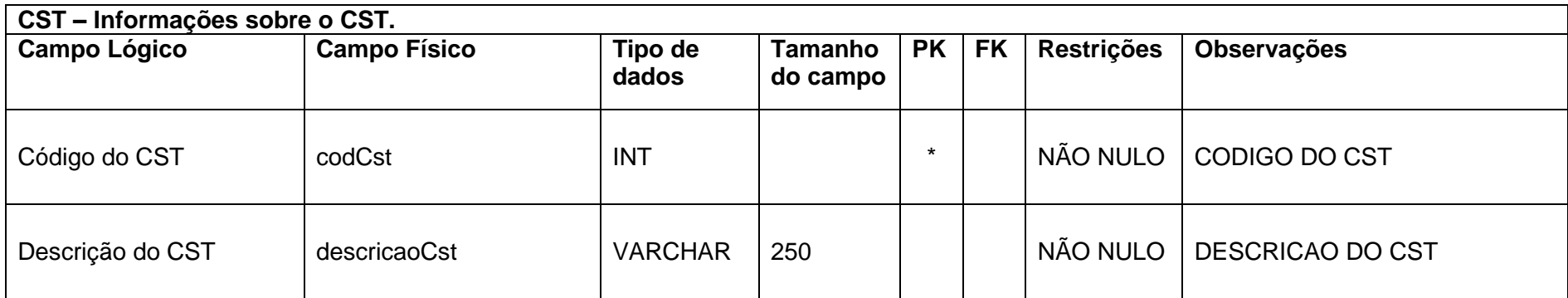

### **Fonte: Autoria própria**

## **Tabela 9 - Tipo\_Produto**

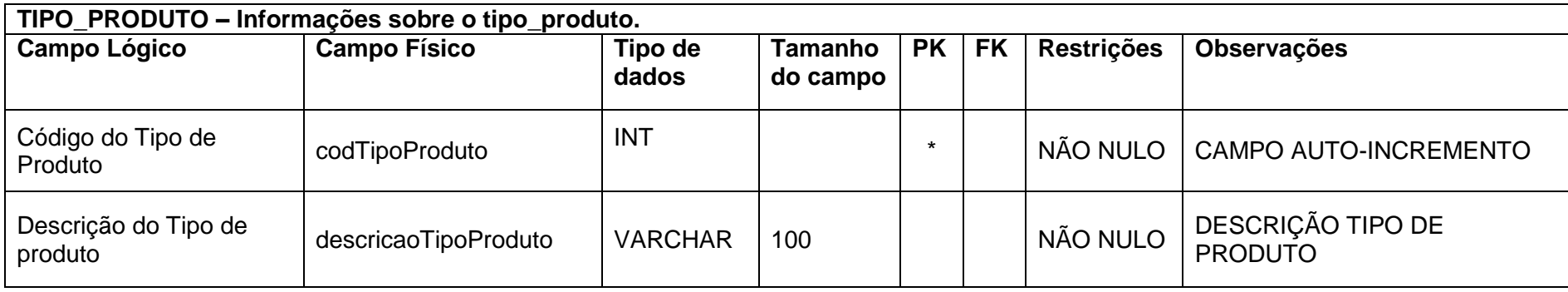

#### **Tabela 10 - Produtos**

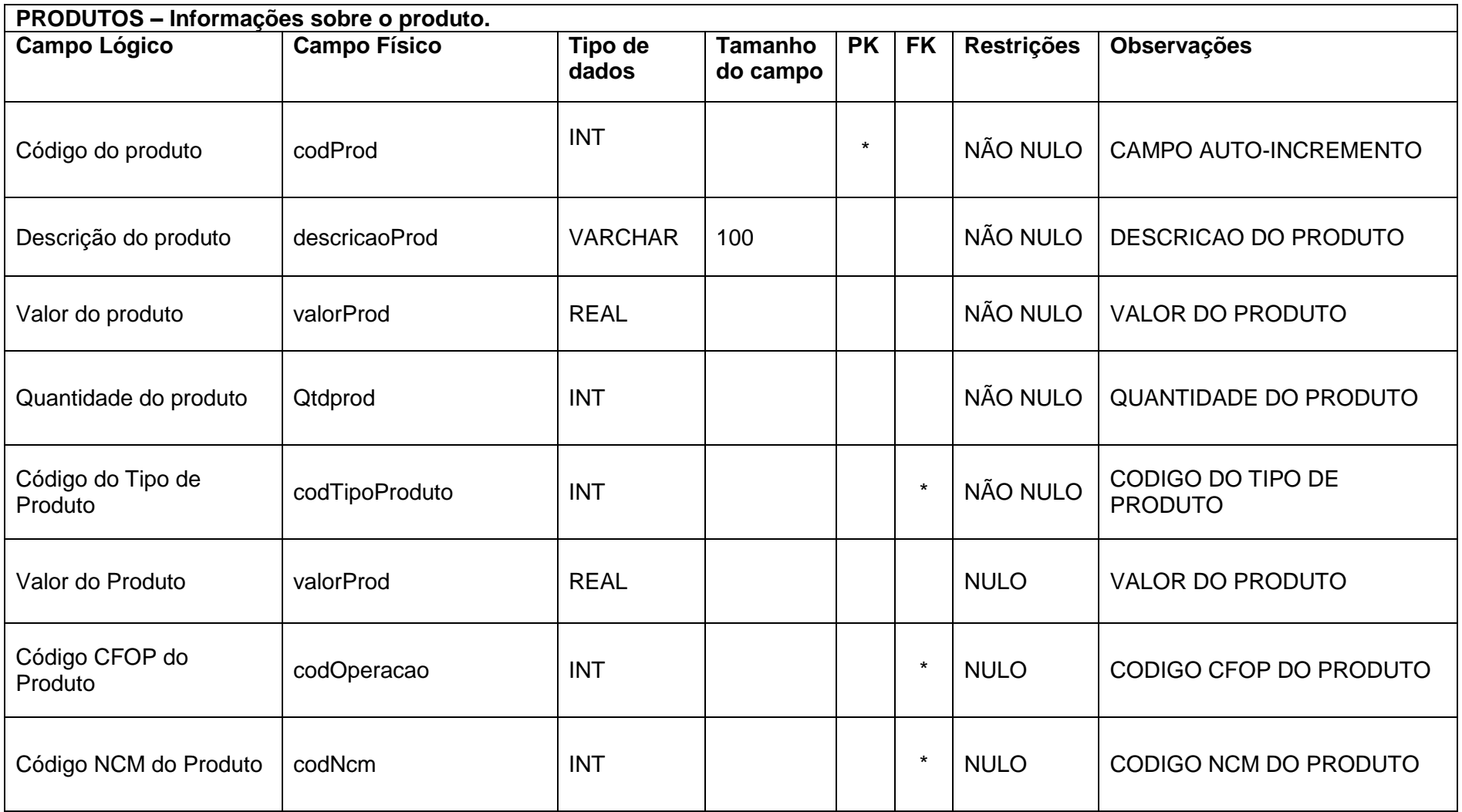

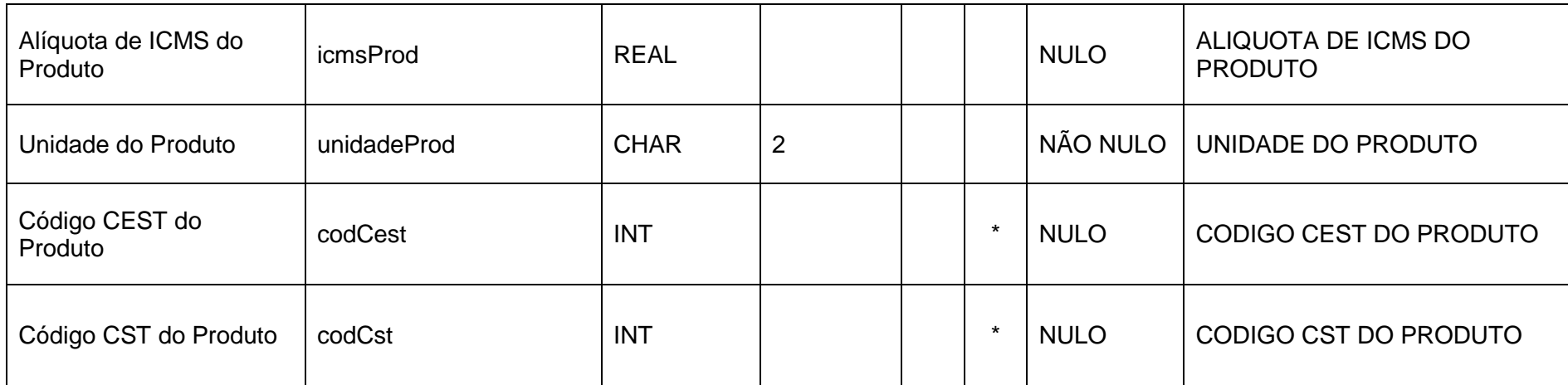

## **Fonte: Autoria própria**

#### **Tabela 11 - Convênios**

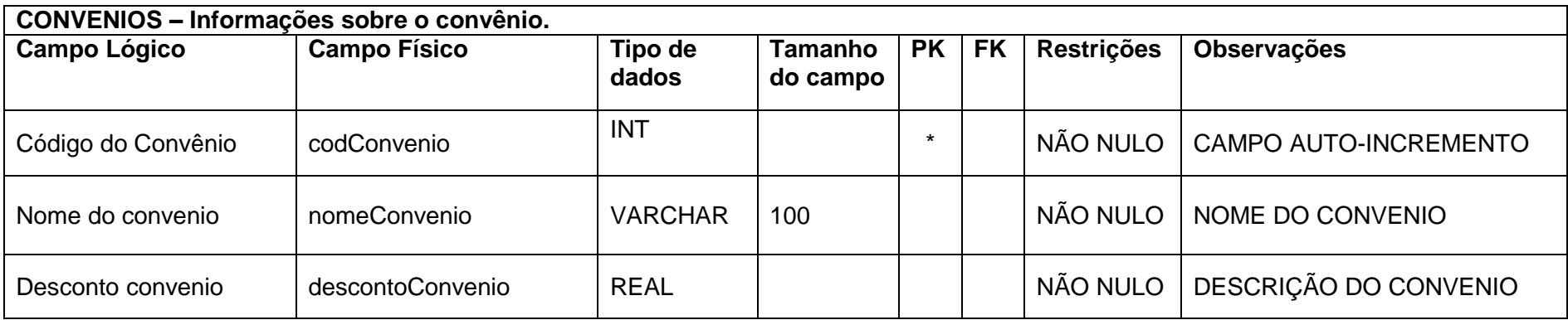

### **Tabela 12 - Tipo de Pagamento**

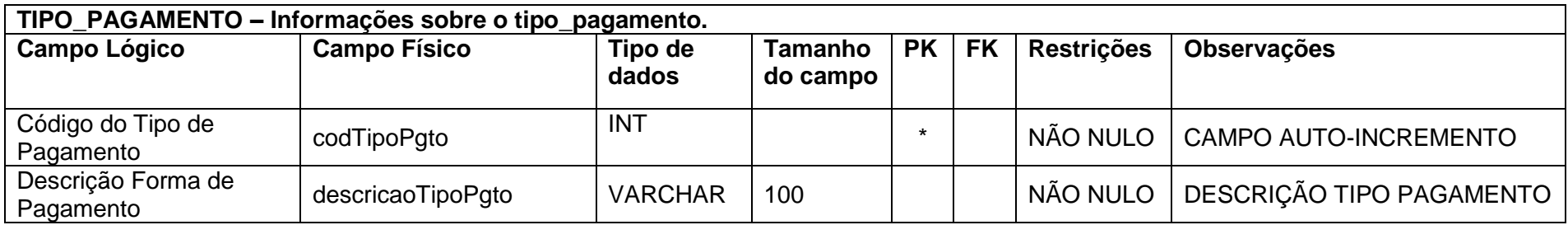

**Fonte: Autoria própria**

#### **Tabela 13 - Vendas**

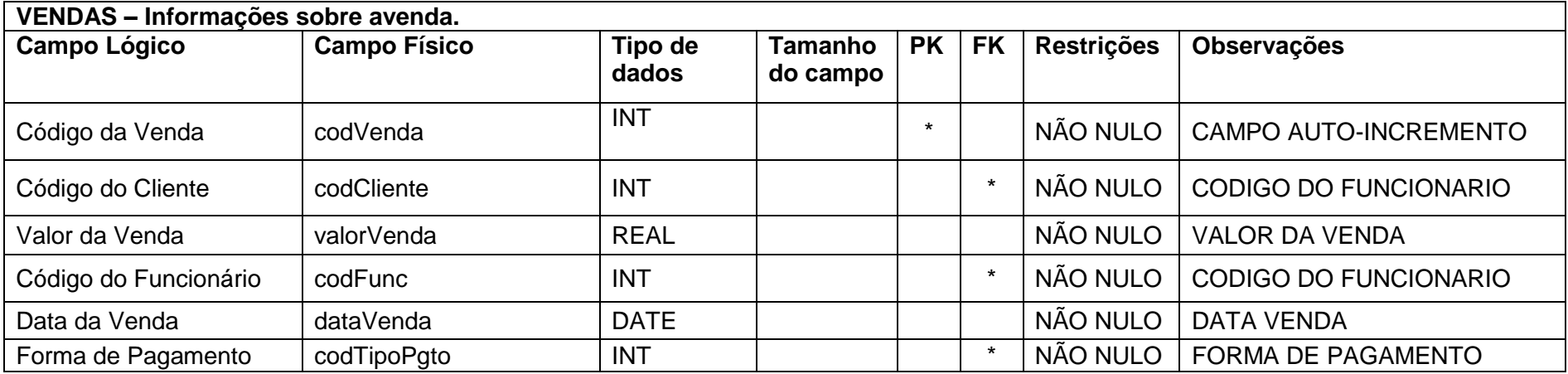

## **Tabela 14 - Venda\_Produto**

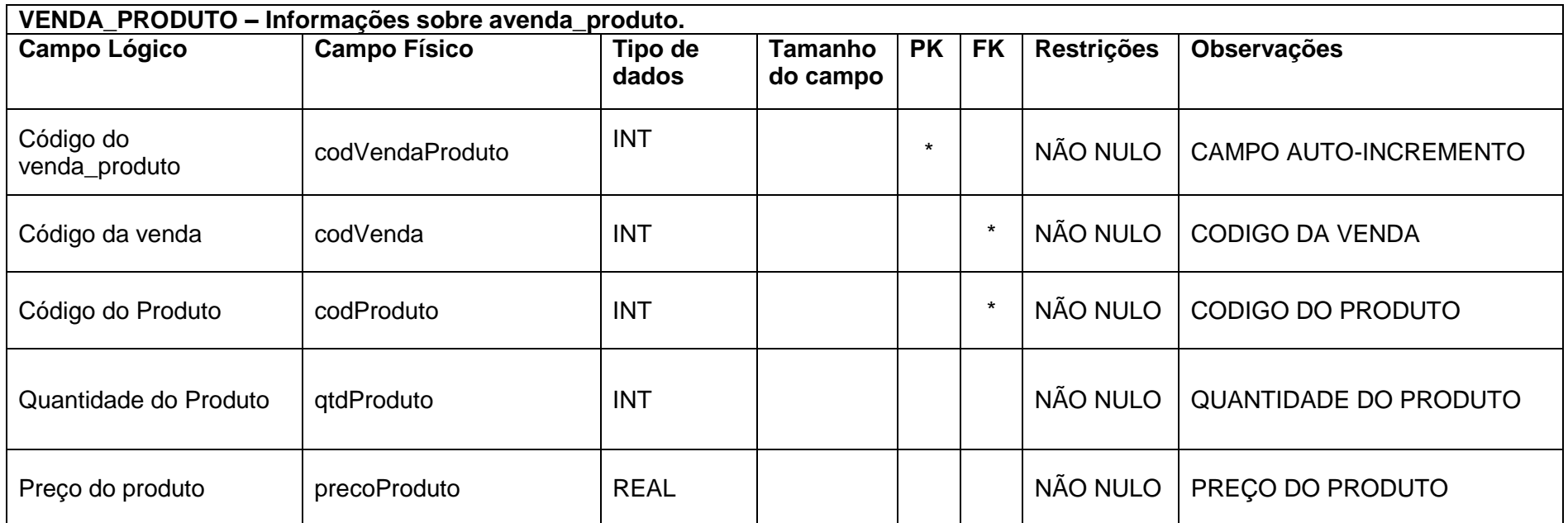

### **Tabela 15 - Contas a Receber**

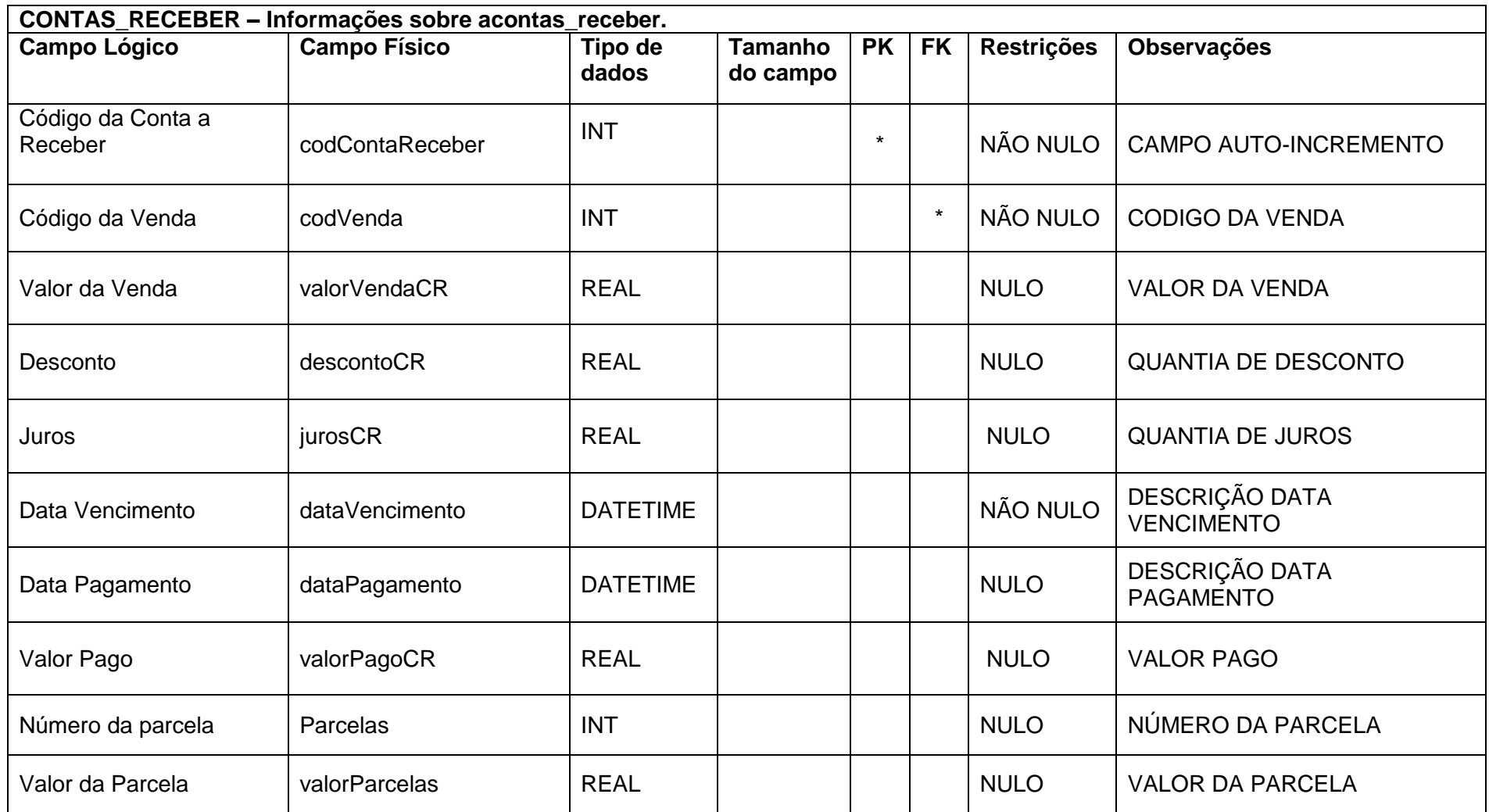

#### **Tabela 16 - Fornecedores**

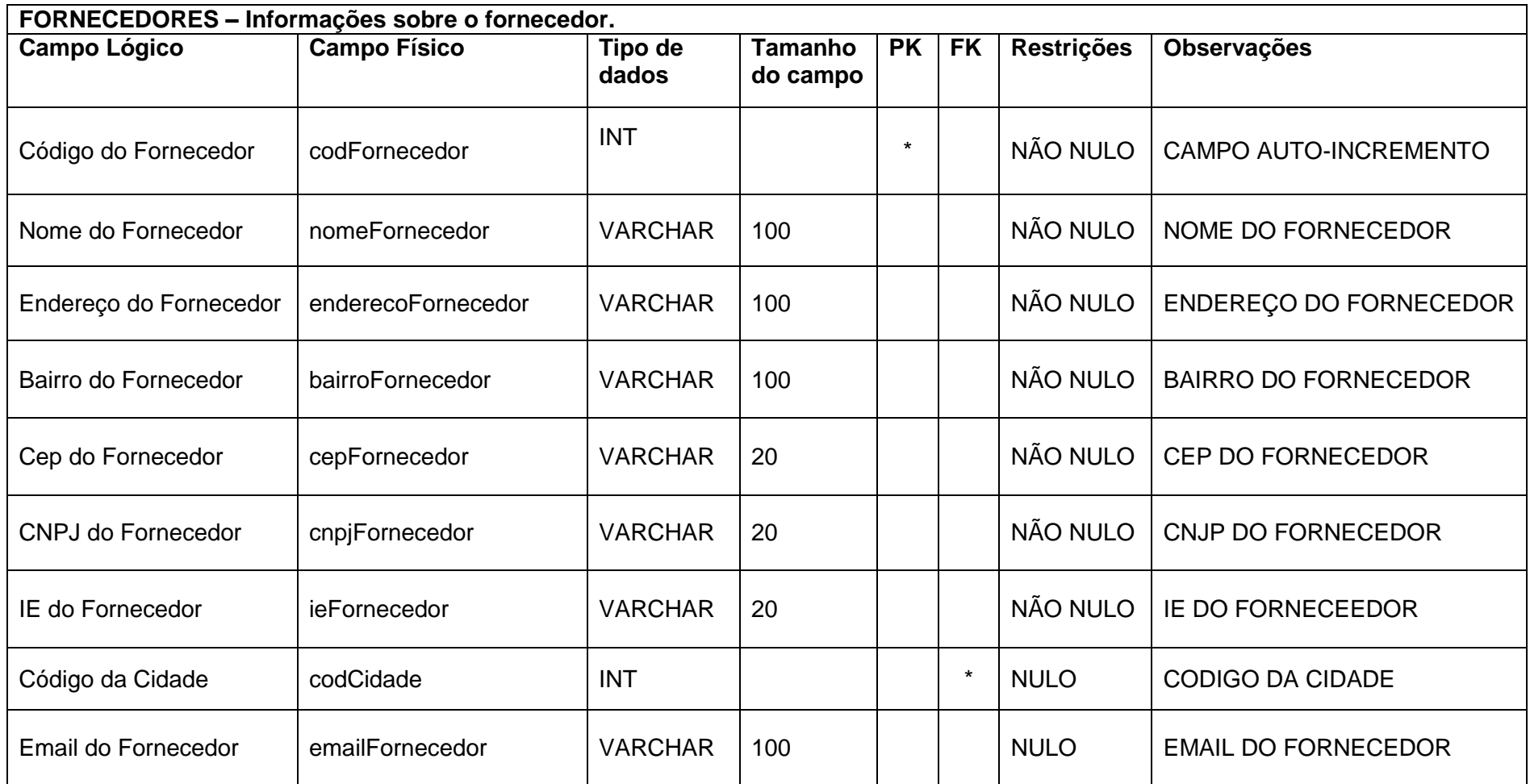

## **Tabela 17 - Transportadoras**

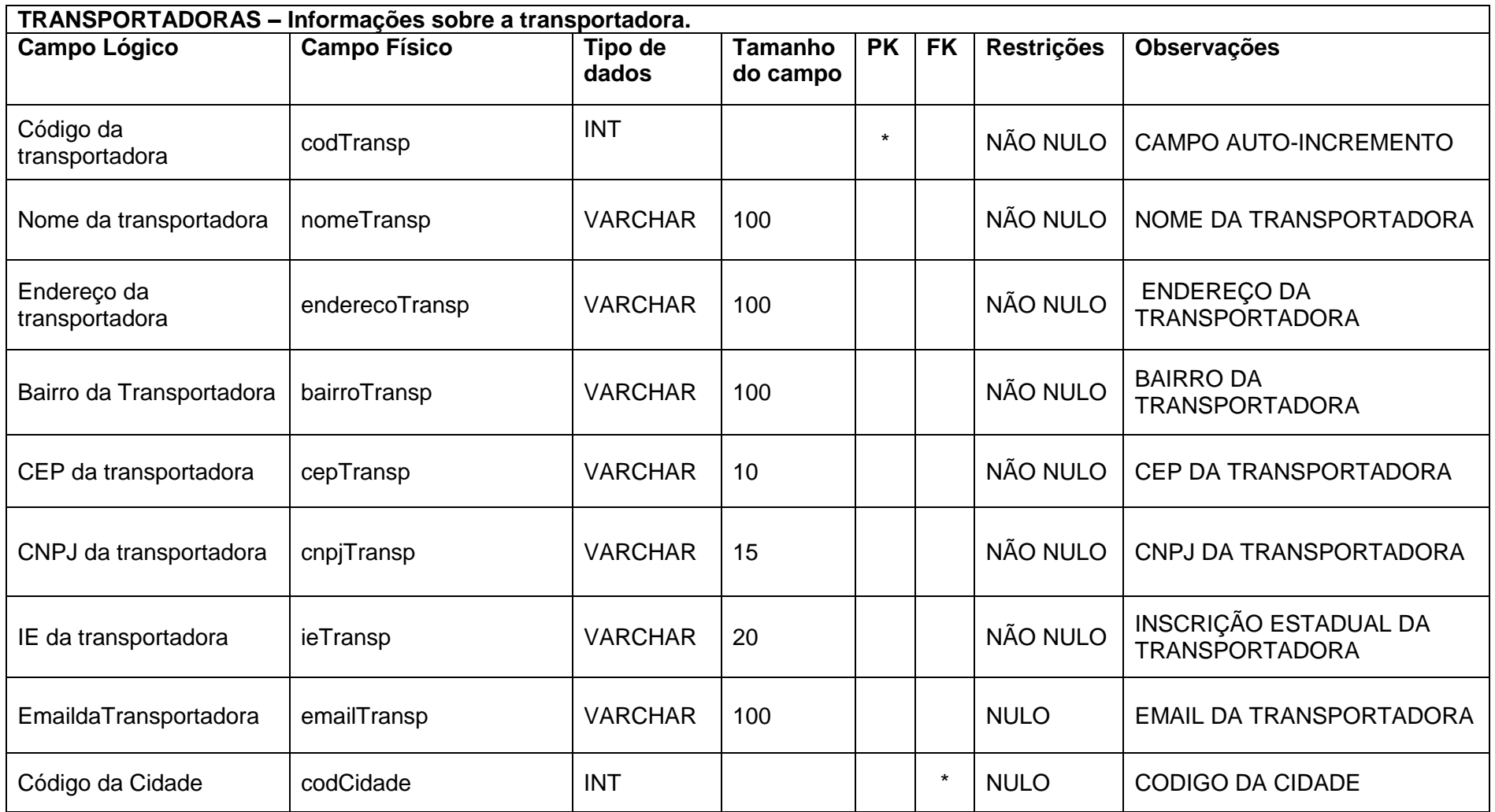

## **Tabela 18 - Compras**

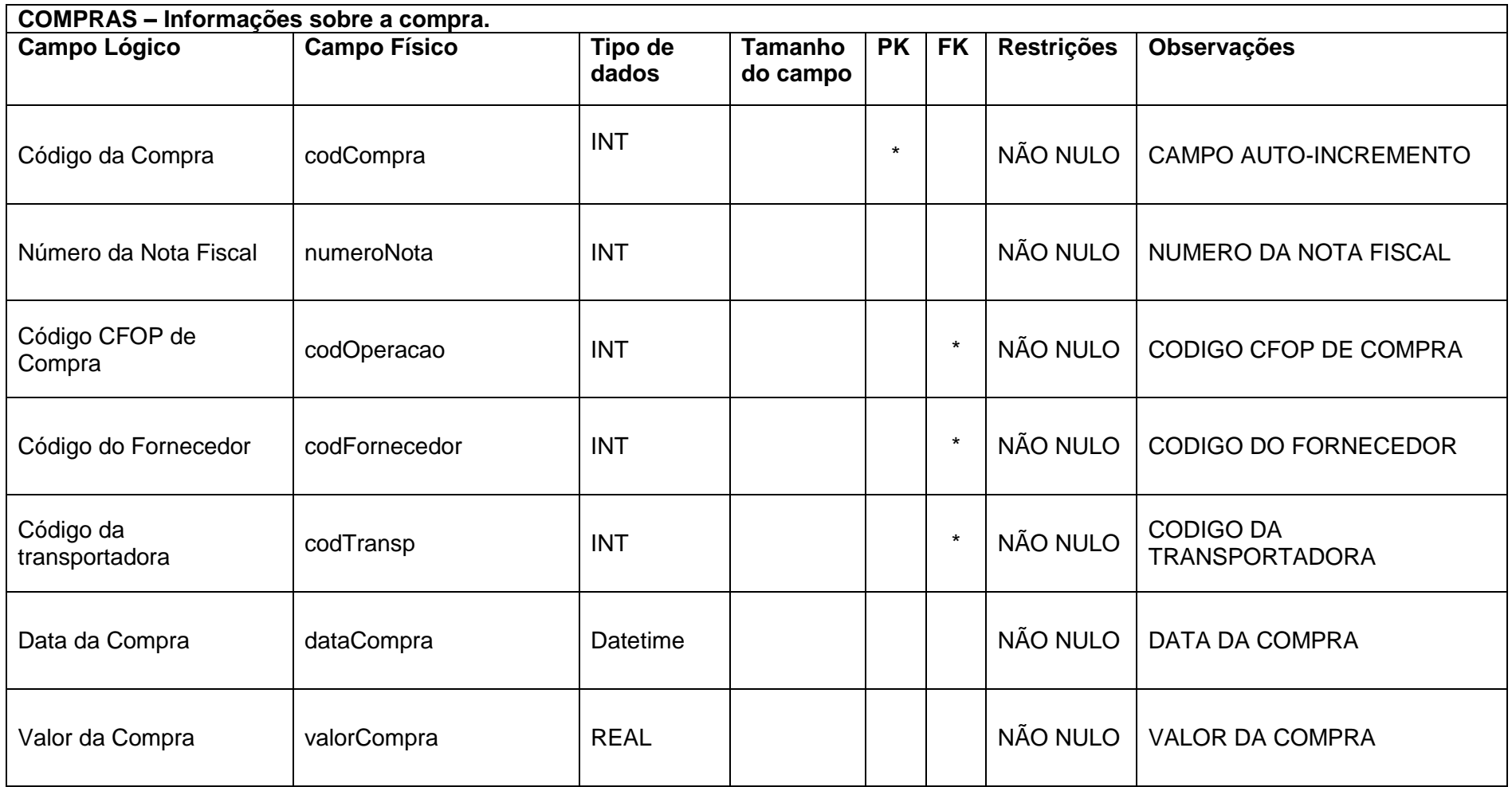

## **Tabela 19 - Compra\_Produto**

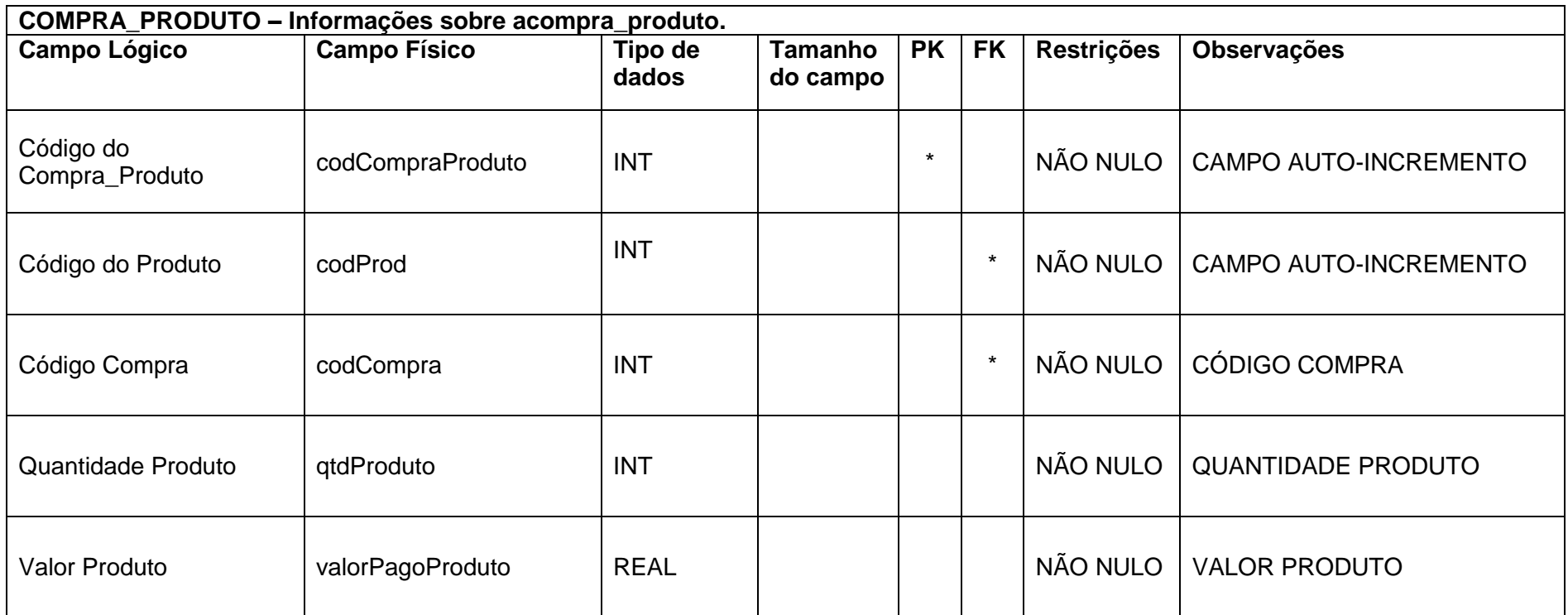

## **Tabela 20 - Contas a Pagar**

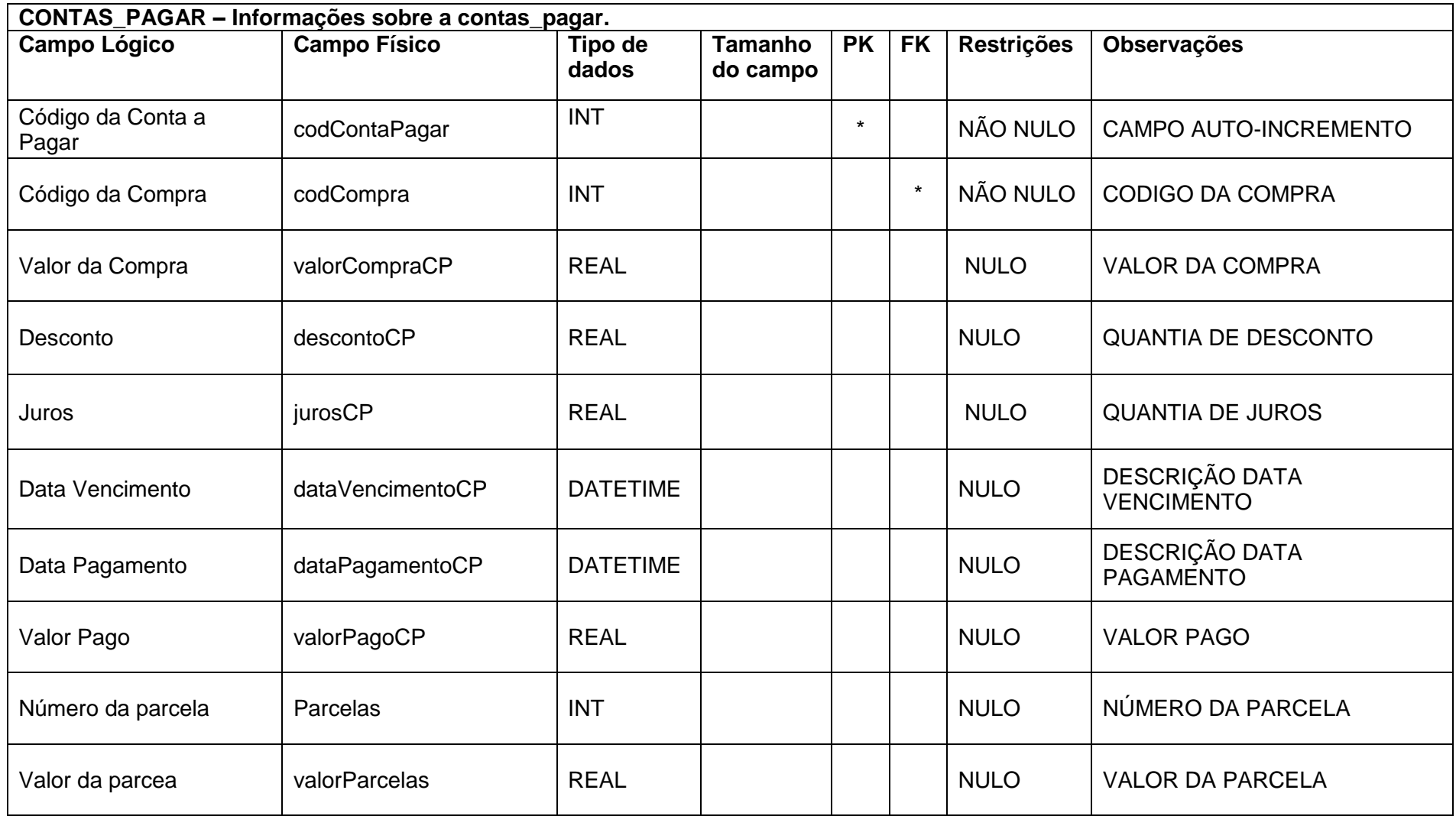

#### **Tabela 21 - Nota Fiscal**

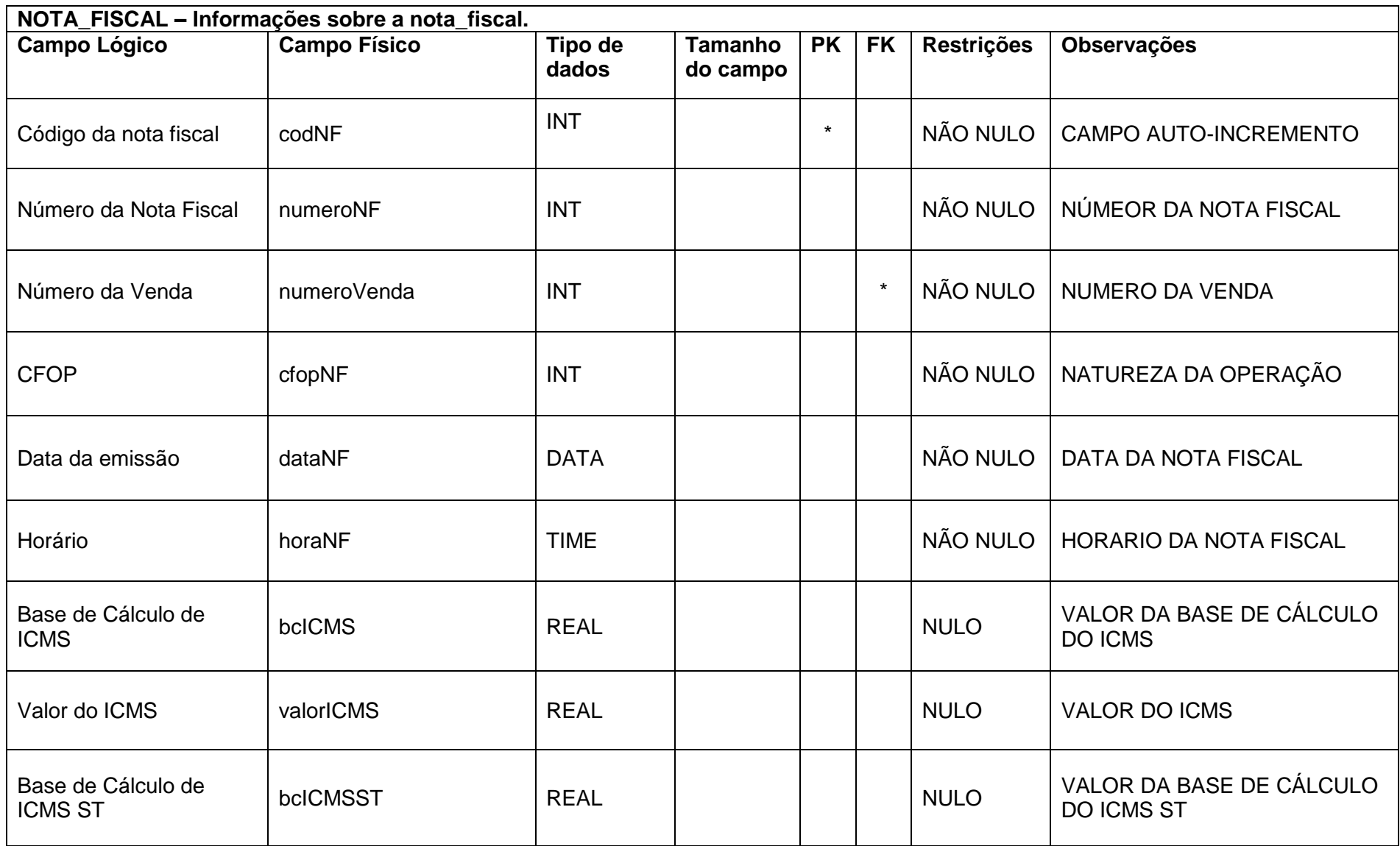

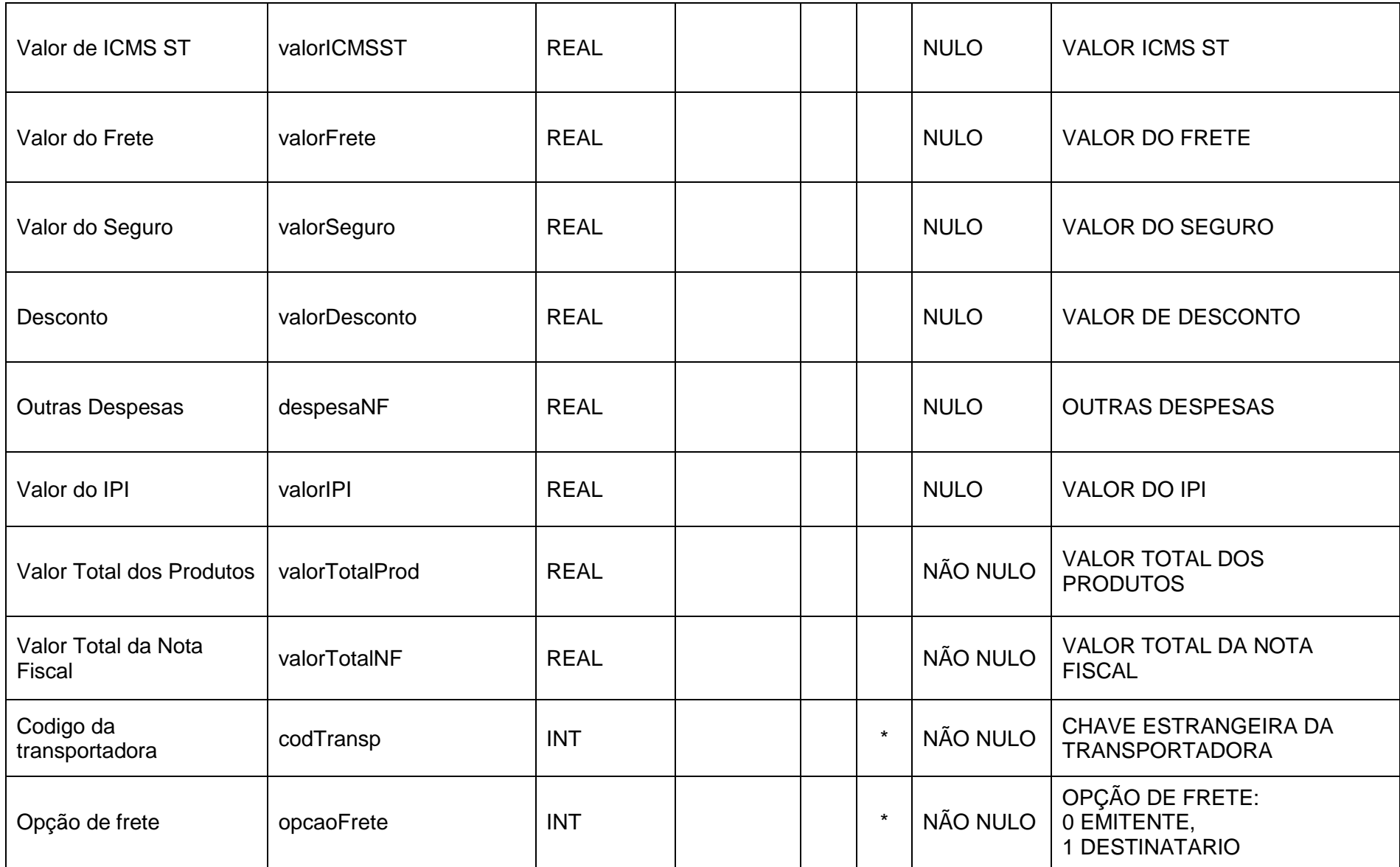

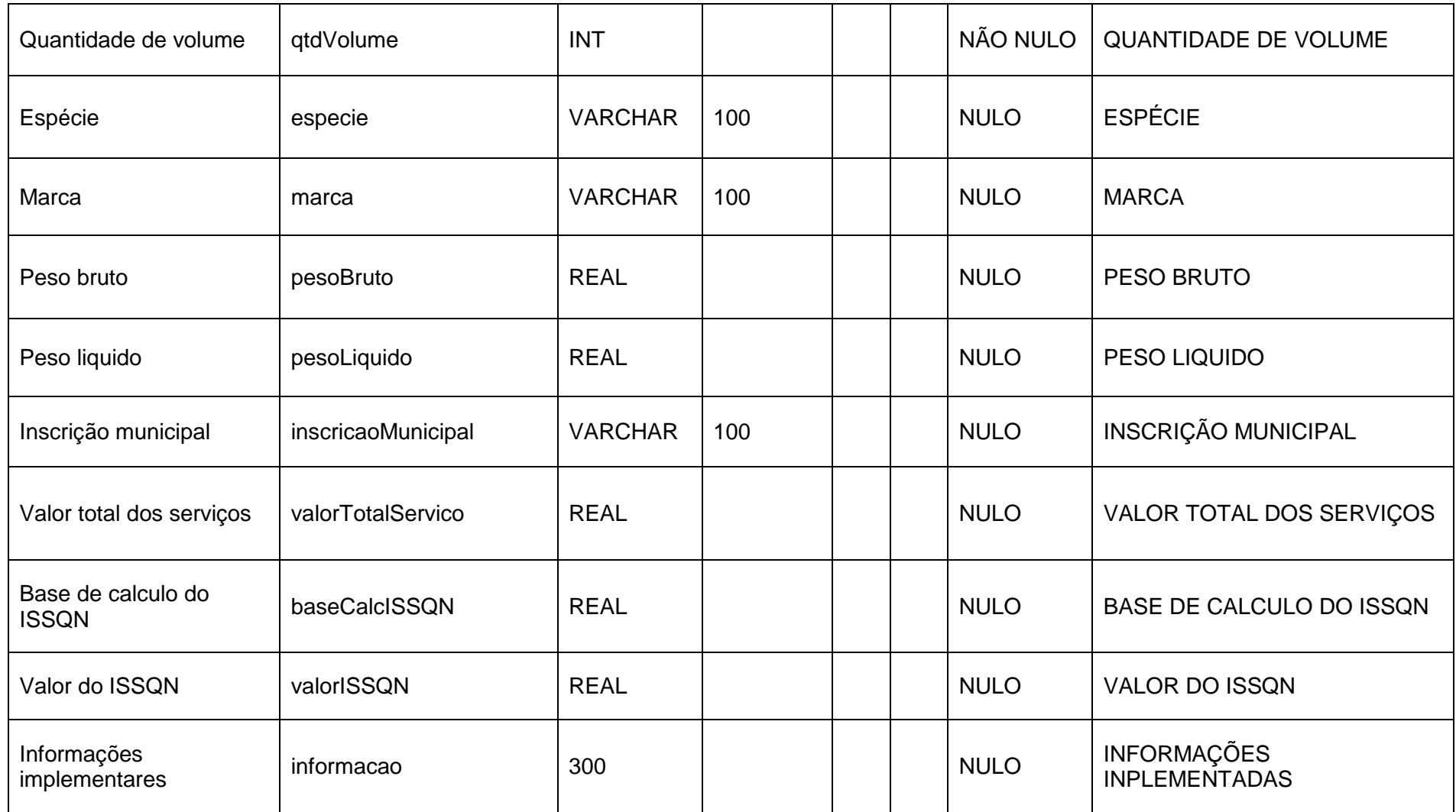
# **Tabela 22 - Telefones**

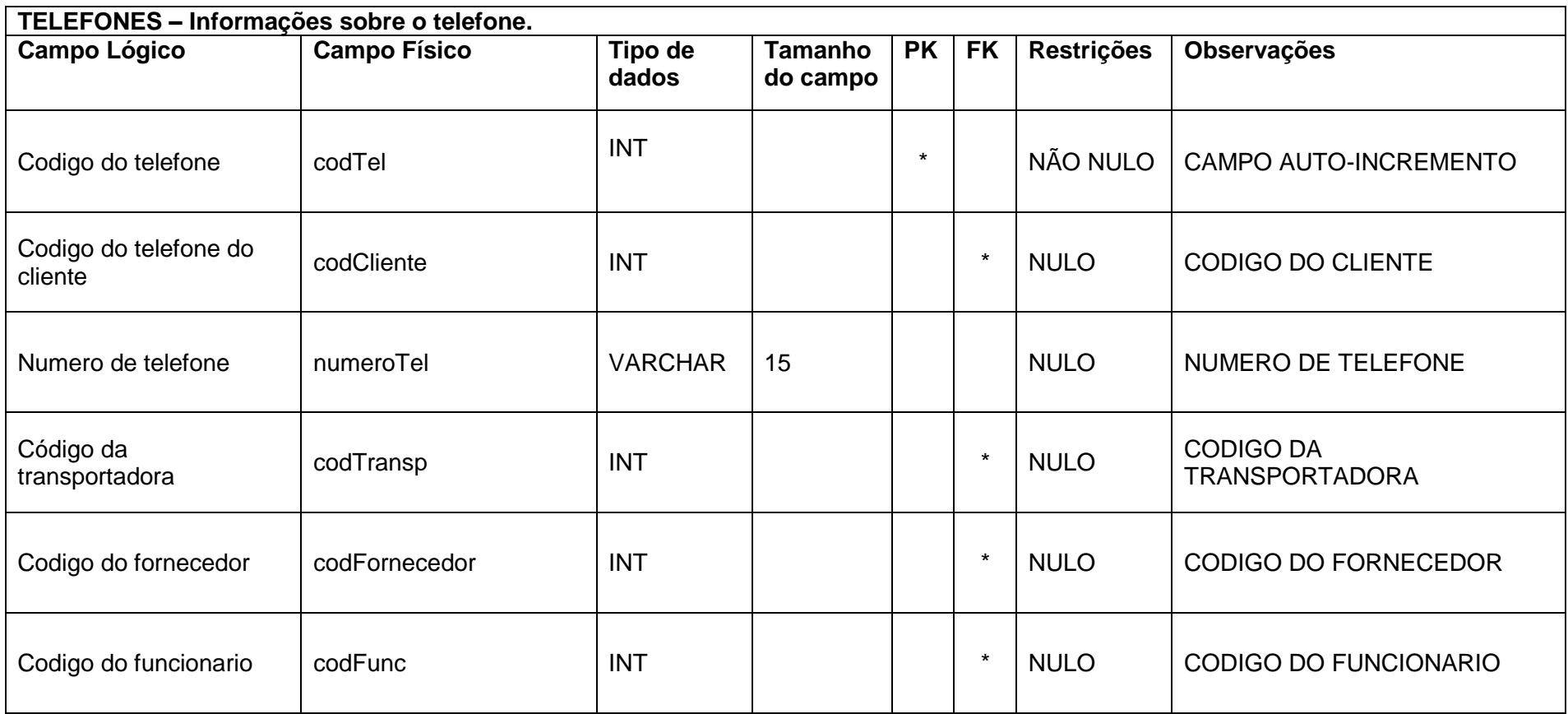

#### **2.2.4. Diagrama de Fluxo de Dados (DFD)**

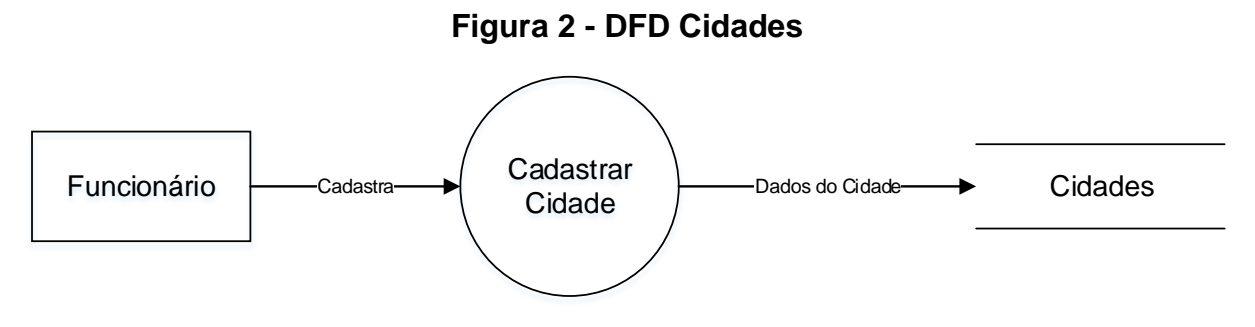

**Fonte: Autoria própria**

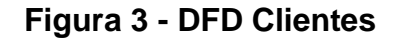

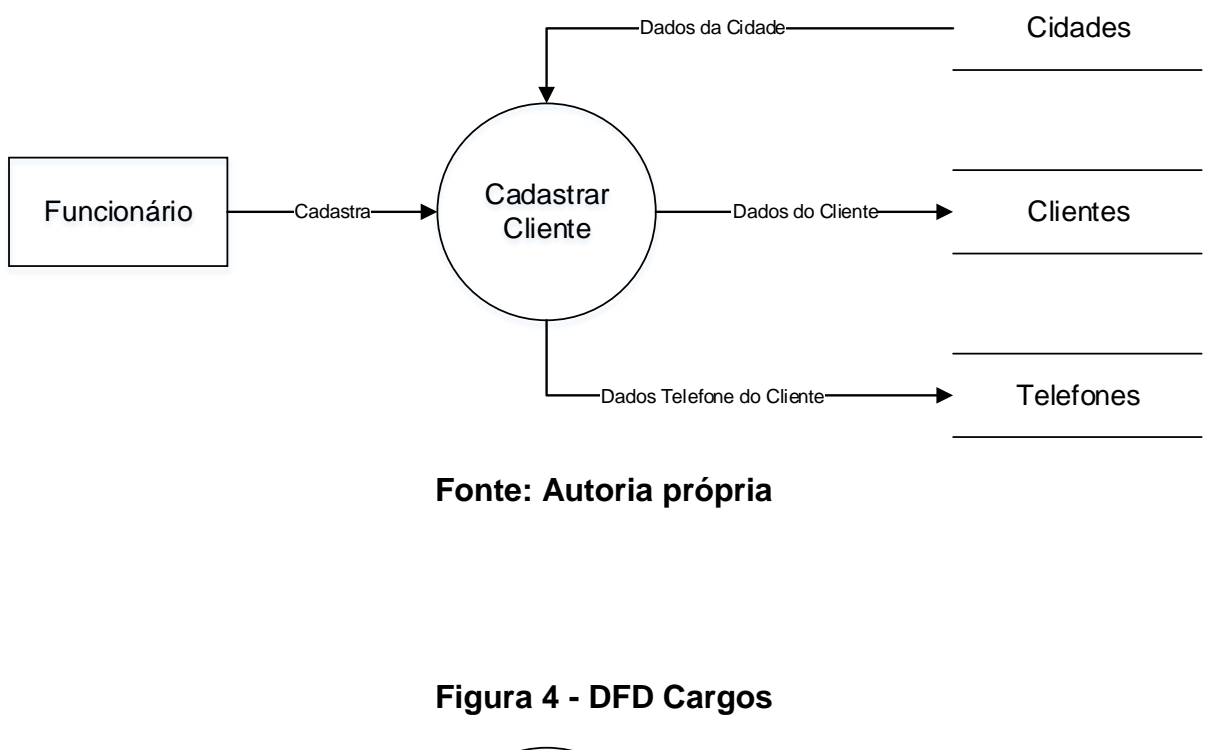

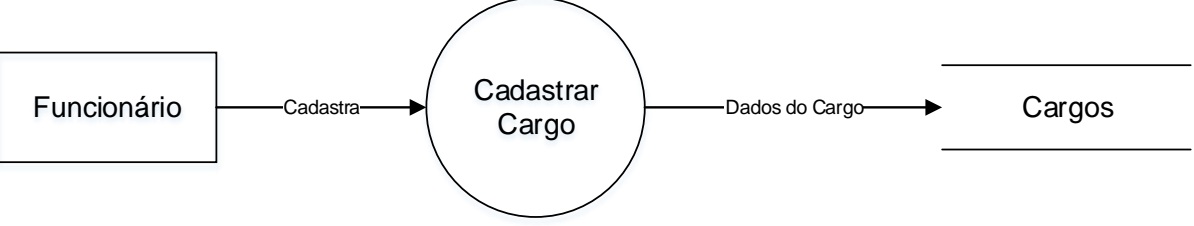

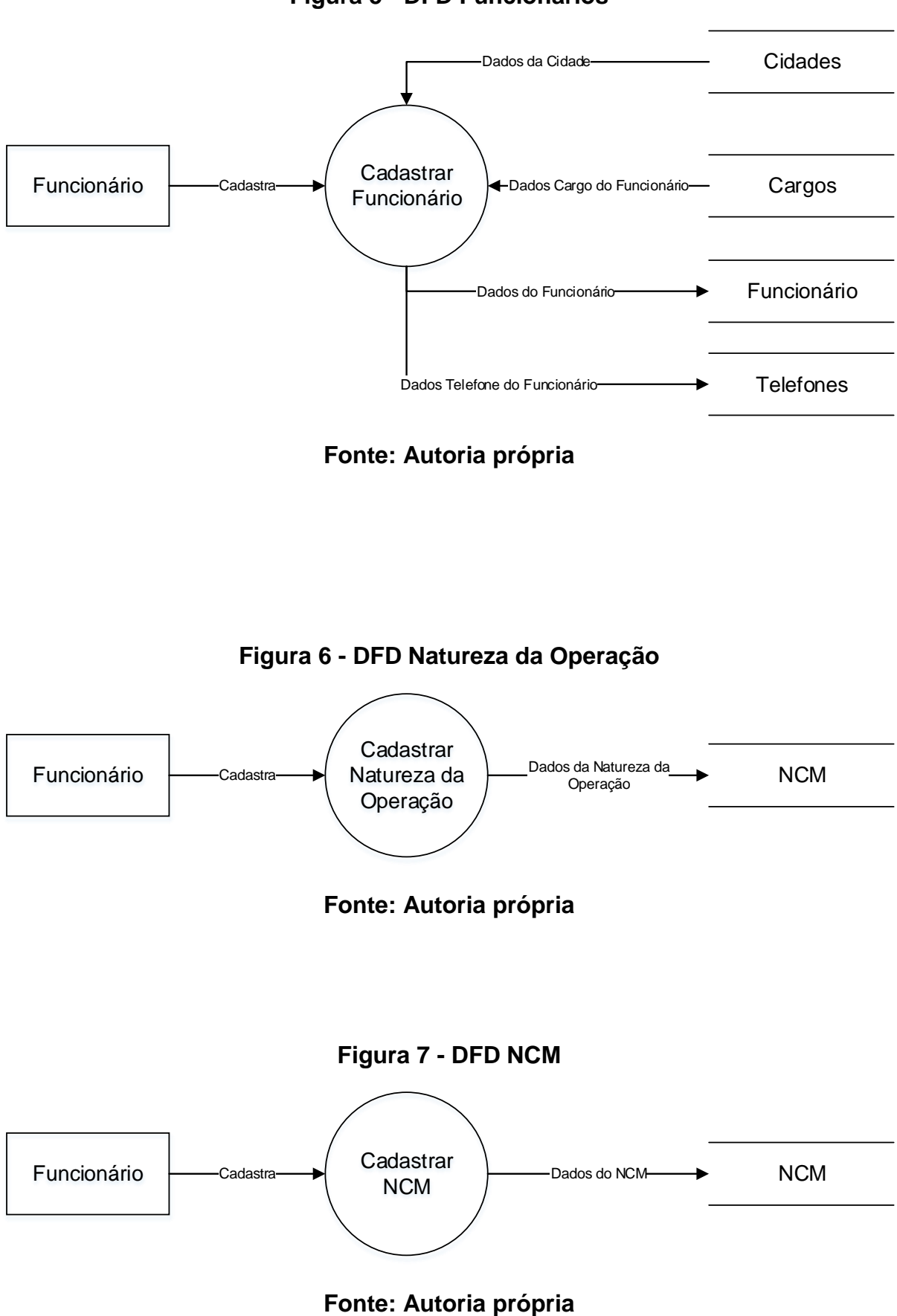

**Figura 5 - DFD Funcionários**

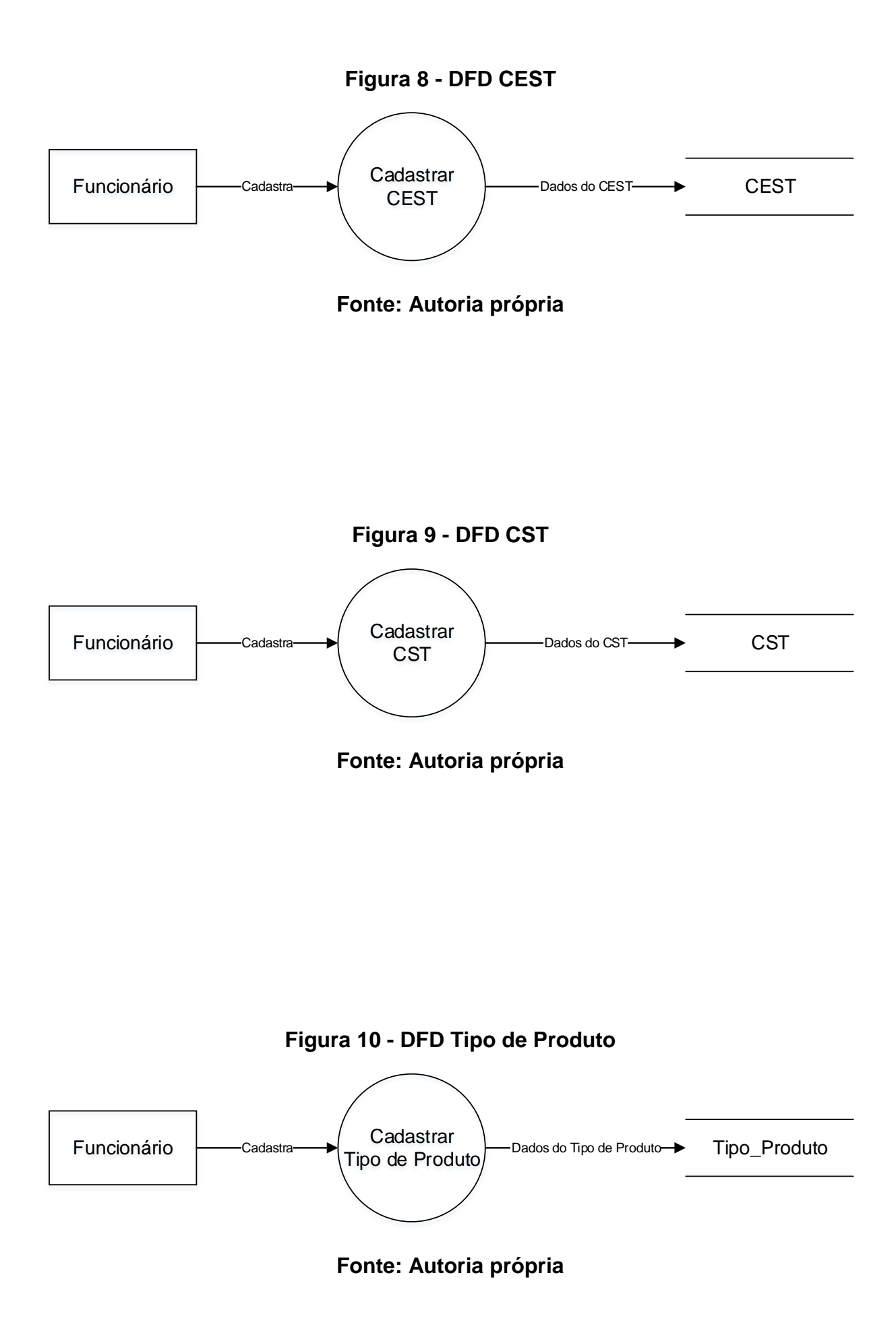

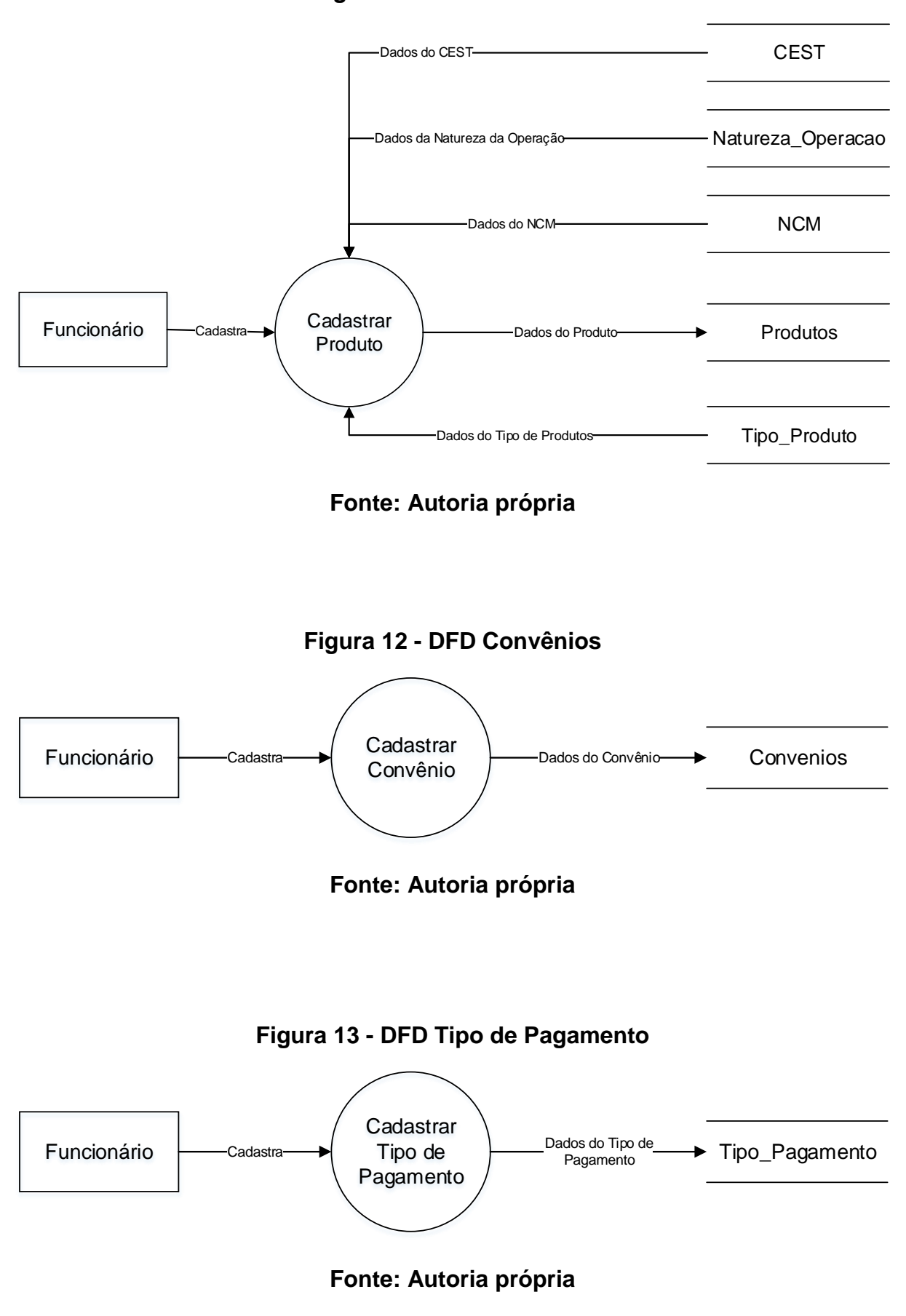

**Figura 11 - DFD Produtos**

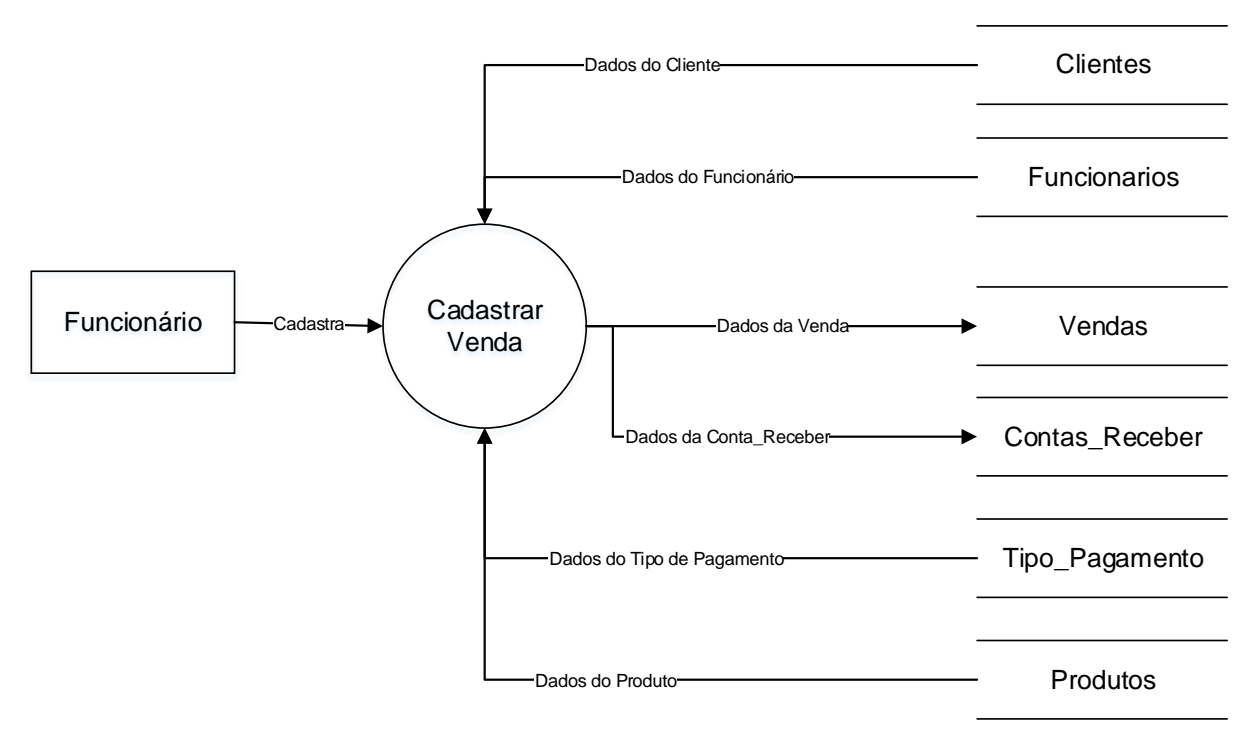

**Figura 14 - DFD Vendas**

**Fonte: Autoria própria**

**Figura 15 - DFD Fornecedores**

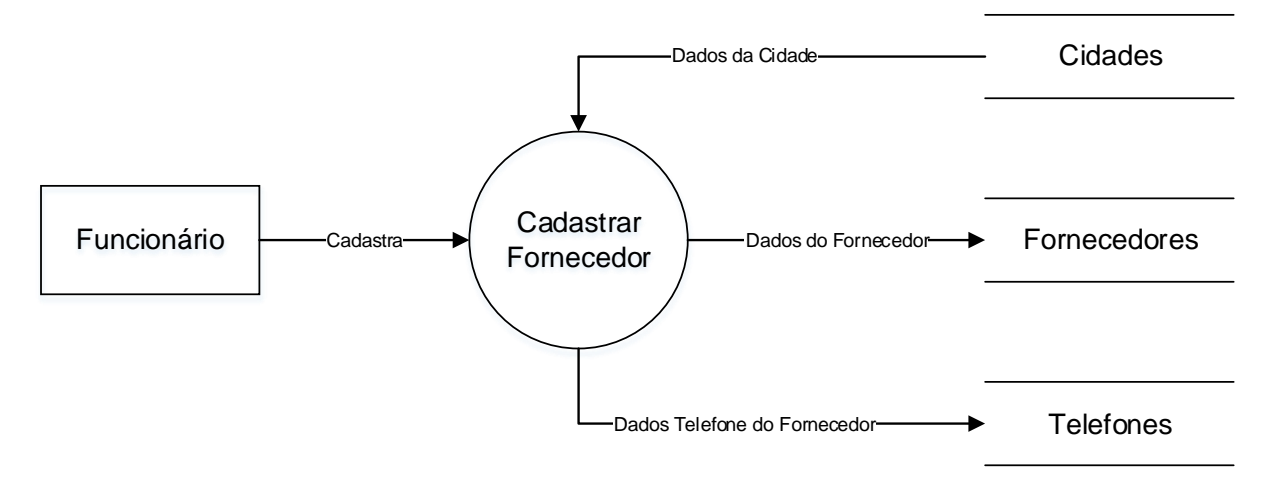

**Fonte: Autoria própria**

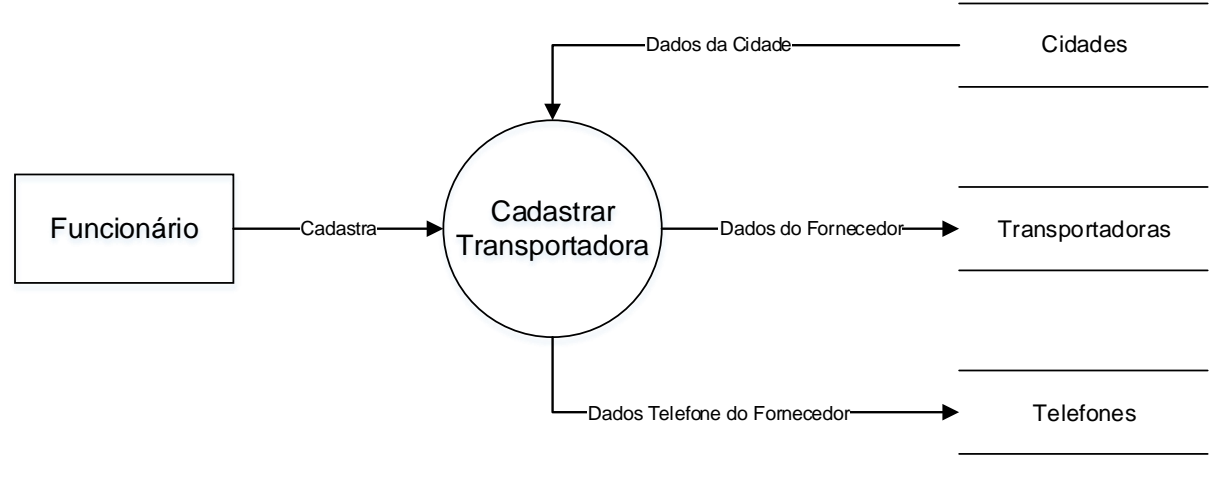

**Figura 16 - DFD Transportadoras**

**Fonte: Autoria própria**

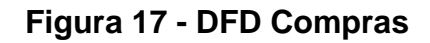

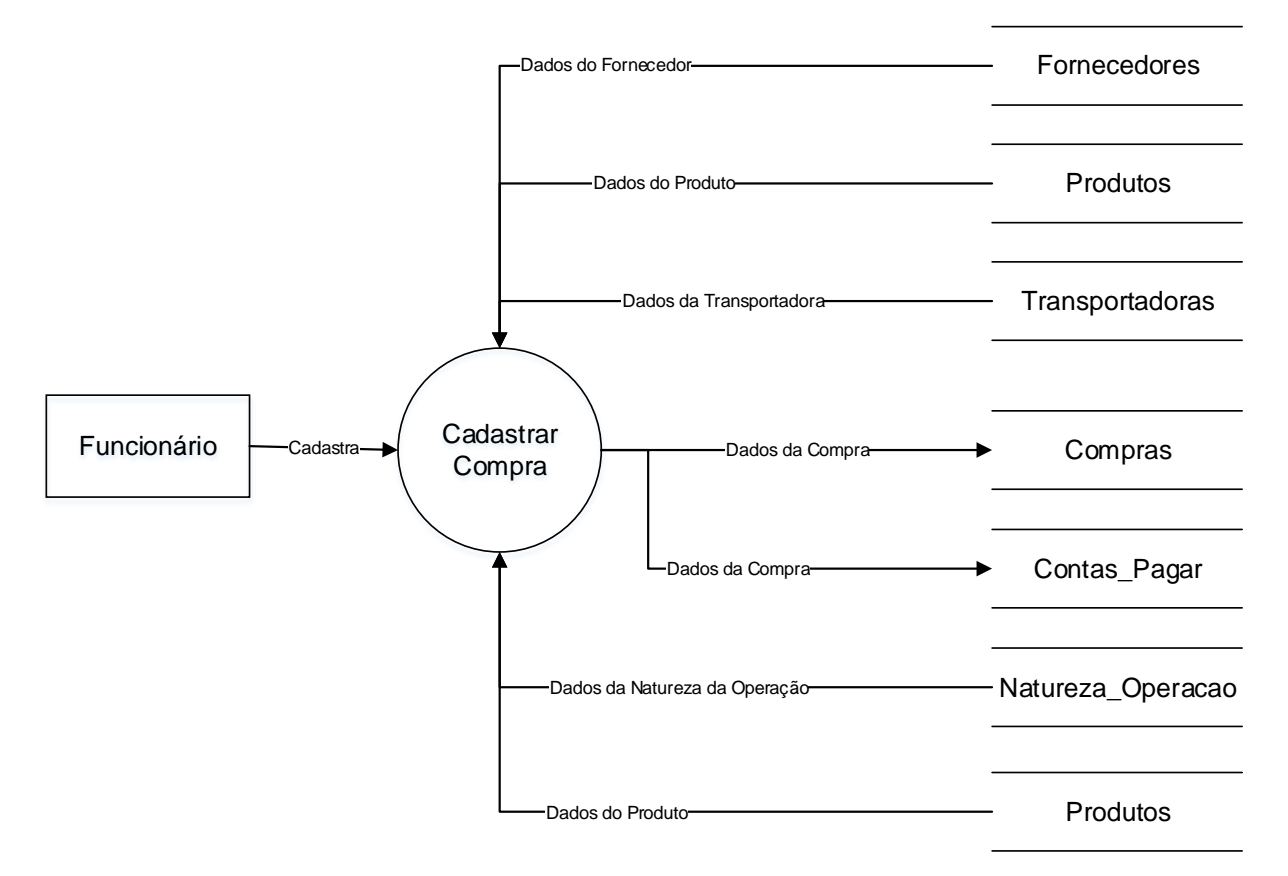

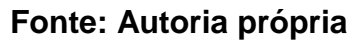

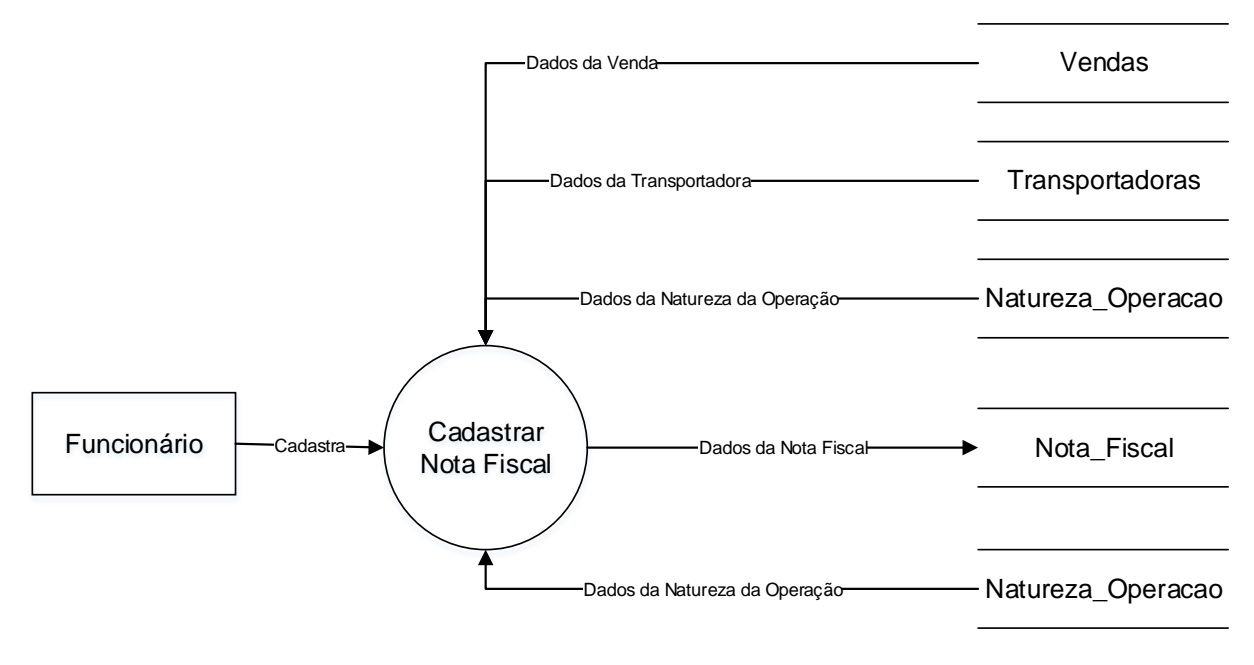

**Figura 18 - DFD Nota Fiscal**

**Fonte: Autoria própria**

#### **2.2.5.Telas do Sistema**

#### **Figura 19 - Tela de login**

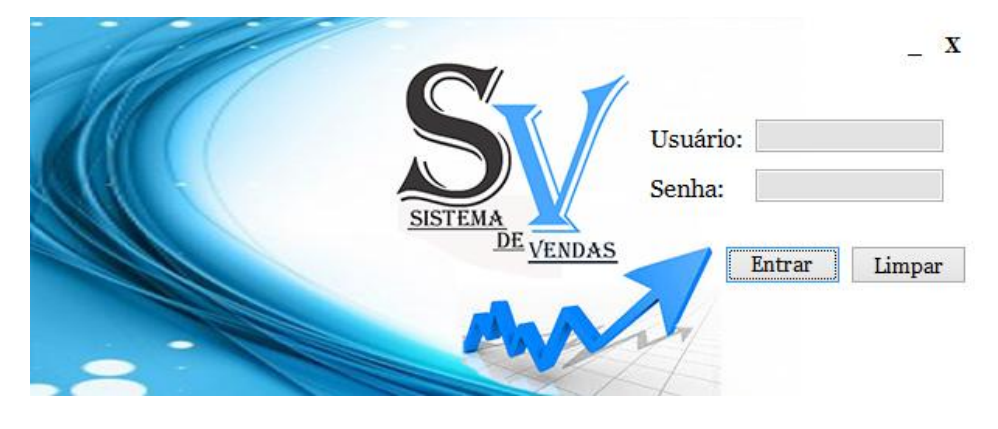

**Fonte: Autoria própria**

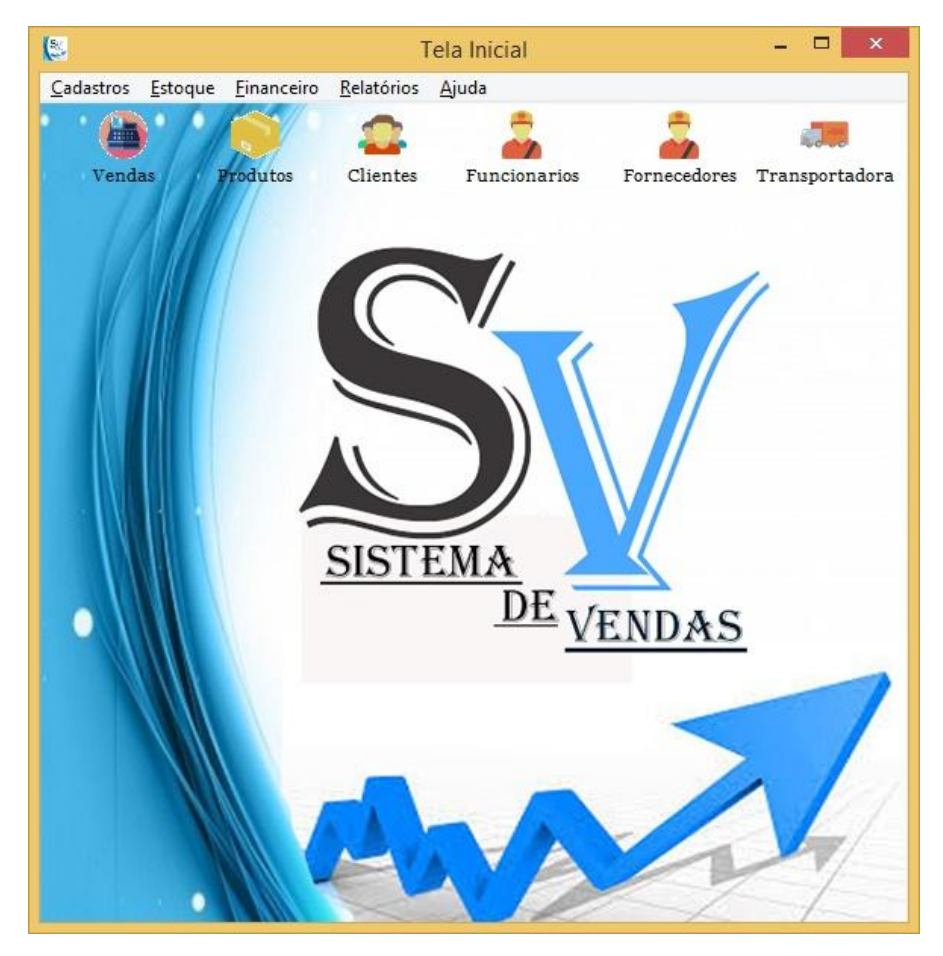

#### **Figura 20 - Tela Principal**

**Fonte:Autoria própria**

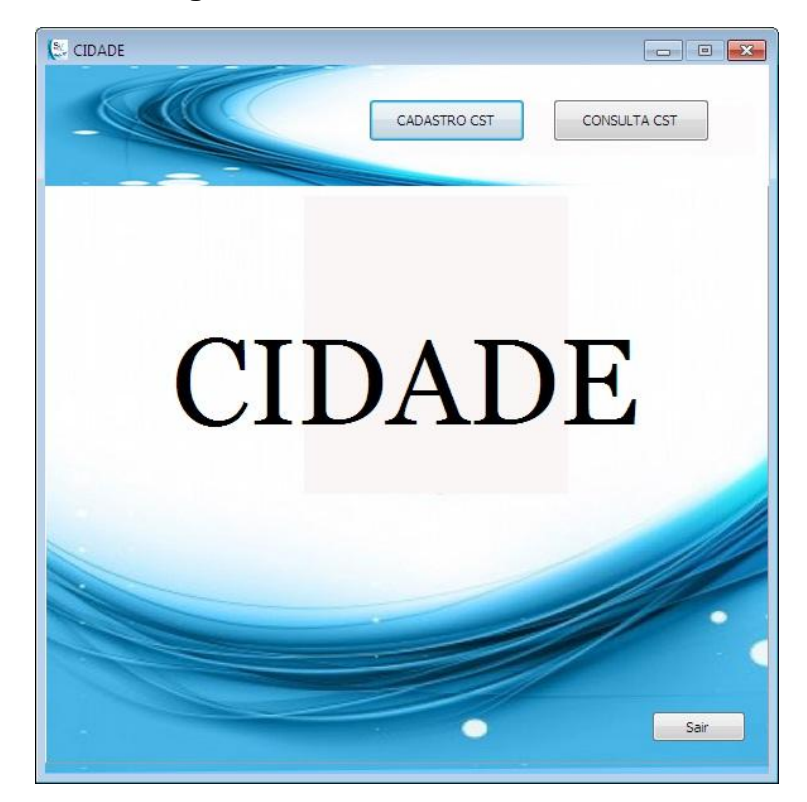

#### **Figura 21 - Tela Inicial de Cidade**

**Fonte:Autoria própria**

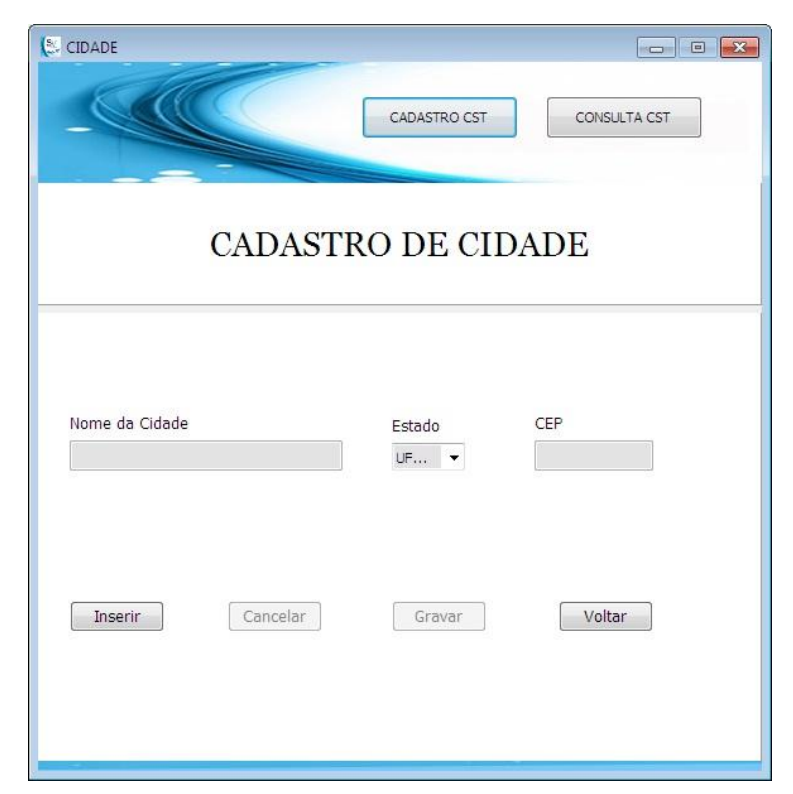

# **Figura 22 – Tela Cadastro de Cidade**

**Fonte:Autoria própria**

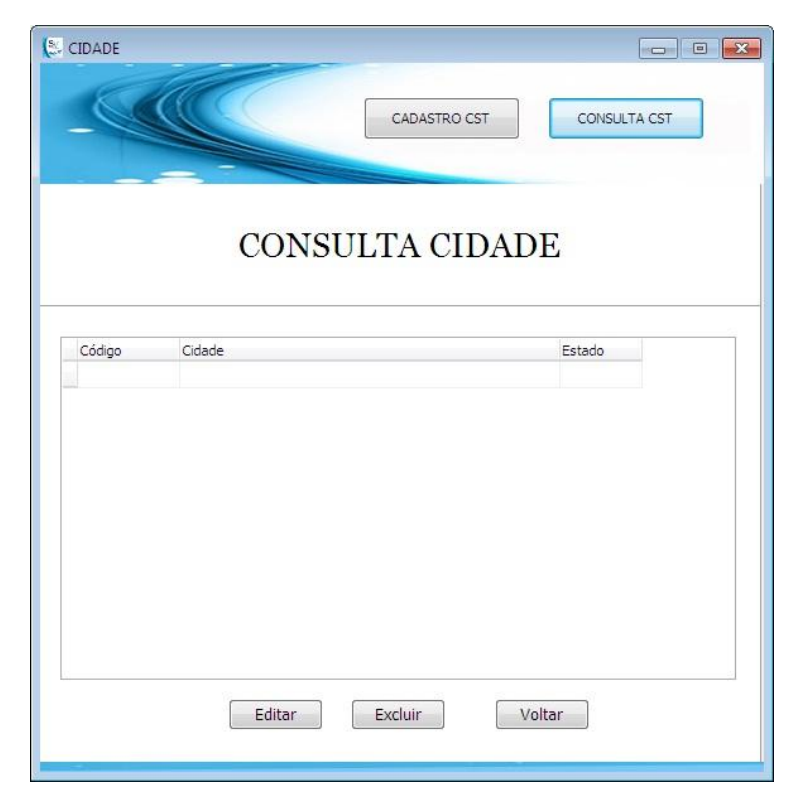

### **Figura 23 – Tela Consulta de Cidade**

**Fonte: Autoria própria**

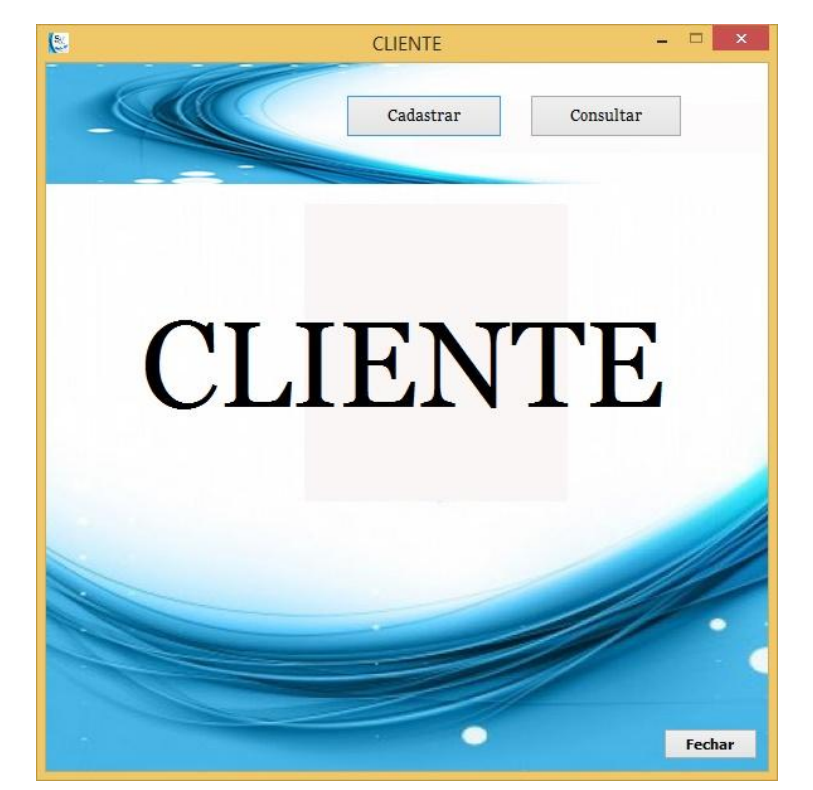

**Figura 24 - Tela Inicial de Cliente**

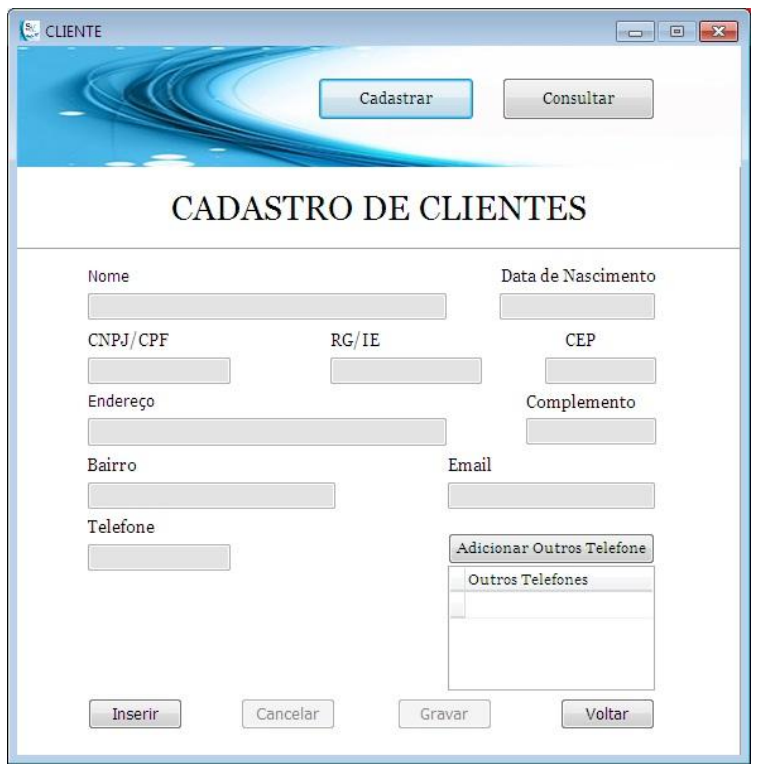

### **Figura 25 - Tela Cadastro de Cliente**

**Fonte: Autoria própria**

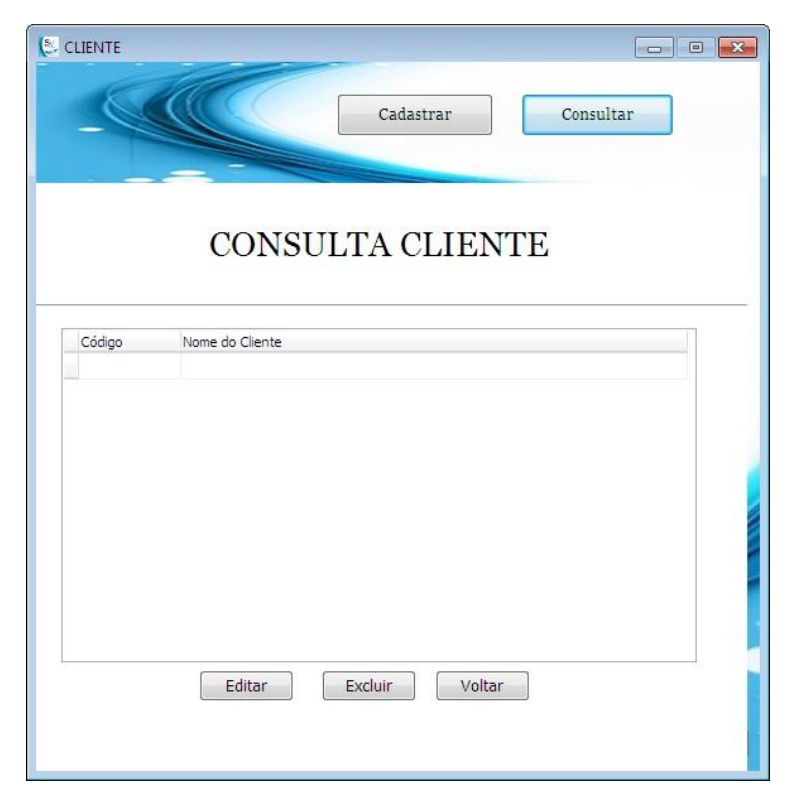

# **Figura 26 - Tela Consulta de Cliente**

**Fonte: Autoria própria**

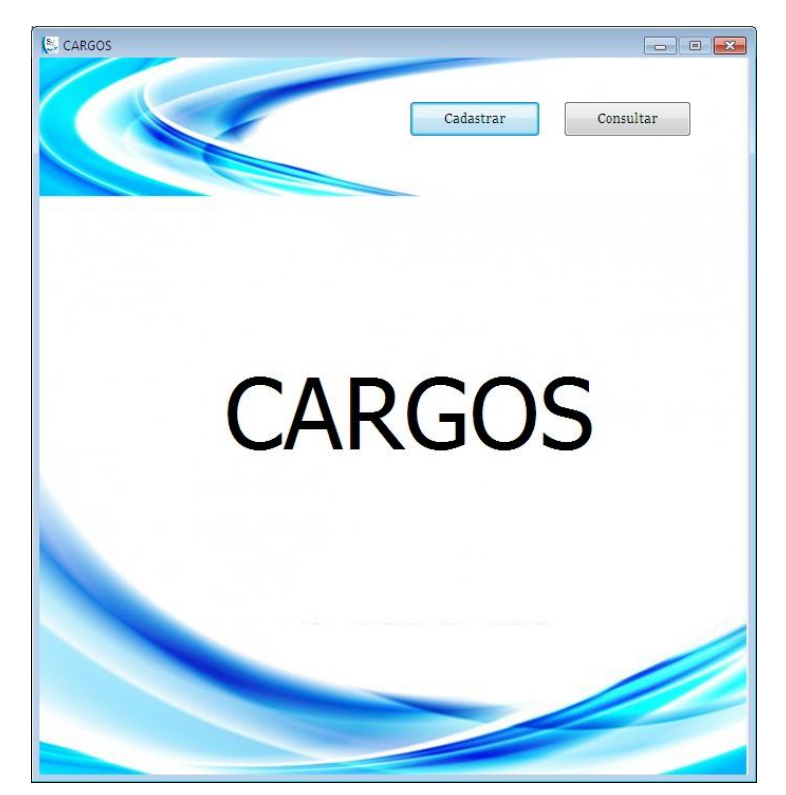

**Figura 27 - Tela Inicial de Cargos**

**Fonte: Autoria própria**

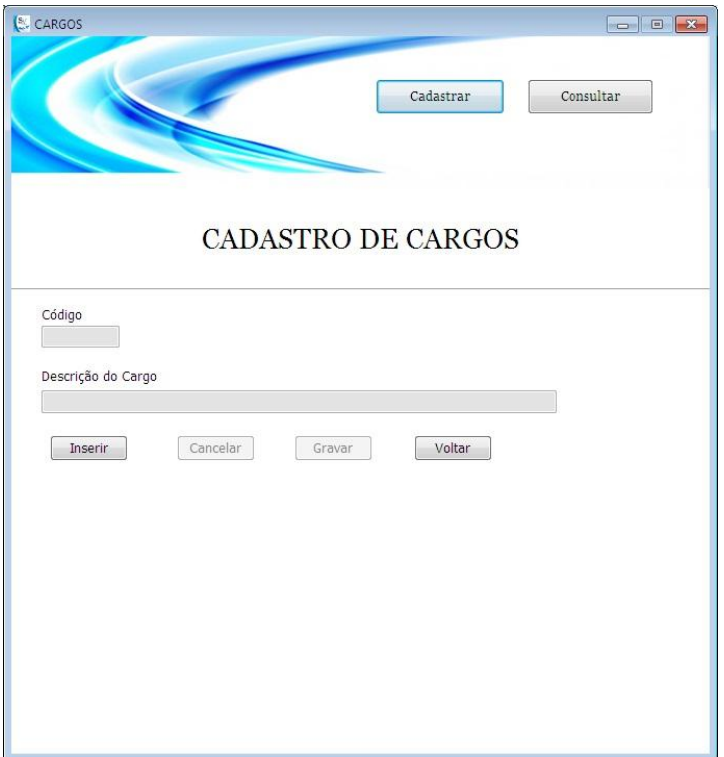

**Figura 28 - Tela Cadastro de Cargo**

**Fonte: Autoria própria**

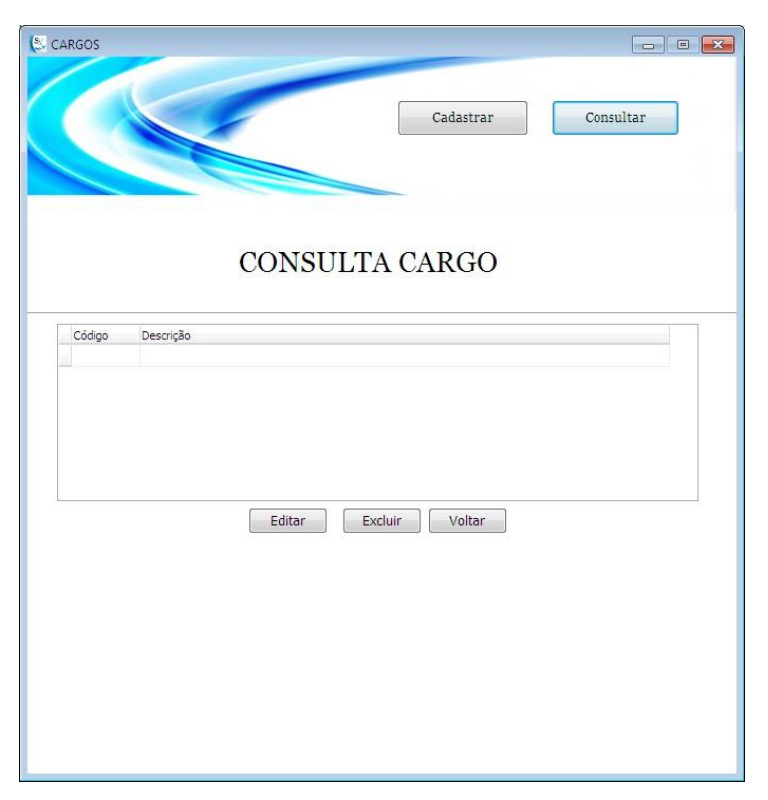

# **Figura 29 - Tela Consulta de Cargo**

**Fonte: Autoria própria**

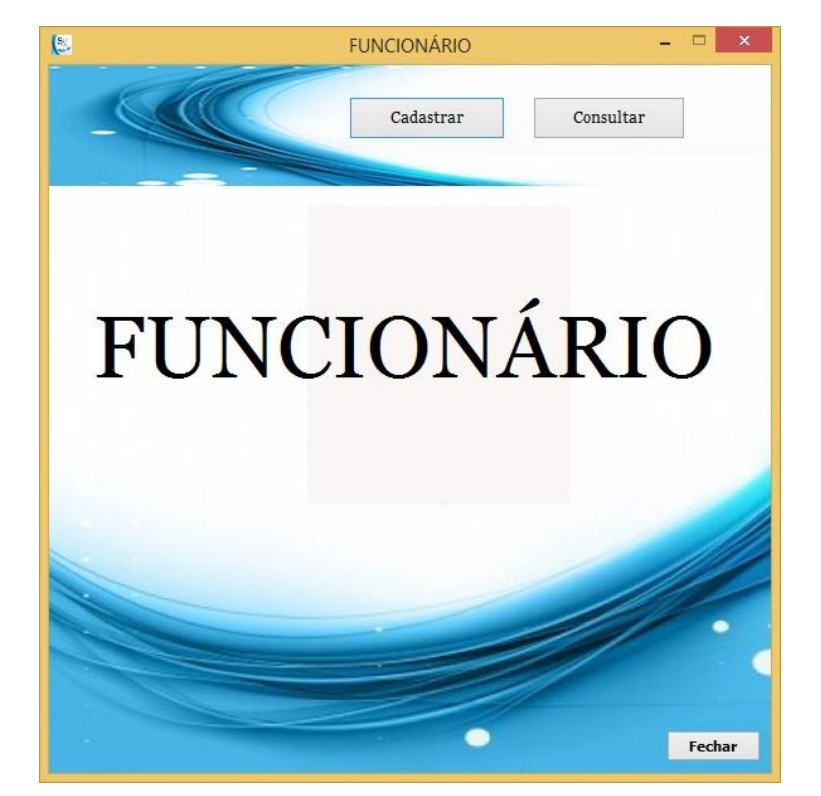

# **Figura 30 - Tela Inicial de Funcionário**

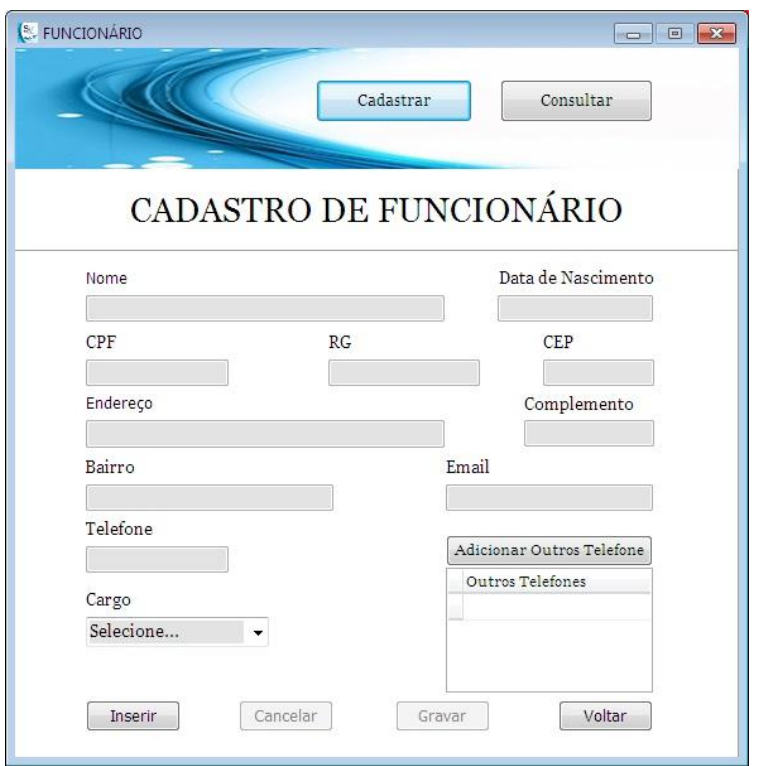

# **Figura 31 - Tela Cadastro de Funcionário**

**Fonte: Autoria própria**

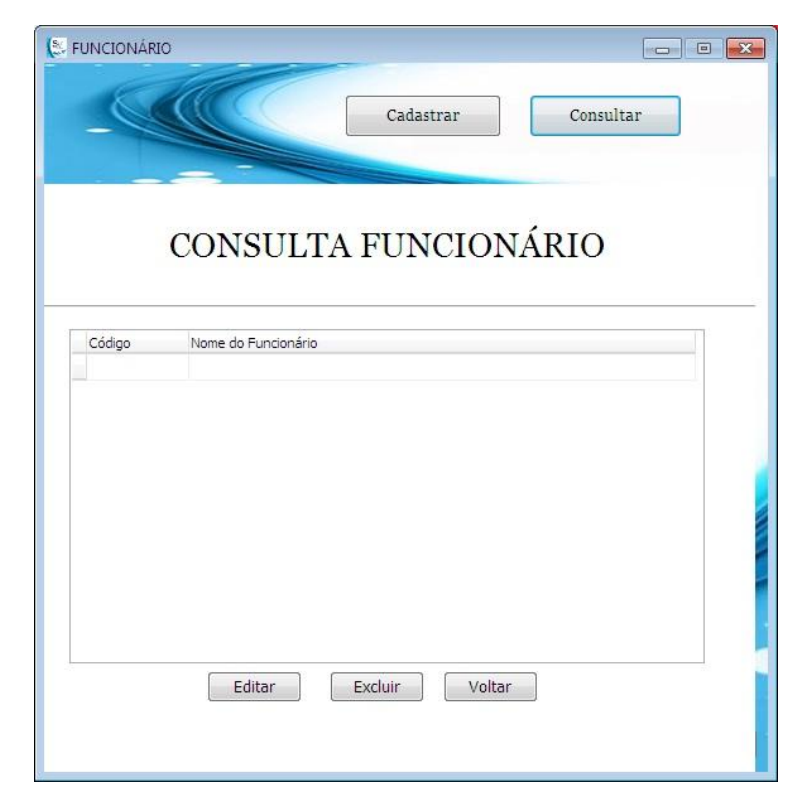

**Figura 32 - Tela Consulta de Funcionário**

**Fonte: Autoria própria**

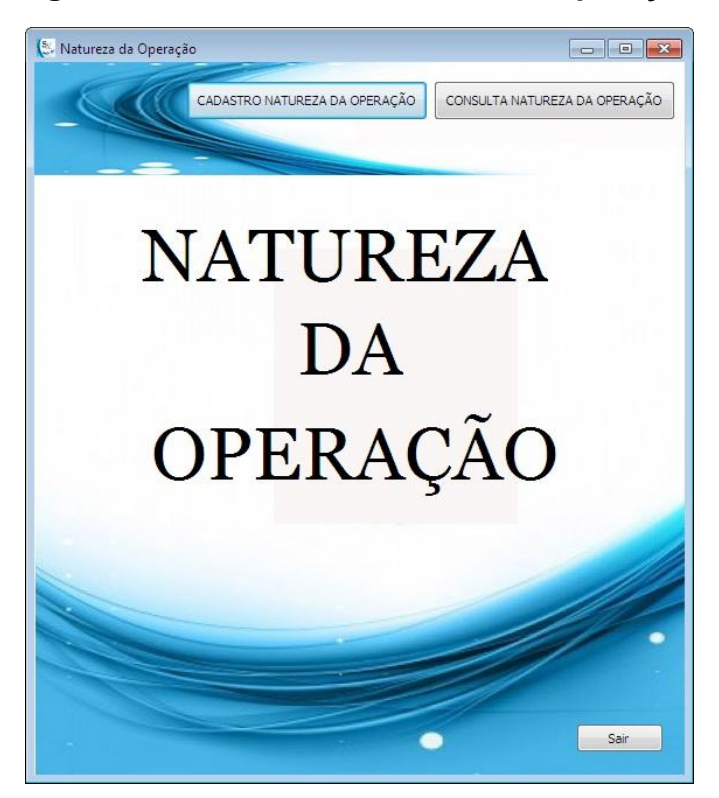

**Figura 33 - Tela Inicial Natureza da Operação**

**Fonte: Autoria própria**

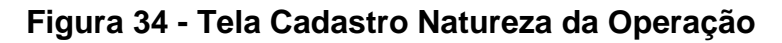

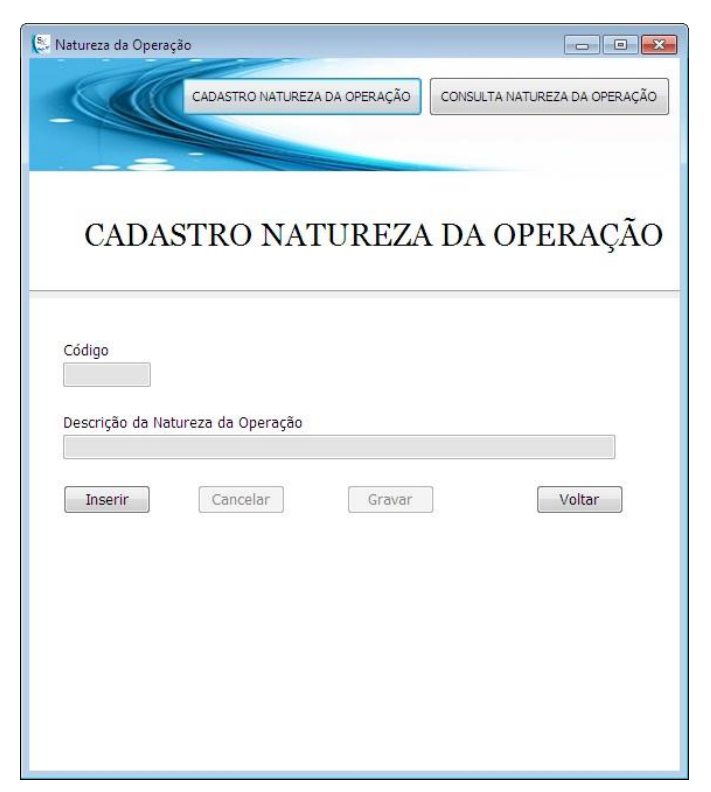

**Fonte: Autoria própria**

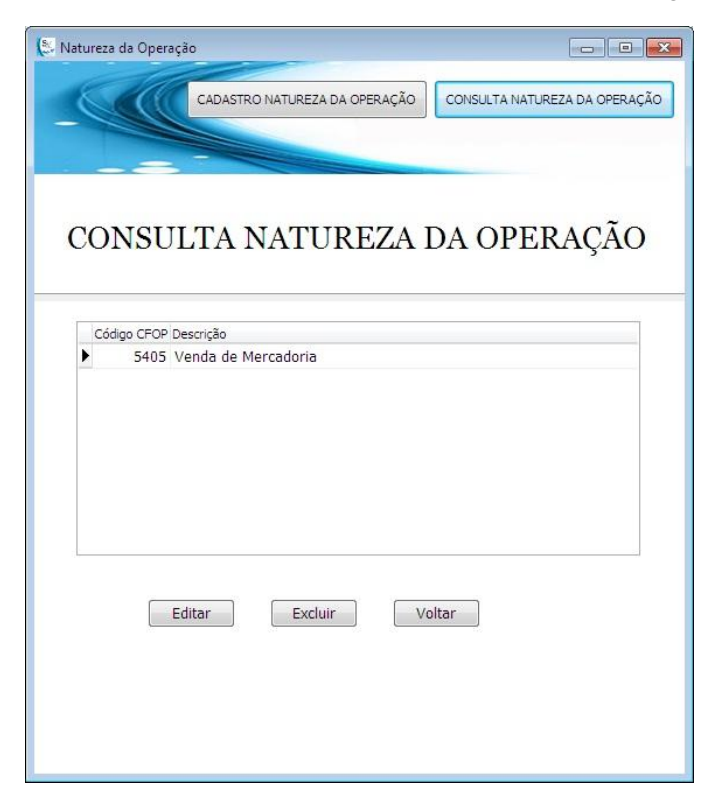

**Figura 35 - Tela Consulta Natureza da Operação**

**Fonte: Autoria própria**

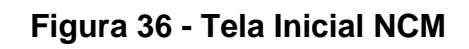

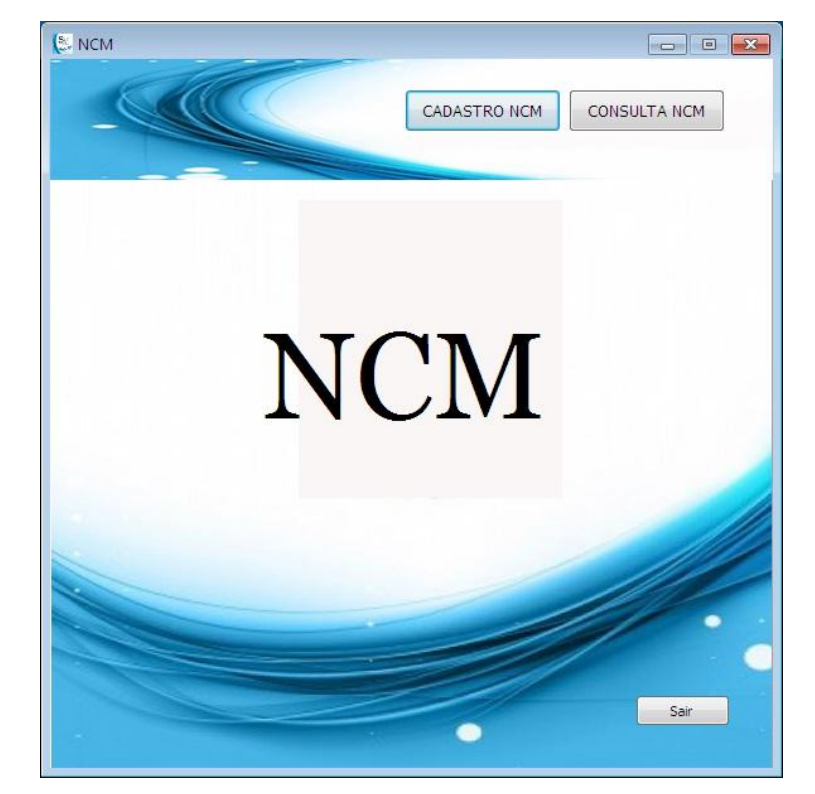

**Fonte: Autoria própria**

# $\left(\frac{8}{\epsilon^2}\right)$  NCM CONSULTA NCM CADASTRO NCM CADASTRO NCM Código Descrição da Natureza da Operação  $\boxed{\phantom{1}}$  Insering Cancelar Gravar Voltar

#### **Figura 37 - Tela Cadastro NCM**

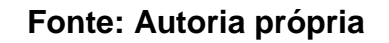

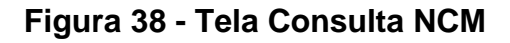

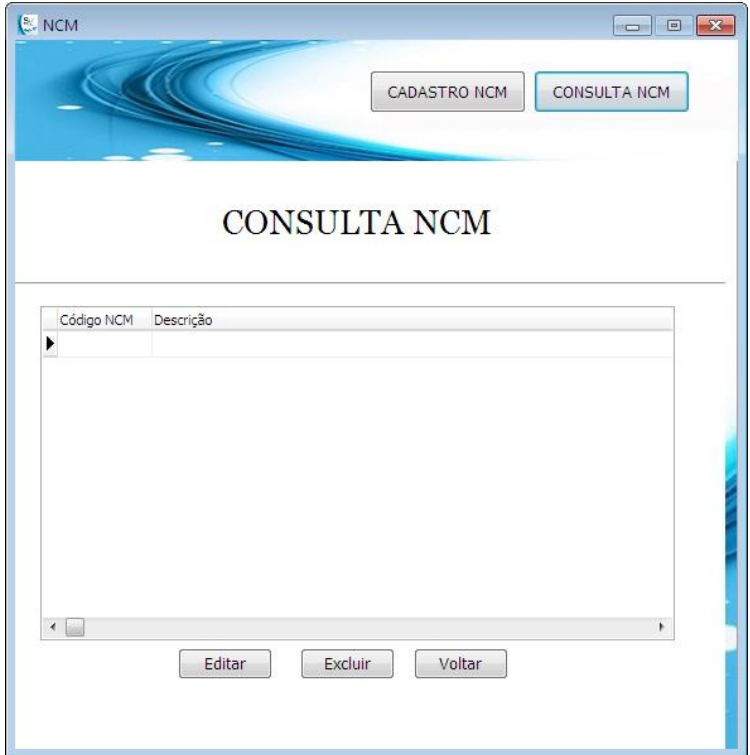

# $= \begin{array}{|c|c|c|} \hline \multicolumn{1}{|c|}{\textbf{}} & \multicolumn{1}{|c|}{\textbf{x}} \\ \hline \multicolumn{1}{|c|}{\textbf{x}} & \multicolumn{1}{|c|}{\textbf{x}} \\ \hline \multicolumn{1}{|c|}{\textbf{x}} & \multicolumn{1}{|c|}{\textbf{x}} \\ \hline \multicolumn{1}{|c|}{\textbf{x}} & \multicolumn{1}{|c|}{\textbf{x}} \\ \hline \multicolumn{1}{|c|}{\textbf{x}} & \multicolumn{1}{|c|}{\textbf{x}} \\ \hline \multicolumn{1}{|c|}{\textbf{x}} & \$ CEST  $\mathbf{E}$ Cadastrar  $\begin{array}{c} \textbf{Consider} \end{array}$ **CEST** Fechar

# **Figura 39 - Tela Inicial CEST**

**Fonte: Autoria própria**

# **Figura 40 - Tela Cadastro CEST**

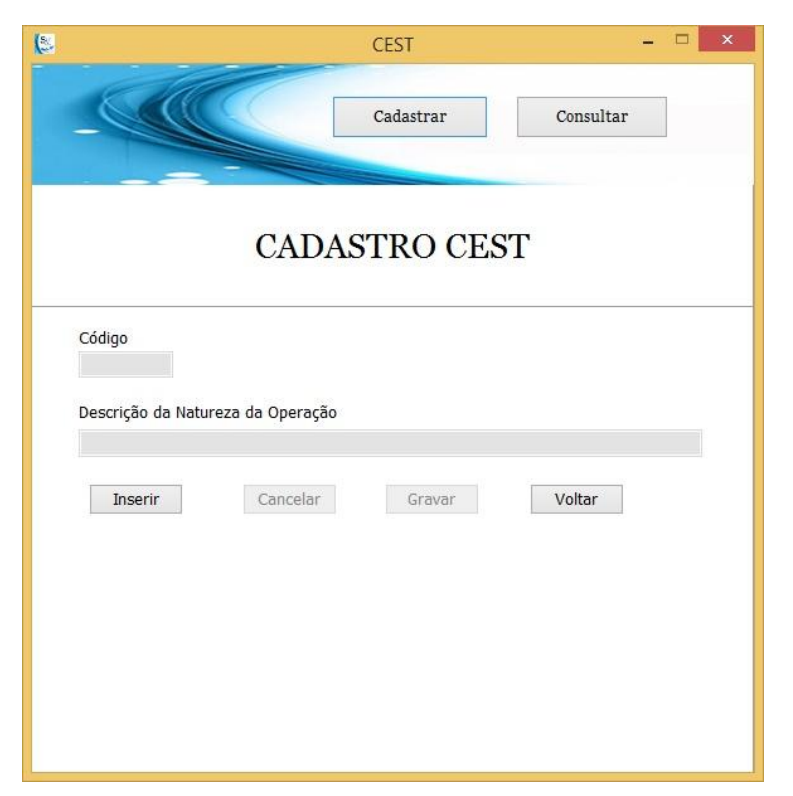

**Fonte: Autoria própria**

# CEST  $=$   $\Box$   $\mathbf{x}$  $\mathbf{C}$ Cadastrar Consultar CONSULTA CEST Código Cest Descrição 2103100 ddddddddd Þ 2103200 Outras unidades de entrada 2103299 bvcbcvbcbc  $\langle \rangle$ Editar Excluir Voltar

**Fonte: Autoria própria**

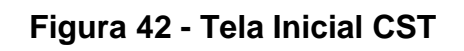

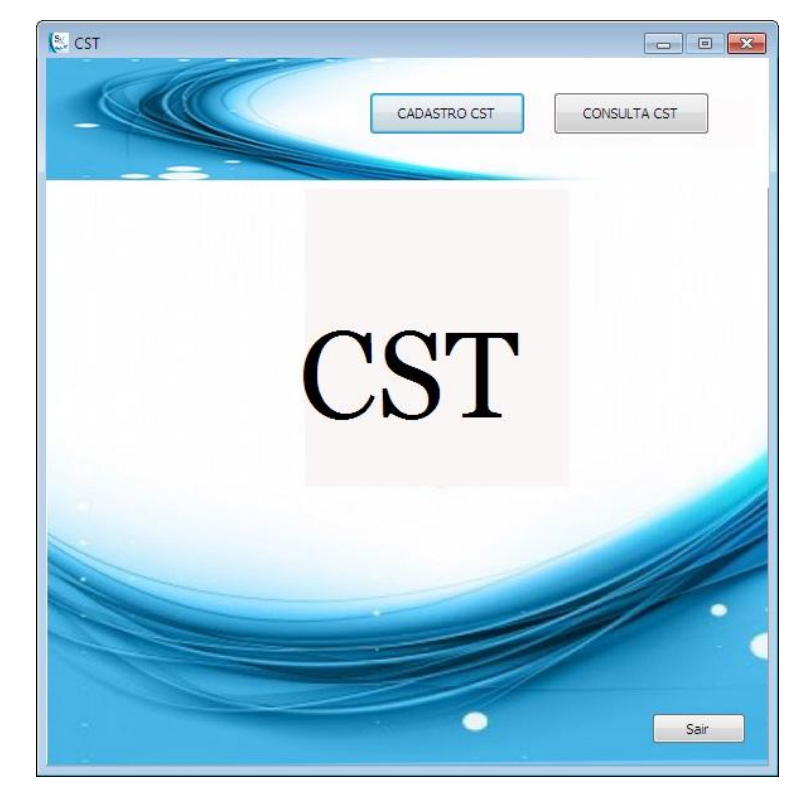

**Fonte: Autoria própria**

# **Figura 43 - Tela Cadastro CST**

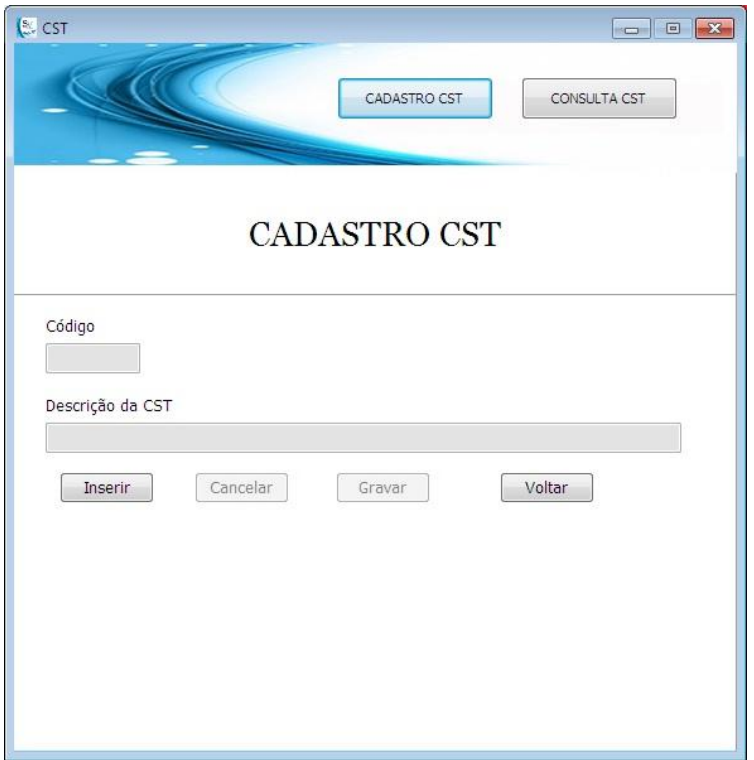

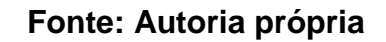

# **Figura 44 - Tela Consulta CST**

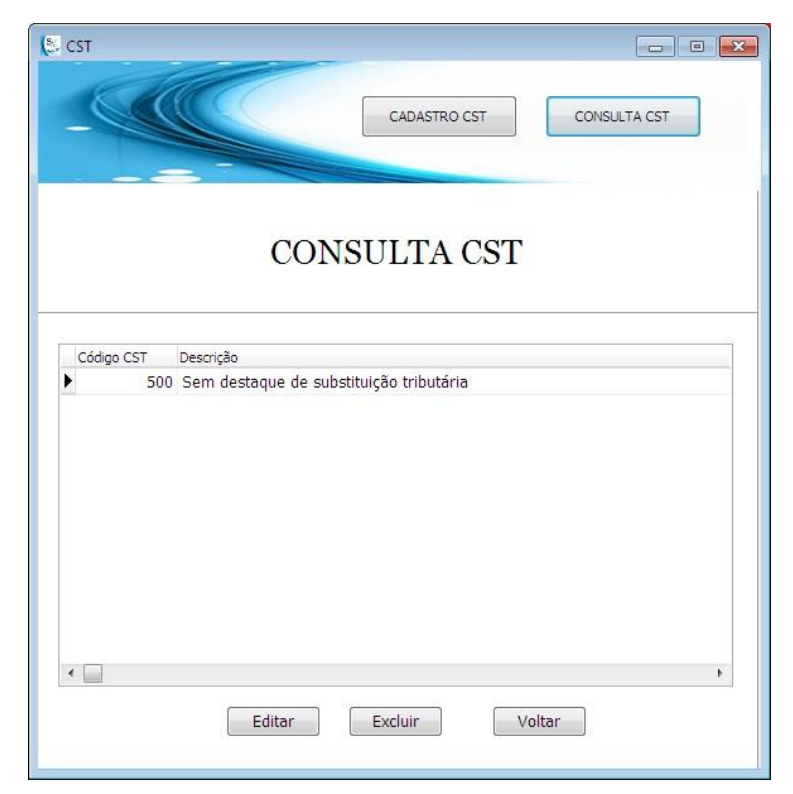

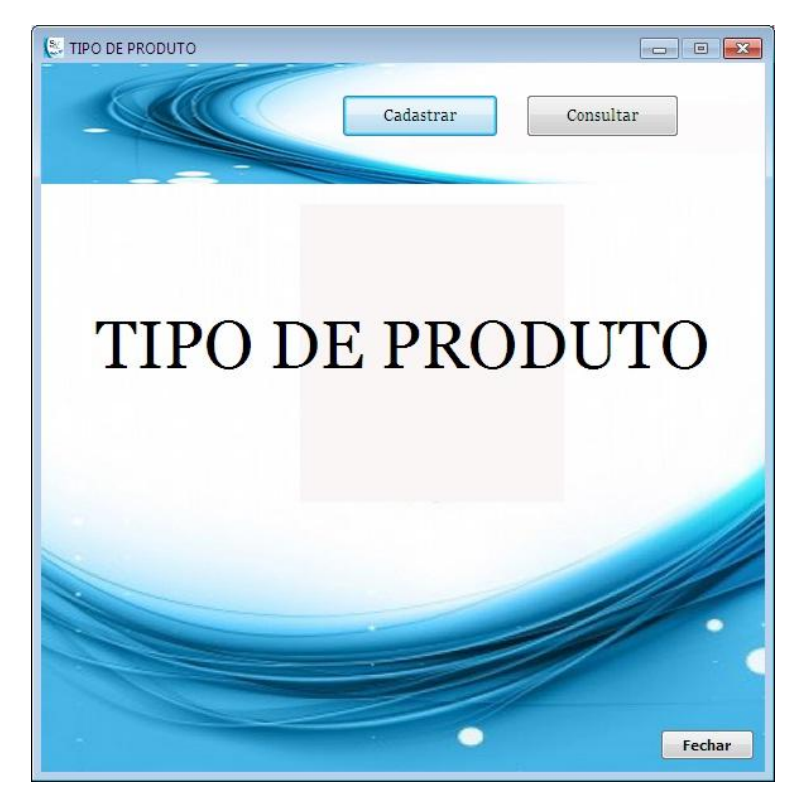

# **Figura 45 - Tela Inicial Tipo de Produto**

**Fonte: Autoria própria**

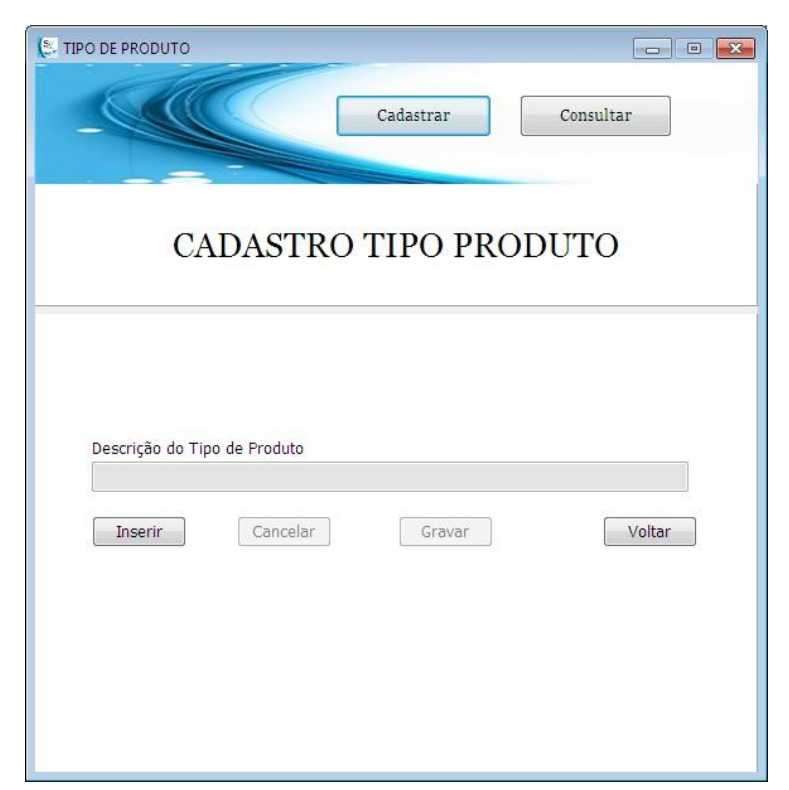

**Figura 46 - Tela Cadastro do Tipo de Produto**

**Fonte: Autoria própria**

# **SE TIPO DE PRODUTO** Cadastrar  $Consider$ CONSULTA TIPO PRODUTO Descrição do Tipo de Produto Peças para computador Editar Excluir Voltar

# **Fonte: Autoria própria**

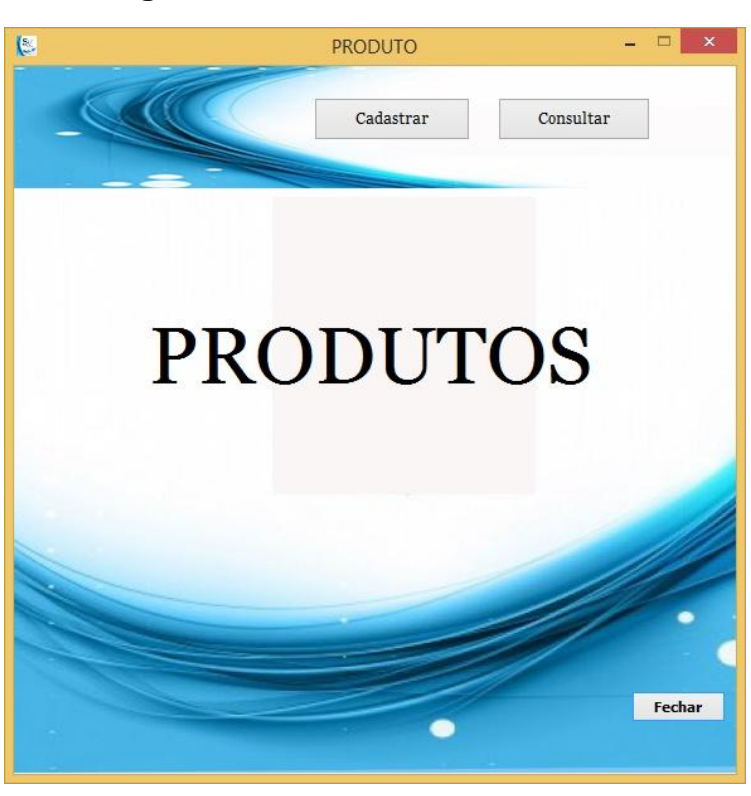

# **Figura 48 - Tela Inicial de Produtos**

**Fonte: Autoria própria**

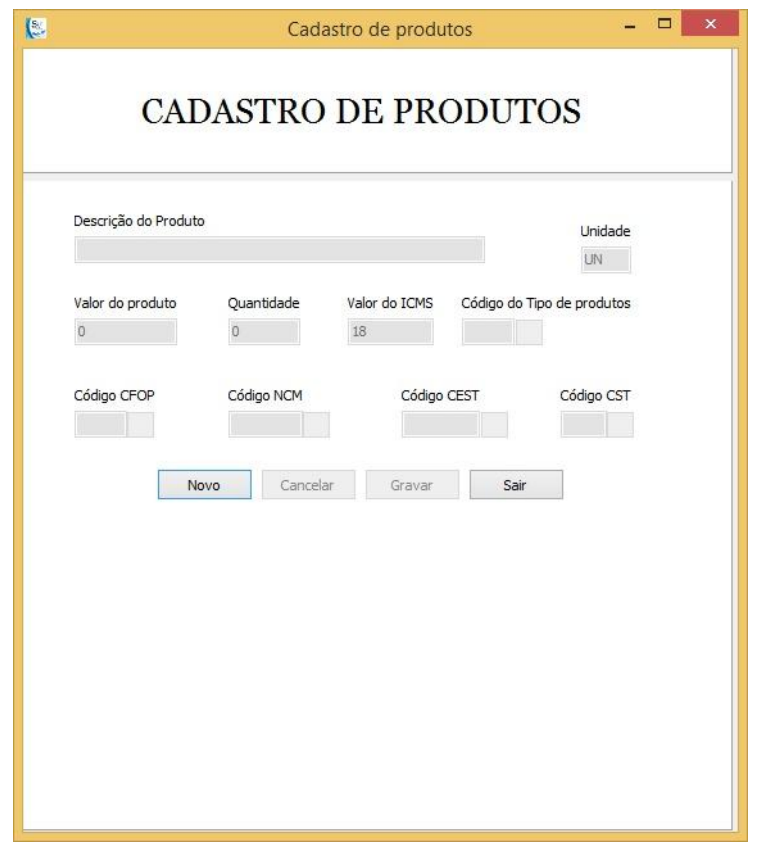

# **Figura 49 - Tela Cadastro de Produtos**

**Fonte: Autoria própria**

# **Figura 50 - Tela Consulta de Produtos**

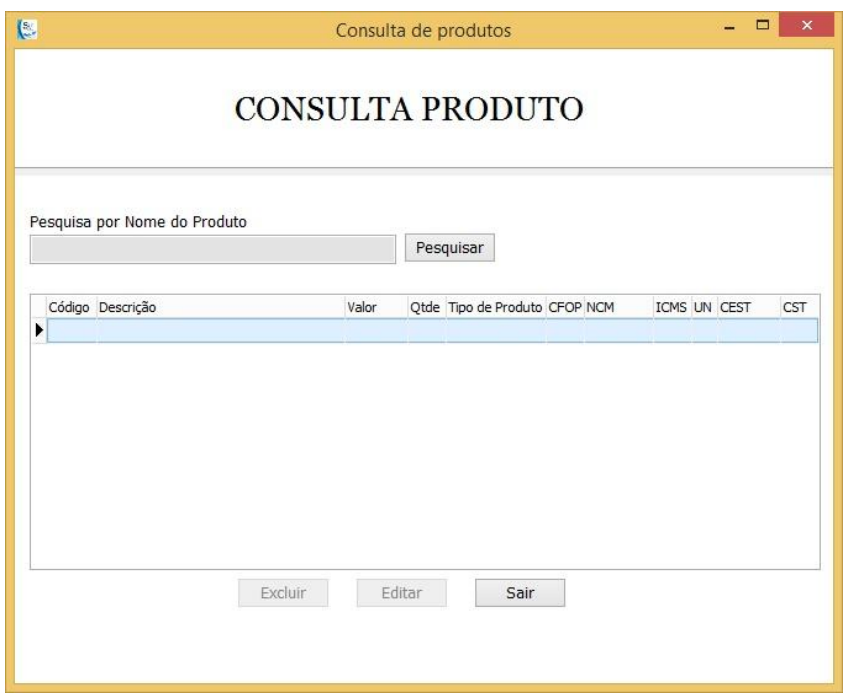

**Fonte: Autoria própria**

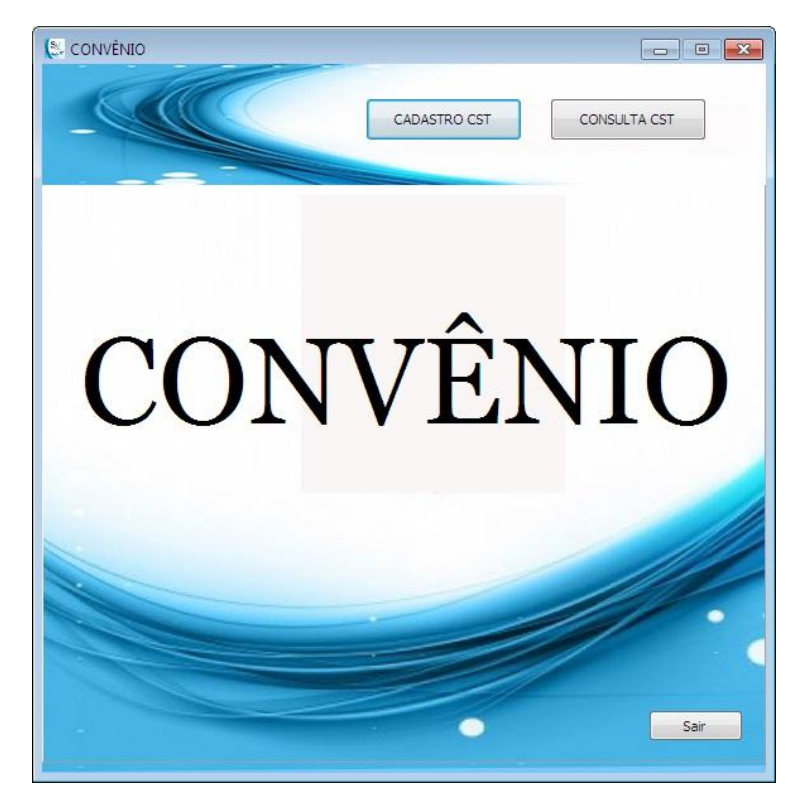

#### **Figura 51 - Tela Inicial de Convênio**

**Fonte: Autoria própria**

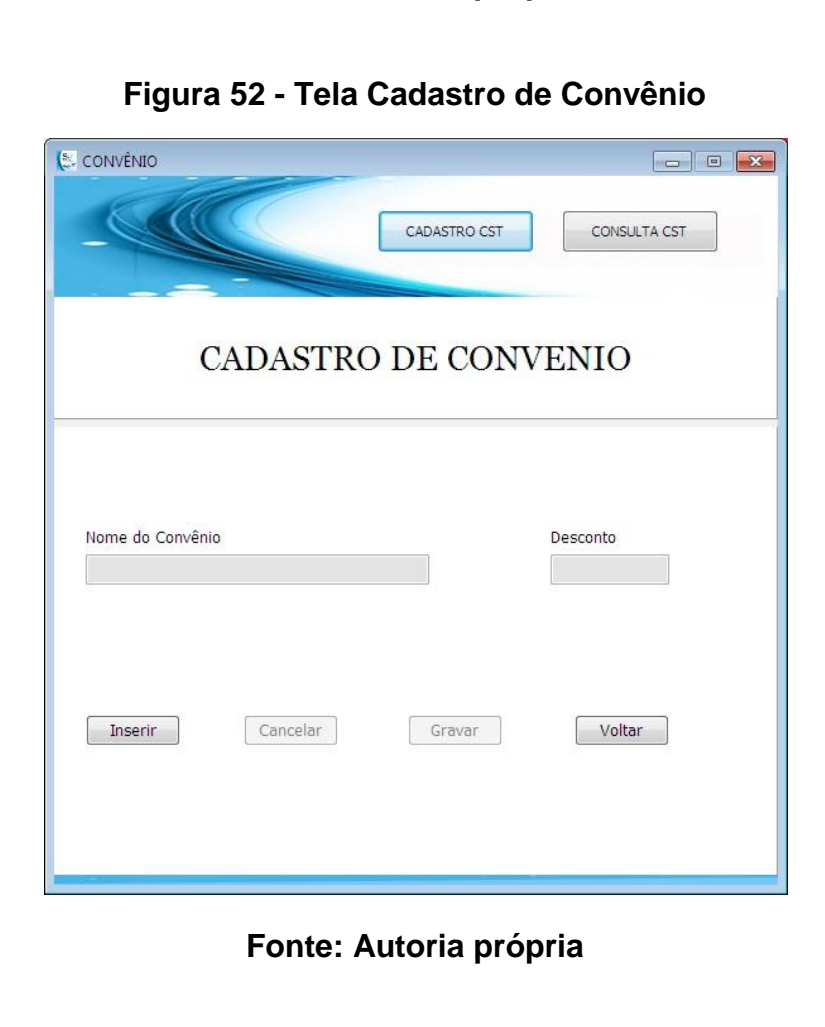

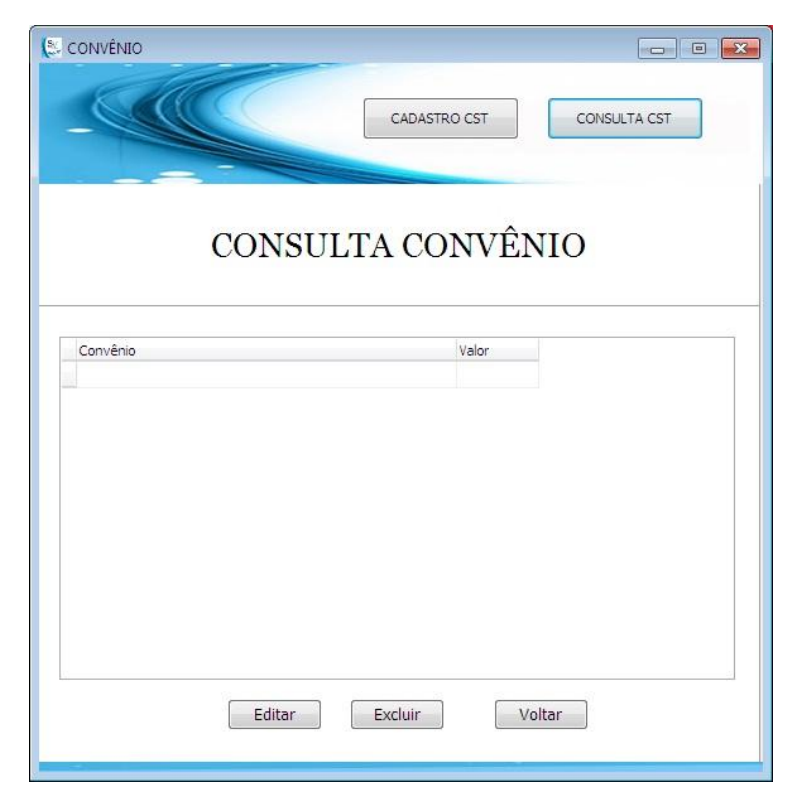

### **Figura 53 - Tela Consulta Convênio**

**Fonte: Autoria própria**

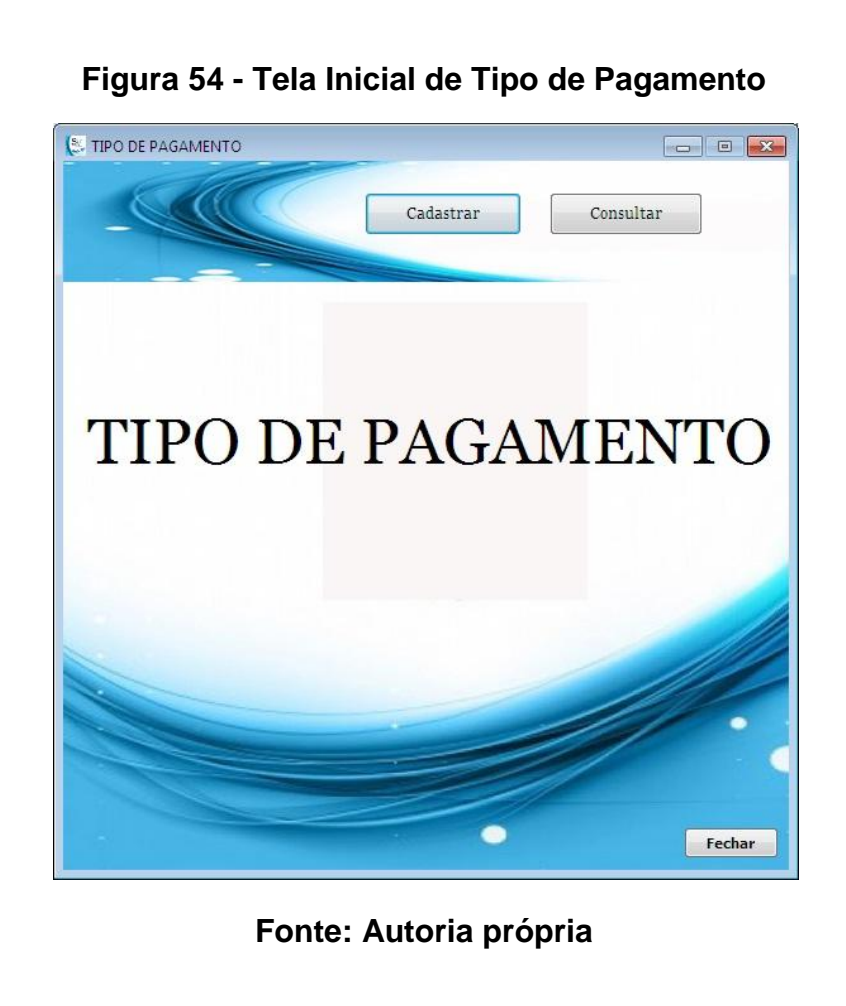

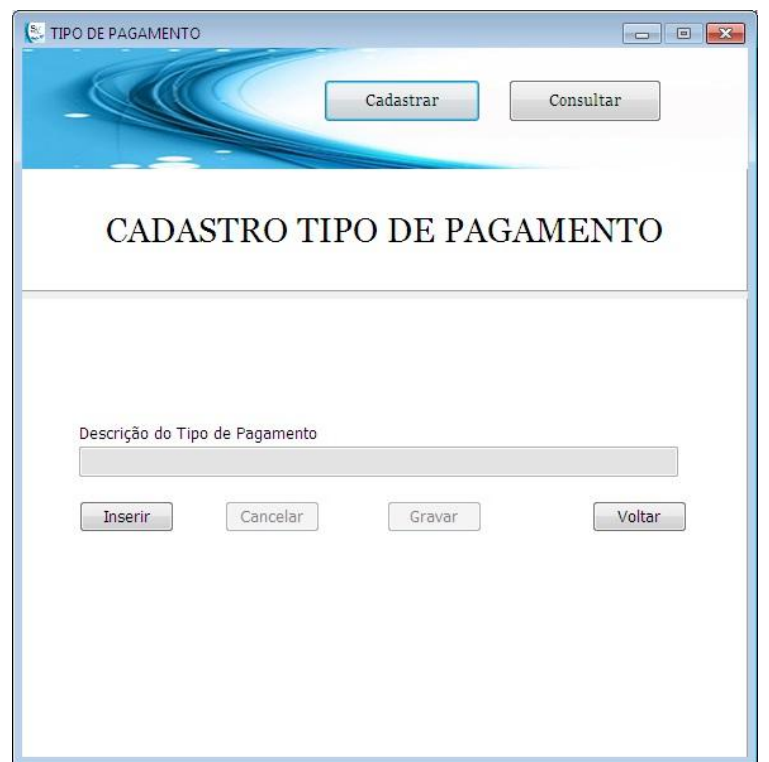

# **Figura 55 - Tela Cadastro Tipo de Pagamento**

**Fonte: Autoria própria**

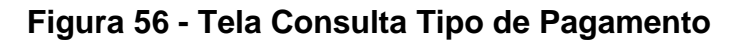

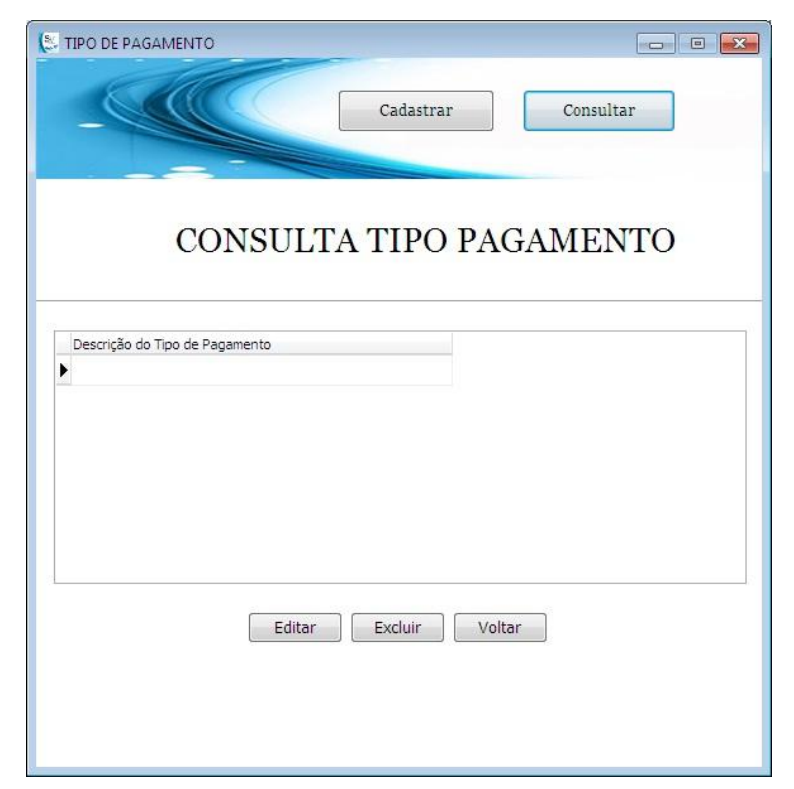

**Fonte: Autoria própria**

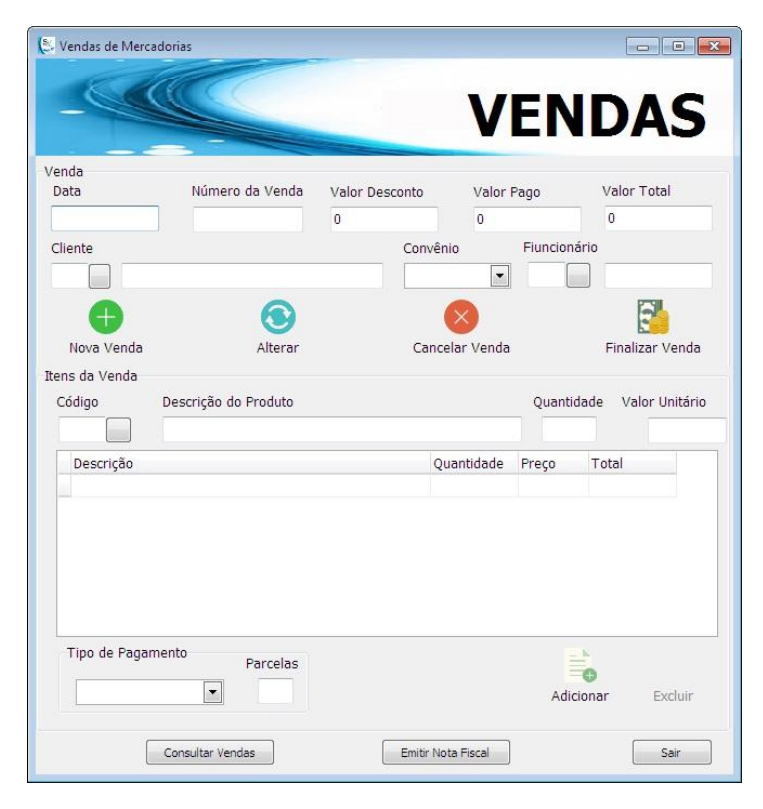

**Figura 57 - Tela de Vendas**

**Fonte: Autoria própria**

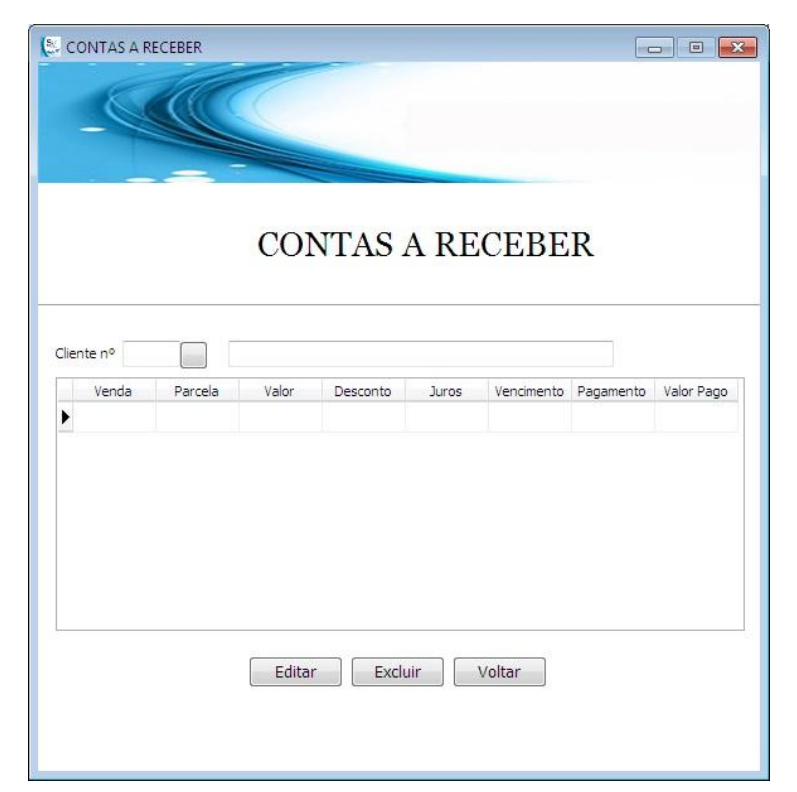

**Figura 58 - Tela Contas a Receber**

**Fonte: Autoria própria**

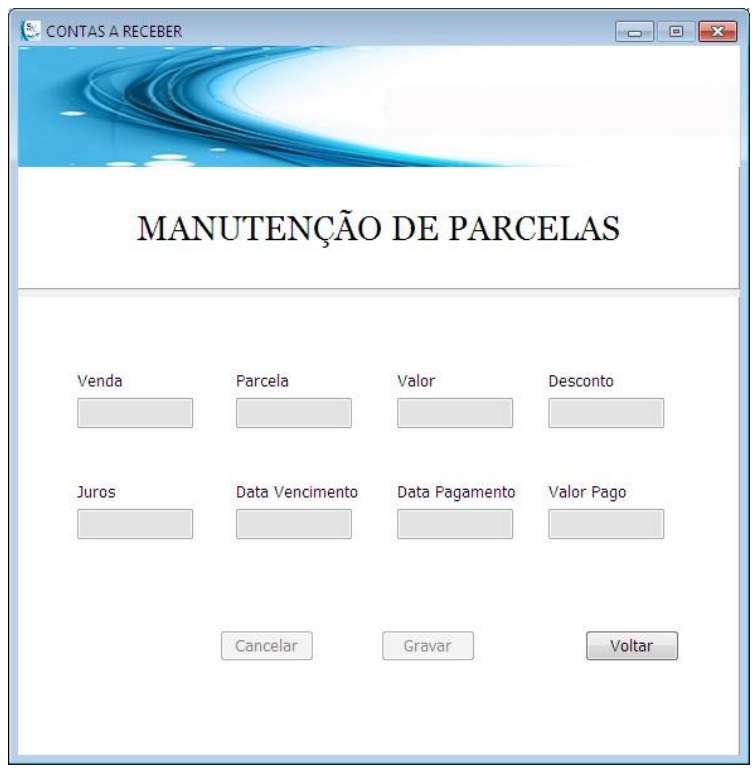

**Figura 59 - Tela Manutenção de Contas a Receber**

**Fonte: Autoria própria**

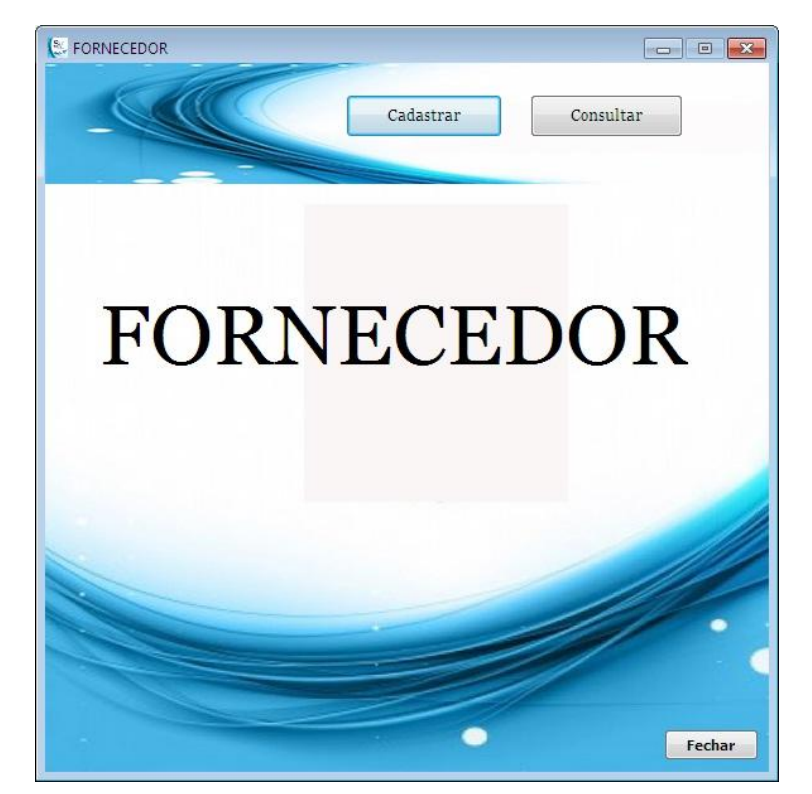

**Figura 60 - Tela Inicial de Fornecedor**

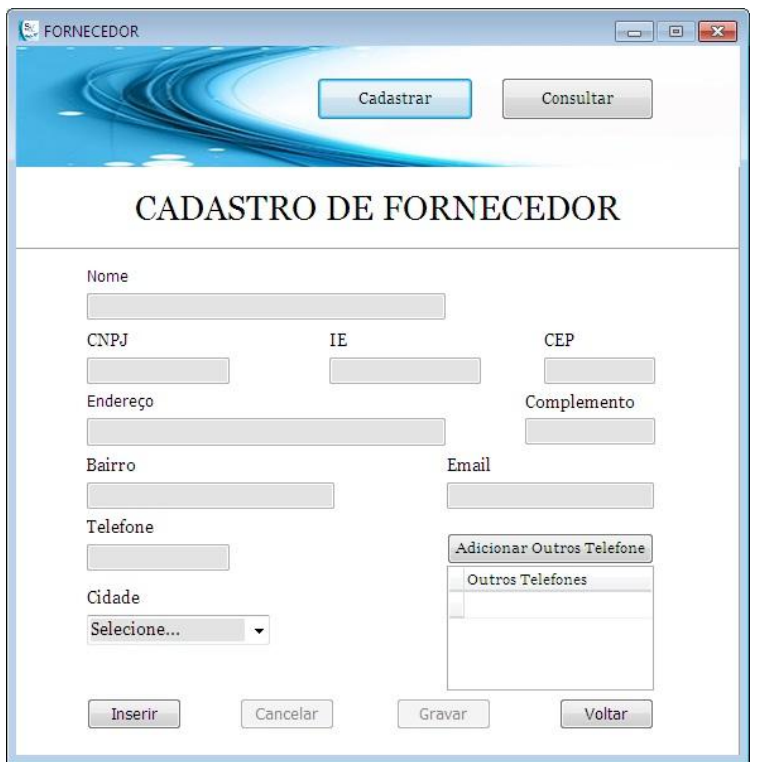

# **Figura 61 - Tela Cadastro Fornecedor**

**Fonte: Autoria própria**

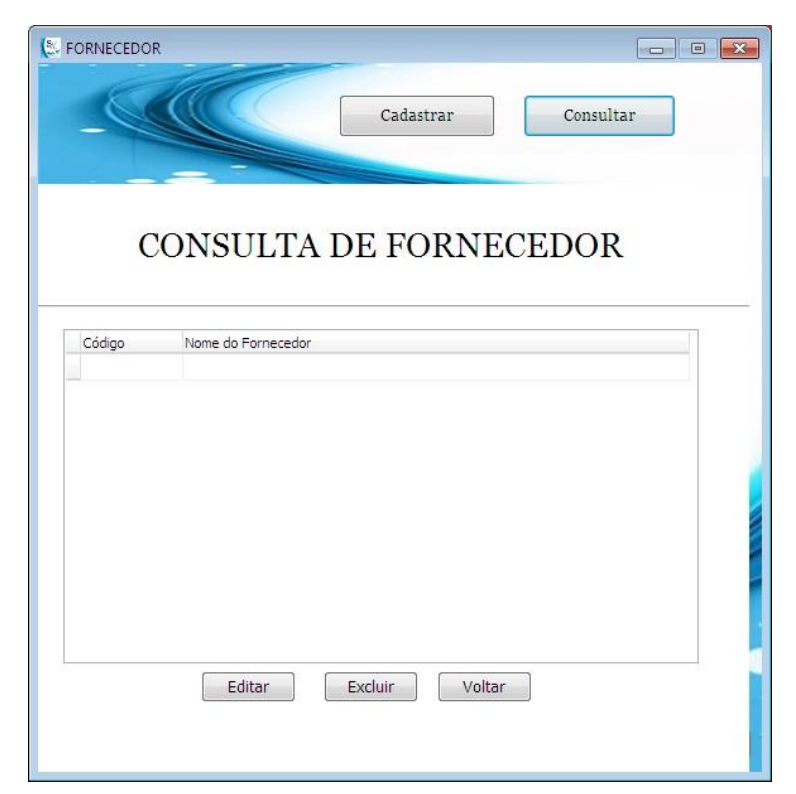

# **Figura 62 - Tela Consulta Fornecedor**

**Fonte: Autoria própria**

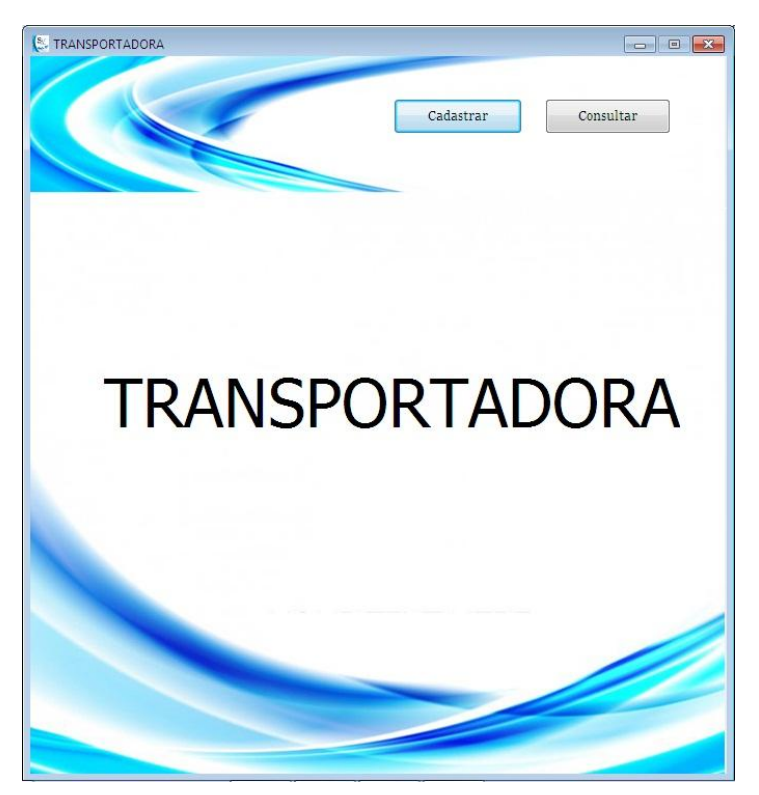

# **Figura 63 - Tela Inicial de Transportadora**

**Fonte: Autoria própria**

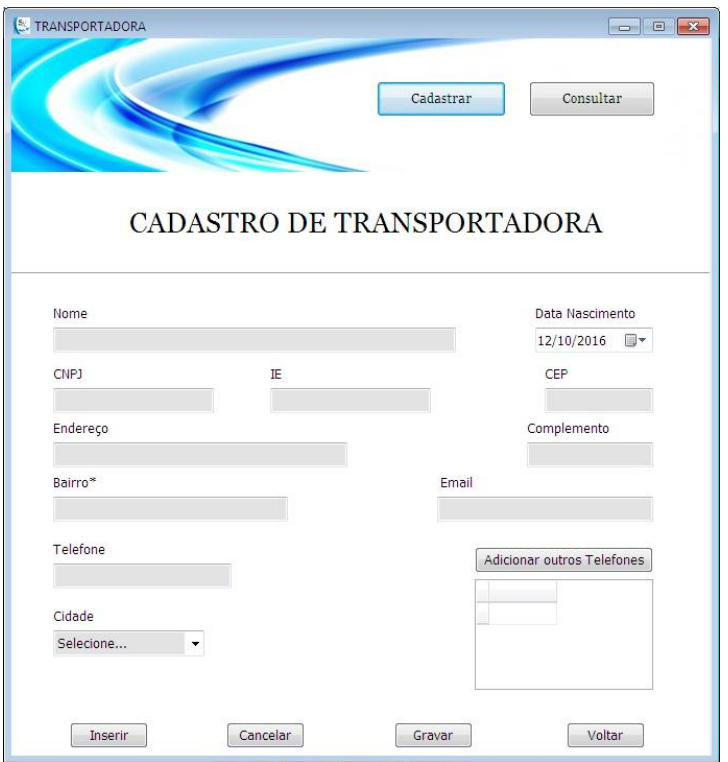

# **Figura 64 - Tela Cadastro de Transportadora**

**Fonte: Autoria própria**

# **Figura 65 - Tela Consulta Transportadora**

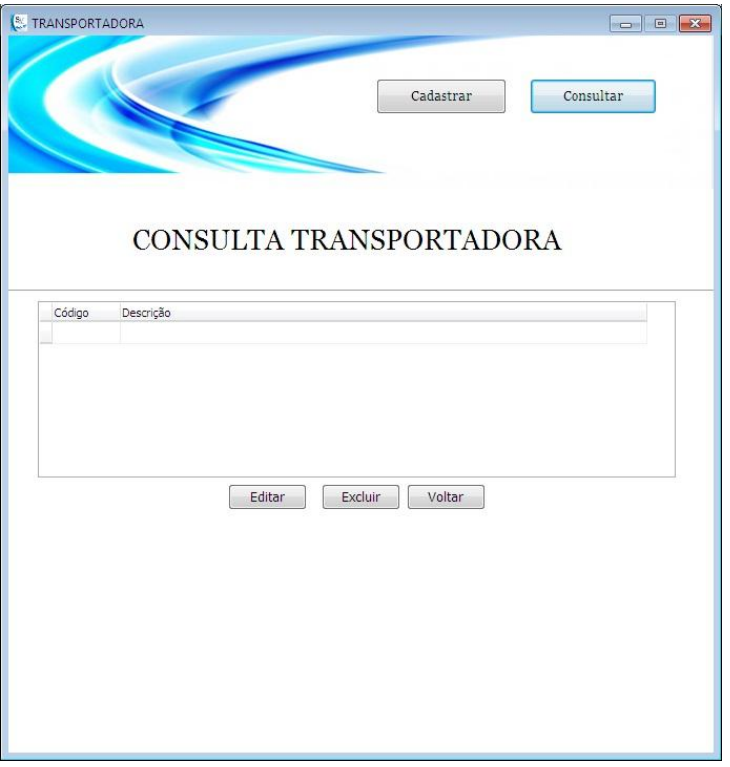

**Fonte: Autoria própria**

# **Figura 66 - Tela de Compras**

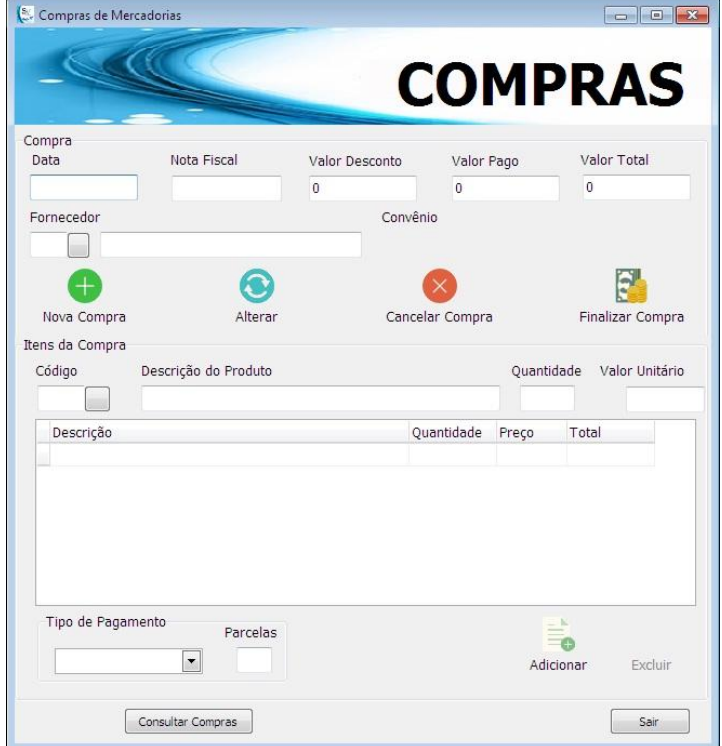

# **Figura 67 - Tela de Contas a Pagar**

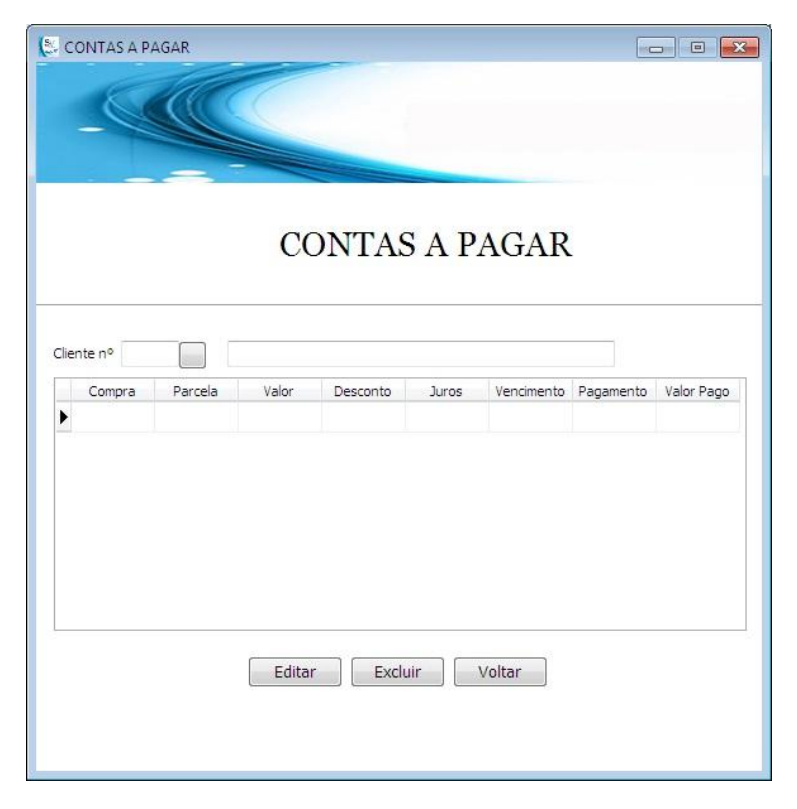

**Fonte: Autoria própria**

| <b>E</b> CONTAS A PAGAR |                 |                | $\Box$ $\Box$ |
|-------------------------|-----------------|----------------|---------------|
| MANUTENÇÃO DE PARCELAS  |                 |                |               |
| Compra                  | Parcela         | Valor          | Desconto      |
| Juros                   | Data Vencimento | Data Pagamento | Valor Pago    |
|                         | Cancelar        | Gravar         | Voltar        |

**Figura 68 - Tela Manutenção de Contas a Pagar**

**Fonte: Autoria própria**

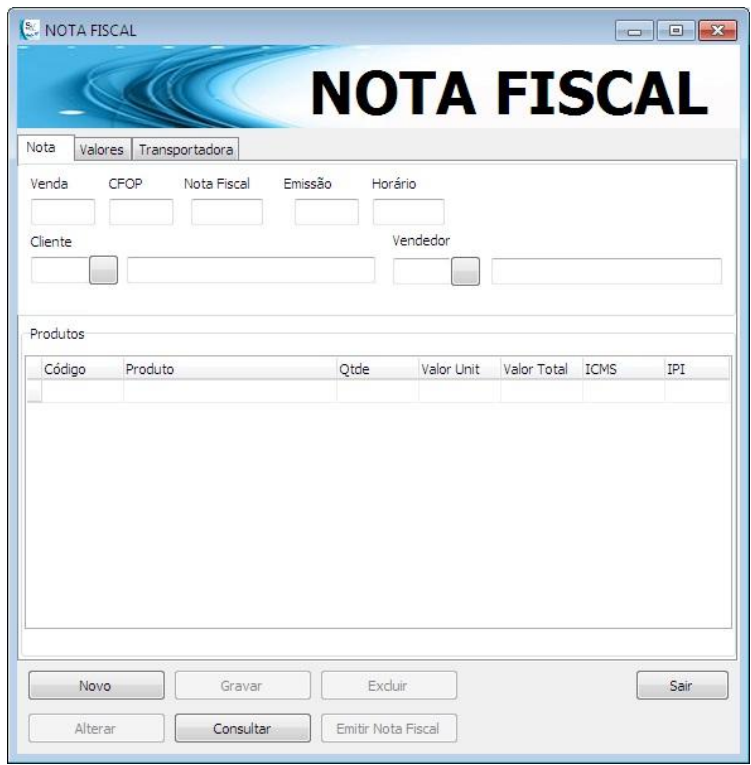

# **Figura 69 - Tela Nota Fiscal**

**Fonte:Autoria própria**

#### **2.3 Manual do Sistema**

Tela de Login – Esta é a primeira tela quando se inicia o sistema. Será solicitado o nome de usuário e senha para prosseguir.

Tela Principal – Esta tela é composta por um menu onde se encontram as entradas para as telas de cadastro de cliente, produto, tipo de produto, funcionário, fornecedor, transportadora, convênio, Cest, Cst, Ncm, Natureza da operação. Menu de entrada para as telas de lançamentos de vendas, compras e nota fiscal, Menu financeiro com entradas para contas a pagar e receber e relatórios. Conta também com alguns botões de acesso rápido na tela, venda, produto, cliente, funcionário, fornecedor e transportadora.

Cliente - Possui botões, de cadastro e de consulta. Na tela de cadastro é possível cadastrar as informações do cliente. O sistema ira verificar no campo de CNJP/CPF o formato adequado e no caso de CPF, verifica se é um número válido. Além do telefone cadastrado inicialmente, depois de finalizado o cadastro é possível cadastrar mais telefones no botão adicionar telefones. Na tela de consulta é apresentada uma listagem dos clientes cadastrados. Esta tela também é utilizada para alterações ou exclusões de registros.

Tela de Produtos – Possui botões, de cadastro e de consulta. Na tela de cadastro é possível cadastrar os produtos informando sua descrição, unidade de medida, valor, quantidade, valor de ICMS, código do tipo de produto, código CFOP, código Ncm, código Cest e código Cst. Na tela de consulta é possível realizar a consulta de produtos por nome ou parte do nome. Também existe a possibilidade nesta tela de realizar sua alteração ou mesmo exclusão.

Tipo de Produto - Possui botões, de cadastro e de consulta. Na tela de cadastro é possível cadastrar os tipos dos produtos informando sua descrição. Na tela de consulta é apresentada uma listagem dos tipos de produtos cadastrados. Esta tela também é utilizada para alterações ou exclusões de registros.

Funcionário - Possui botões, de cadastro e de consulta. Na tela de cadastro é possível cadastrar as informações do funcionário. No campo de CPF o sistema irá verifica se é um número válido. Além do telefone cadastrado inicialmente, depois de finalizado o cadastro é possível cadastrar mais telefones no botão adicionar telefones. Na tela de consulta é apresentada uma listagem dos funcionários cadastrados. Esta tela também é utilizada para alterações ou exclusões de registros.

Cargo - Possui botões, de cadastro e de consulta. Na tela de cadastro é possível cadastrar os cargos informando sua descrição. Na tela de consulta é apresentada uma listagem dos cargos cadastrados. Esta tela também é utilizada para alterações ou exclusões de registros.

Fornecedor - Possui botões, de cadastro e de consulta. Na tela de cadastro é possível cadastrar as informações do fornecedor. Além do telefone cadastrado inicialmente, depois de finalizado o cadastro é possível cadastrar mais telefones no botão adicionar telefones. Na tela de consulta é apresentada uma listagem dos fornecedores cadastrados. Esta tela também é utilizada para alterações ou exclusões de registros.

Transportadora - Possui botões, de cadastro e de consulta. Na tela de cadastro é possível cadastrar as informações da transportadora. Além do telefone cadastrado inicialmente, depois de finalizado o cadastro é possível cadastrar mais telefones no botão adicionar telefones. Na tela de consulta é apresentada uma listagem das transportadoras cadastradas. Esta tela também é utilizada para alterações ou exclusões de registros.

Convênio - Possui botões, de cadastro e de consulta. Na tela de cadastro é possível cadastrar o convênio informando sua descrição e valor de desconto. Na tela de consulta é apresentada uma listagem dos convênios cadastrados com seus respectivos valores de desconto. Esta tela também é utilizada para alterações ou exclusões de registros.

CEST - Possui botões, de cadastro e de consulta. Na tela de cadastro é possível realizar o registro informando o código e sua descrição. Na tela de consulta é apresentada uma listagem dos códigos de CEST cadastrados com suas respectivas descrições. Esta tela também é utilizada para alterações ou exclusões de registros.

CST - Possui botões, de cadastro e de consulta. Na tela de cadastro é possível realizar o registro informando o código e sua descrição. Na tela de consulta é
apresentada uma listagem dos códigos de CST cadastrados com suas respectivas descrições. Esta tela também é utilizada para alterações ou exclusões de registros.

NCM - Possui botões, de cadastro e de consulta. Na tela de cadastro é possível realizar o registro informando o código e sua descrição. Na tela de consulta é apresentada uma listagem dos códigos de NCM cadastrados com suas respectivas descrições. Esta tela também é utilizada para alterações ou exclusões de registros.

Natureza da Operação (CFOP) - Possui botões, de cadastro e de consulta. Na tela de cadastro é possível realizar o registro informando o código e sua descrição. Na tela de consulta é apresentada uma listagem dos códigos de CFOP cadastrados com suas respectivas descrições. Esta tela também é utilizada para alterações ou exclusões de registros.

Venda – Nesta tela é possível cadastrar as vendas informando o cliente, vendedor, a seleção de convênio, se o cliente possuir. A grade de produtos é utilizada para adicionar os produtos vendidos. Ao final da tela também é selecionado a forma de pagamento.

Compras - Nesta tela é possível cadastrar as compras informando o fornecedor, número da nota, data de emissão e CFOP. A grade de produtos é utilizada para adicionar os produtos comprados. Ao final da tela também é selecionado a forma de pagamento.

Nota Fiscal - Nesta tela é possível realizar a emissão das notas fiscais de venda. Na aba de nota são informados o número da nota fiscal, data e horário de emissão, CFOP, clientes, vendedor. A grade de produtos é utilizada para adicionar os produtos vendidos. Na aba de valores são informados os valores de frete, despesas e impostos. Na aba transportadora são informados a transportadora, condição de frete (emitente/destinatário), quantidade de volumes, espécie, marca, peso e observações se necessário.

Contas a Receber – Nesta tela, ao ser informado o cliente, é exibido as parcelas referente às vendas realizadas ao mesmo. Possui um botão de exclusão e outro para edição de parcelas. Ao clicar em editar é apresentado a tela de manutenção de parcelas, onde é possível adicionar acréscimos ou descontos, alterar a data de vencimento e, no caso de pagamento, informar a data e valor pago.

Contas a Pagar – Nesta tela, ao ser informado o fornecedor, é exibido as parcelas referente às compras realizadas ao mesmo. Possui um botão de exclusão e outro para edição de parcelas. Ao clicar em editar é apresentado a tela de manutenção de parcelas, onde é possível adicionar acréscimos ou descontos, alterar a data de vencimento e, no caso de pagamento, informar a data e valor pago.

## **4. REFERÊNCIAS BIBLIOGRÁFICAS**

BLOG SCRIPT SEGURO, As melhores dicas estão aqui, 2009. Disponível em: http://blog.scriptseguro.com.br/o-que-e-delphi/ Acesso em 11 de ago. 2016

SIGNIFICADOS, Significado de SQL 2016. Disponível em: http://www.significados.com.br/sql/ Acesso em 11 de ago. 2016.

MICROSOFT, Saiba mais sobre Visio 2016. Disponível em https://products.office.com/pt-br/visio/microsoft-visio-top-features-diagram-software Acesso em 12 de out 2016

SEBRAE1, Como elaborar controle de estoque de mercadorias, 2016 Disponível em: http://www.sebrae.com.br/sites/PortalSebrae/artigos/como-elaborar-o-controle-deestoque-de-mercadorias,8e80438af1c92410VgnVCM100000b272010aRCRDAcesso em 27 de set. 2016.

SEBRAE 2, Produtos codificados melhoram a gestão do estoque, 2016. Disponívelem:http://www.sebrae.com.br/sites/PortalSebrae/artigos/produtoscodificados-melhoram-a-gestao-doestoque,cc92438af1c92410VgnVCM100000b272010aRCRD Acesso em 27 de set. 2016.

SOBRE A NF-E, Portal da nota fiscal eletrônica, 2016. Disponível em: http://www.nfe.fazenda.gov.br/portal/sobreNFe.aspx?tipoConteudo=HaV+iXy7HdM= #pBji7NQarAw=Acesso em 27 de set. 2016.

SECRETARIA DA FAZENDA, Governo do Estado de São Paulo, 2016. Disponível em: https://www.fazenda.sp.gov.br/nfe/credenciamento/credenciamento.aspAcesso em 27 de set. 2016.

DICIONÁRIO DO AURÉLIO, Significado de Sistema , 2016. Disponível em https://dicionariodoaurelio.com/sistema Acesso em 12 de out 2016.

CST, Contábeis - O portal da profissão contábil, 2016 Disponível em http://www.contabeis.com.br/termos-contabeis/cst Acesso em31 de out 2016